**User's Guide** 

# **NeroVision Express 2**

*Bringing the world of video closer to home - Creating your very own DVD, VCD, SVCD and miniDVD*

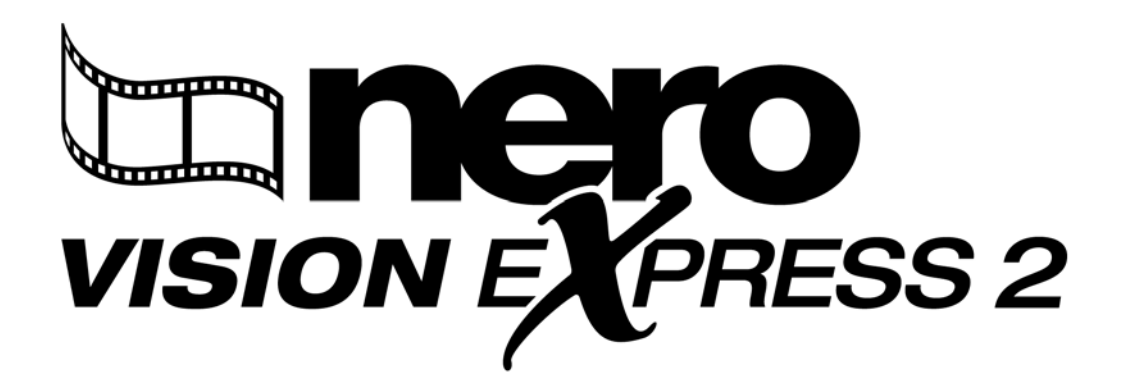

**Ahead Software AG** 

#### **Copyright and Trademark Information**

The **NeroVision Express 2** Quick Start Guide and the **NeroVision Express 2**  Software are copyrighted and the property of Ahead Software AG, Im Stoeckmaedle 18, 76307 Karlsbad, Germany. All rights are reserved.

This Quick Start Guide contains materials protected under International Copyright Laws.

It is expressly forbidden to copy, reproduce, duplicate or transmit all or any part of the Guide or the software without the prior written consent of Ahead Software AG.

All brand names and trademarks are properties of their respective owners.

THIS MANUAL IS PROVIDED 'AS IS,' AND AHEAD SOFTWARE AG MAKES NO REPRESENTATIONS OR WARRANTIES, EXPRESS OR IMPLIED, INCLUDING, BUT NOT LIMITED TO, WARRANTIES OF MERCHANTABILITY, FITNESS FOR A PARTICULAR PURPOSE, NON-INFRINGEMENT, OR TITLE; THAT THE CONTENTS OF THE MANUAL ARE SUITABLE FOR ANY PURPOSE; NOR THAT THE IMPLEMENTATION OF SUCH CONTENTS WILL NOT INFRINGE ANY THIRD PARTY PATENTS, COPYRIGHTS, TRADEMARKS OR OTHER RIGHTS.

AHEAD SOFTWARE AG WILL NOT BE LIABLE FOR ANY DIRECT, INDIRECT, SPECIAL OR CONSEQUENTIAL DAMAGES ARISING OUT OF ANY USE OF THE MANUAL OR THE PERFORMANCE OR IMPLEMENTATION OF THE CONTENTS THEREOF.

The name and trademarks of Ahead Software AG may NOT be used in advertising or publicity pertaining to this manual or its contents without specific written prior permission. Title to copyright in this manual will at all times remain with Ahead Software AG.

Ahead Software AG accepts no claims for the correctness of the contents of the manual. The contents of the enclosed software and the manual are subject to change.

**If you are neither in possession of the copyright nor have authorization from the owner of the copyright, unauthorized copying of CDs violates national and international legislation and can result in severe penalties.** 

Copyright © 1995-2003 by Ahead Software AG

REV. 1.1

# **Contents**

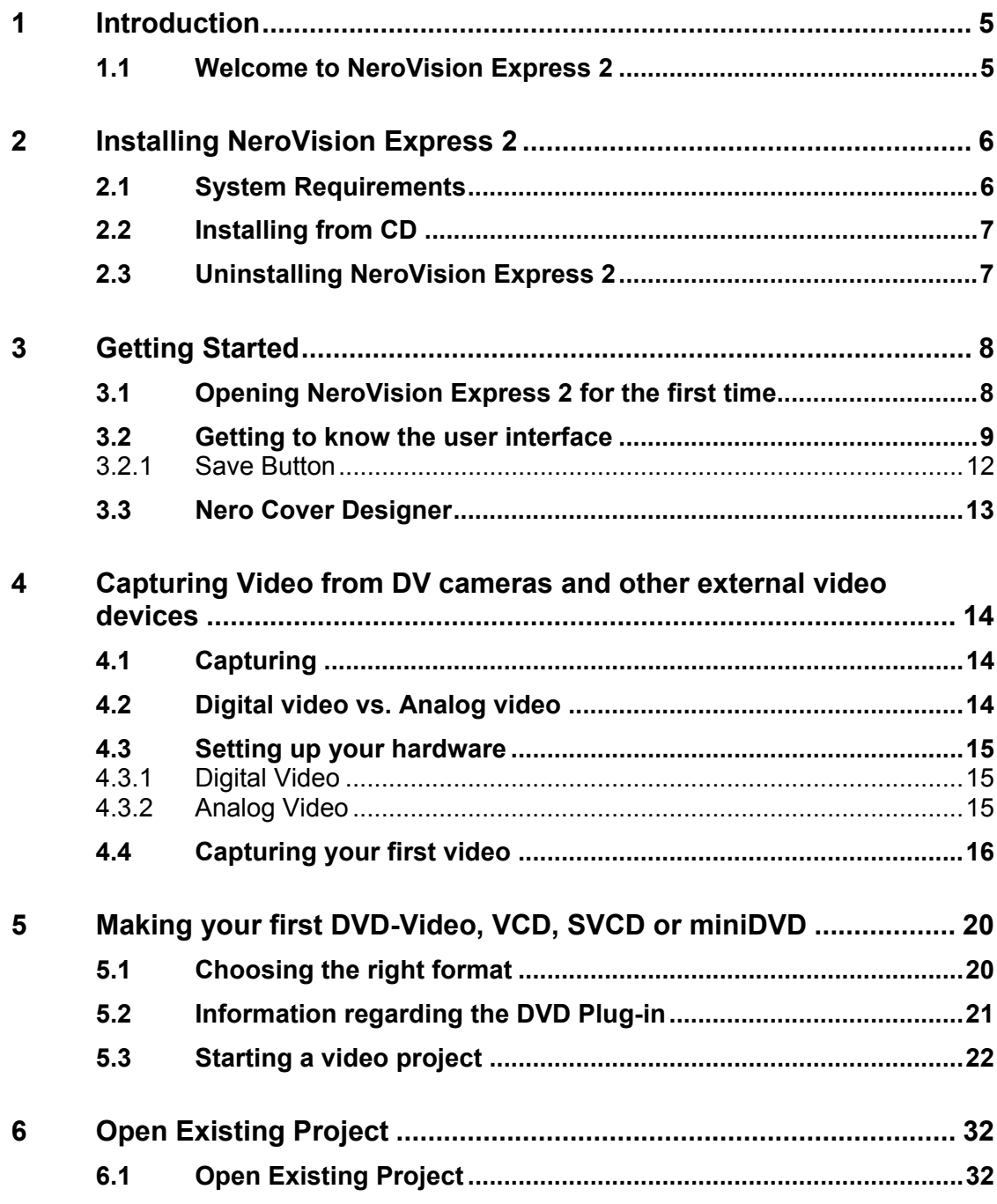

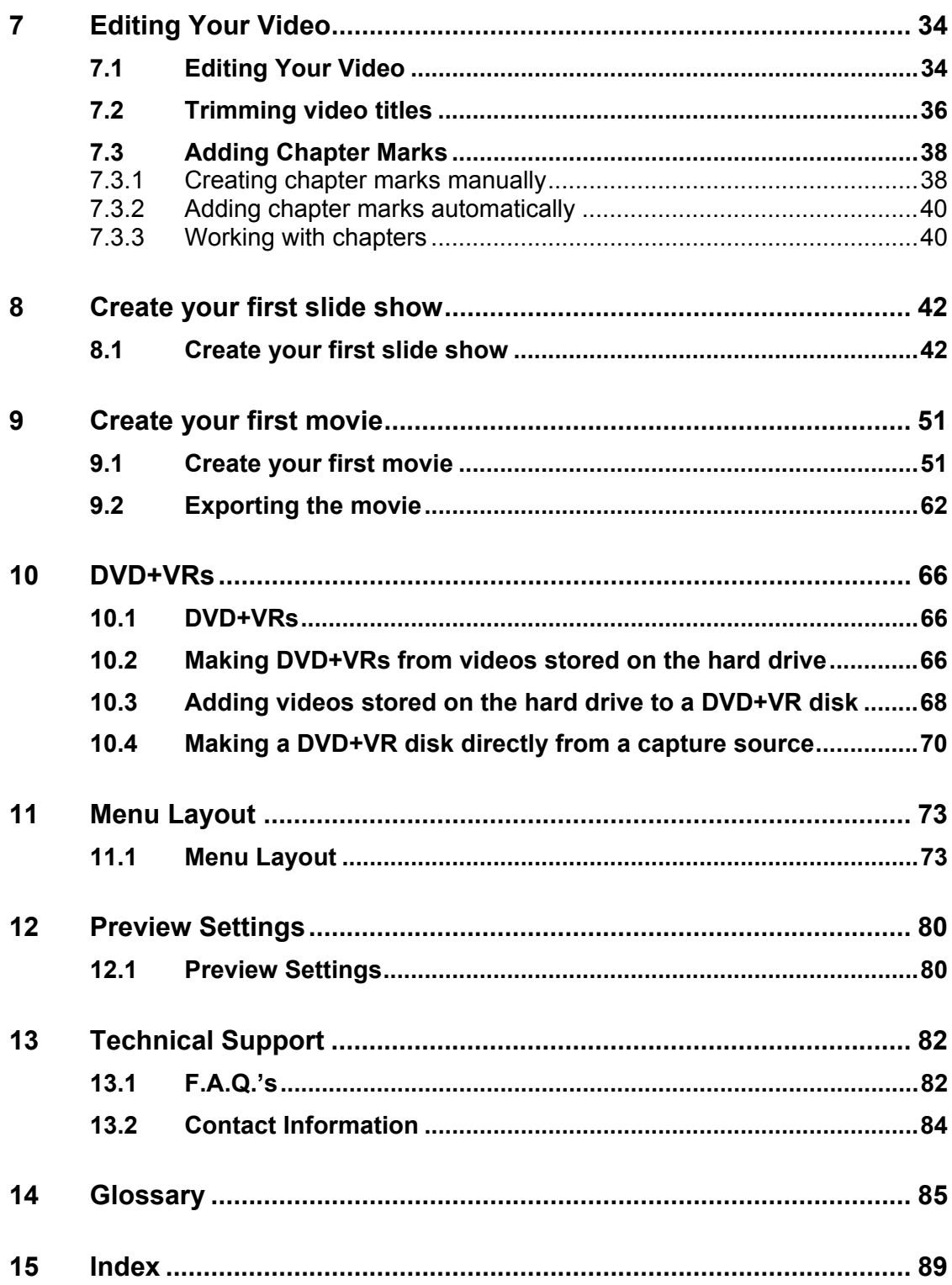

# <span id="page-4-0"></span>**1 Introduction**

### <span id="page-4-1"></span>**1.1 Welcome to NeroVision Express 2**

**NeroVision Express 2** is the new video capturing, authoring and burning software with an incredibly user-friendly interface that allows you to 'capture' your videos from DV cameras and other external video devices, and record them to DVD-Video, Video CD (VCD), Super Video CD (SVCD) and miniDVD. With the many features offered in this powerful multimedia software, you will have numerous options for creating and collecting your memories. Even for those who are new to the world of video will find that **NeroVision Express 2** is fun and easy with no worries!

#### With **NeroVision Express 2** you can …

- **Trim your videos in a fast and flexible way**
- Create chapters using automatic scene detection and/or set chapter marks manually
- Create video discs with your own and customize menus using pre-defined layout templates and button frames
- Add your own background pictures and text design
- Use the preview mode and the handy remote control to view your video project
- … and much much more!

Once you have your DV camcorder, 1394 Firewire card, and appropriate hardware, you are on your way to creating your own movies. If you have a DirectShowcompatible Video Card, you can use **NeroVision Express 2** to capture video from the Video Capture card directly. If you don´t have any video hardware at all, you will still be able to work with video files that are on your system or that you downloaded from the internet.

Sit back, relax, and enjoy the easy-to-use features of **NeroVision Express 2**!

# <span id="page-5-0"></span>**2 Installing NeroVision Express 2**

### <span id="page-5-1"></span>**2.1 System Requirements**

#### **Supported Operating Systems**

With your system should come a pre-installed operating system. Below you will find a list that **NeroVision Express 2** supports. Please check to make sure that you have one of the following operating systems:

- Windows 98/SE
- Windows ME
- Windows 2000
- Windows XP

In addition, DirectX 9.0a should be installed. To download the latest version of DirectX please visit [www.microsoft.com/directx/default.asp.](http://www.microsoft.com/directx/default.asp)

#### **Minimum Hardware Requirements**

- Your PC must have a 500 MHz processor or higher. 800 MHz (for capturing to hard disk), 1.6 GHz (for capturing to DVD). A faster processor is recommended for best performance.
- You must have at least 128 MB RAM memory. Generally, more would be better.
- Heard disk space: 100 MB for the standard installation and up to 4.7 GB (for DVD projects, VCD/SVCD projects require up to 800MB) of HD space for temporary files.
- To burn a DVD-Video disc, you need to have a supported DVD recordable drive connected to your system. To burn VCD/SVCD/miniDVD discs, you need to have a supported CD and/or DVD recordable drive connected to your system. (Please visit [www.nero.com](http://www.nero.com/) or the list of currently supported drives). Even if you do not have a recorder capable of burning DVD and/or VCD/SVCD/miniDVD discs, you can still burn a disc image on your hard drive and save it for future use. Once you have the appropriate recordable drive connected to your system, you can open disc images using **Nero** and/or **Nero Express** at any time, and burn real video discs.
- Graphics card (800x600 display, 16-bit color) with 8 MB or higher
- Sound card
- Firewire (IEEE 1394) and/or USB port (optional)
- DirectShow compatible video capture card (optional)

### <span id="page-6-0"></span>**2.2 Installing from CD**

**Step 1**: Insert the **NeroVision Express 2** CD-ROM into your CD/DVD drive on your PC.

- If you have a feature called 'Autorun' activated, this will start your installation process automatically.
- If you do not have 'Autorun' activated, you can go to My Computer > Click on the drive letter of the CD/DVD drive > click setup.exe

**Step 2**: Follow prompts until you are finished installing the software.

**NOTE: NeroVision Express 2** works with the same serial number as **Nero Burning ROM** and/or **Nero Express**. If **Nero Burning ROM** and/or **Nero Express** are already installed on your system, you do NOT need to enter a **NeroVision Express 2** serial number. If you have no serial number, you can get one at [www.nero.com](http://www.nero.com/) 

Some versions of **NeroVision Express 2** that are delivered together with the hardware (OEM versions) may have an integrated serial number, in which case you will also not be requested to enter a serial number. Simply enter your name and company to personalize your software. Then click **OK**.

**Step 3**: Restart your PC.

#### <span id="page-6-1"></span>**2.3 Uninstalling NeroVision Express 2**

**Step 1**: Go to Start > Control Panel > Add or Remove Programs.

In some operating systems, you will find - *Start > Settings > Control Panel.* 

**Step 2**: Select **NeroVision Express 2** in the Add or Remove Programs window and click 'Remove'.

**Step 3**: In some cases, you will find that when removing software, there will be one or two files that the operating system will ask if you want them removed since they may be shared by other programs. If you are unsure, always opt to keep these files.

# <span id="page-7-0"></span>**3 Getting Started**

With the many features offered in this powerful multimedia software, you will have numerous options for creating and collecting your memories.

### <span id="page-7-1"></span>**3.1 Opening NeroVision Express 2 for the first time**

Now that we are ready to start recording your first disc, let us begin by opening the program **NeroVision Express 2**.

There are two ways to start the software program:

(1) Go to the **Start** > **All Programs** > **Nero > NeroVision Express 2** then > **NeroVision Express**. For some operating systems, you will find - **Start** > **Programs** > **Nero > NeroVision Express 2** > **NeroVision Express**.

(2) You can also create a shortcut for **NeroVision Express 2** on your desktop by simply going to *My Computer > Local Disk (C) > Program Files > Ahead > NeroVision Express 2 > NeroVision.exe.* 

**F.Y.I.!** The path how to open **NeroVision Express 2** described above can differ in some versions.

Click the right mouse button on this file and select **Send To > Select Desktop (create shortcut).** An icon for **NeroVision Express 2** will now be placed on your desktop!

To start **NeroVision Express 2**, go to your desktop and click on the newly created icon:

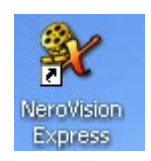

**NOTE**: If you have a demo version, please click the 'Demo' button for your trial period. Please visit [www.nero.com](http://www.nero.com/) to purchase a serial number online so that you are able to register your software copy after the trial period is over.

### <span id="page-8-0"></span>**3.2 Getting to know the user interface**

**NeroVision Express 2** uses a user interface style that you will find very familiar and easy to use. It basically consists of choosing a task from the START screen, and then completing the task by navigating through various steps (each step consisting of a new screen) using the 'Next' button on the navigation bar. You can move back and forth throughout the various steps of the task by clicking on the 'Back' and 'Next' buttons in the navigation bar. After you have finished a task, you are taken to the FINISH screen, where you are again given a set of tasks to choose from.

**Step 1**: Choose a task: Choose what you would like to do by moving your mouse over the items in the task selection menu. As you move your mouse pointer over a project entry, an explanatory text will pop up underneath. Once you have made your choice, simply **click** your left mouse button to start the task.

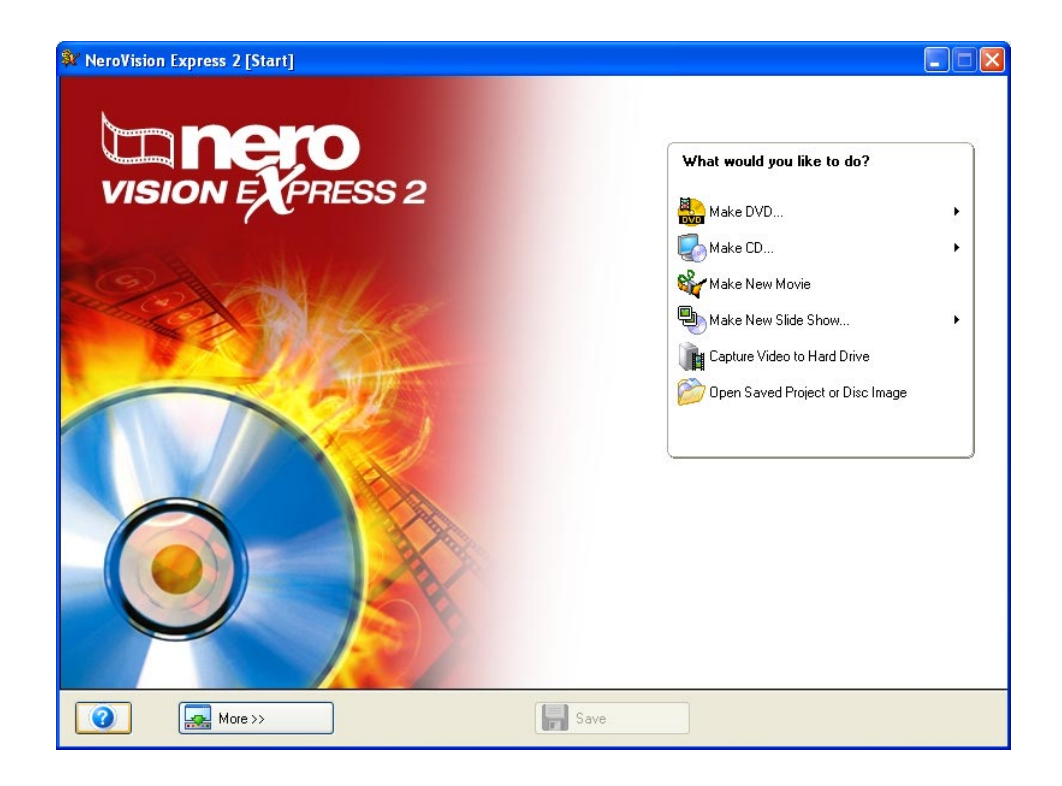

For each task, you will find a chapter in this manual that explains all the steps involved to complete it.

**Step 2**: Complete a task: depending on the task, you will have to go through various steps until you reach the end. Each step consists of a new screen. To move to the next screen or to go back to the previous screen, simply use the 'Next' and 'Back' buttons on the navigation bar.

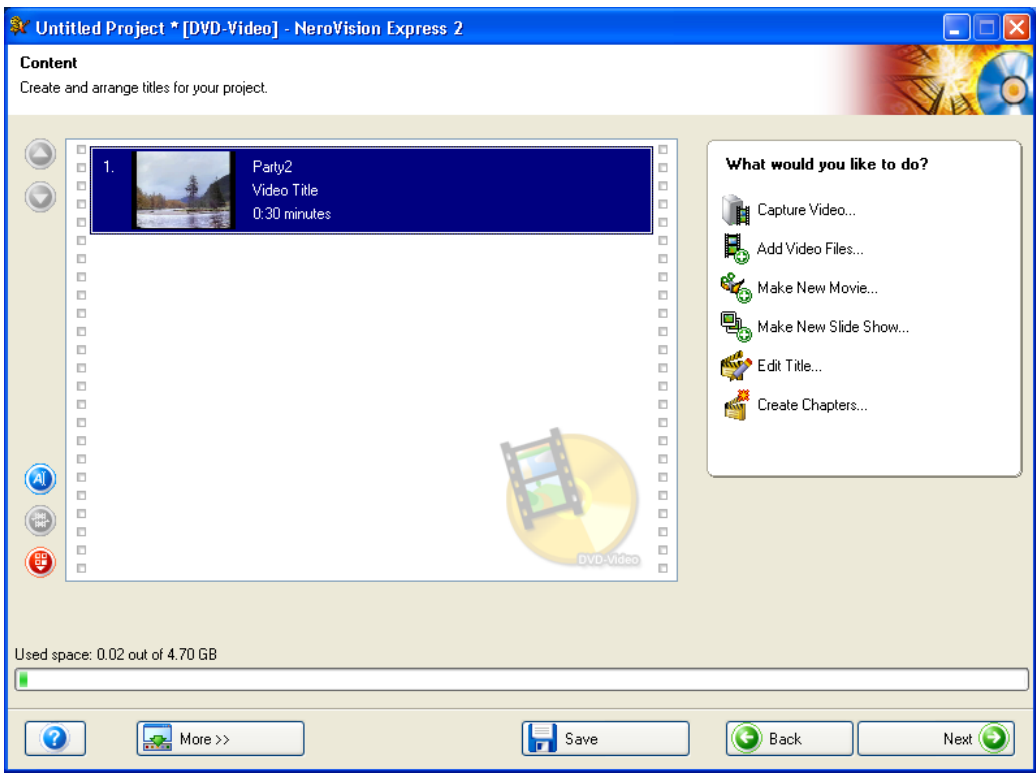

#### Capture

Select a device and capture video to your hard disk.

To help you know where you are and what you need to do, each screen comes with a name and a brief description.

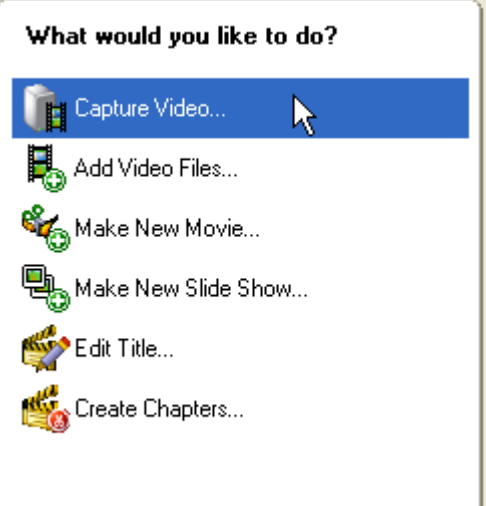

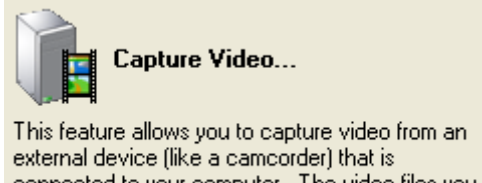

connected to your computer. The video files you create will be added to your project automatically.

Some screens include a menu. As you move over each entry, an explanatory text will pop up underneath.

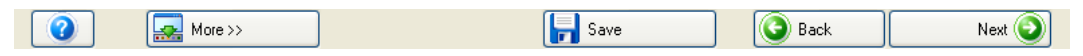

This is the navigation bar that lets you move through the various steps of a project.

**NOTE**: Each screen contains tooltips, detailed information regarding the buttons, icons or menus and what they are for. Simply hold your mouse pointer for a few seconds over such item, to learn more about them.

**Step 3**: Finish: Once a task has been completed, you will end up at the FINISH screen where you can once more choose what you would like to do next. When the mouse pointer is over an entry, an explanatory text will pop up underneath. Once you have made your choice, simply **click** your mouse button to start the task.

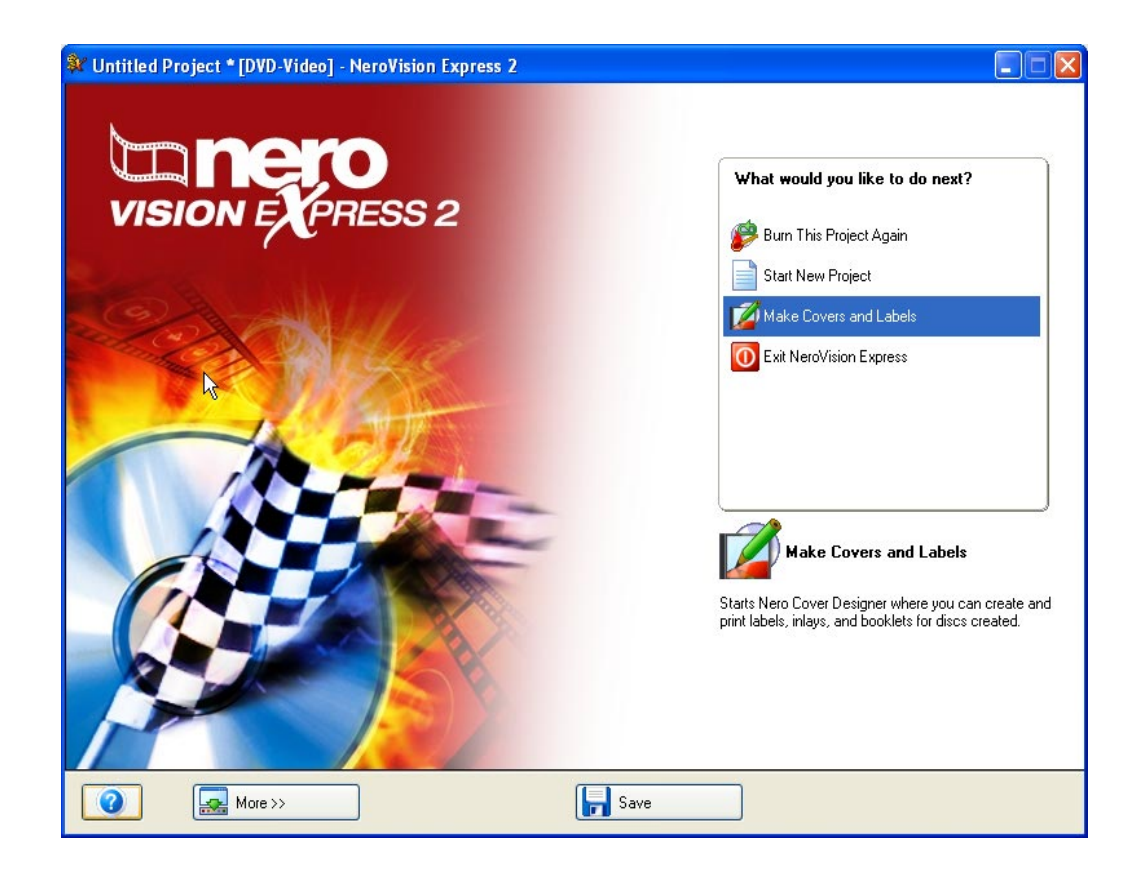

#### **3.2.1 Save Button**

<span id="page-11-0"></span>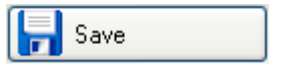

If you would like to save your DVD-Video, VCD or SVCD project with all the changes and modifications that were made, click the 'Save' button and your project will be saved to a file with the extension of .NVC, which is the acronym for **NeroVision Express 2** Compilation. This option is also great for times in which you are not able to finish your layout and would like to continue at a later time.

### <span id="page-12-0"></span>**3.3 Nero Cover Designer**

Included with your version of **NeroVision Express 2** is **Nero Cover Designer**. With **Nero Cover Designer**, you can create professional-looking labels and covers for your CD/DVD discs with the pre-designed templates or create your very own designs. Please see the dedicated **Nero Cover Designer** manual (included on your **NeroVision Express 2** CD-ROM) for more details.

There are two ways to start the software program:

(1) As a stand-alone application: Go to the **Start** > **All Programs** > **Nero** > **NeroVision Express 2**> then > **Nero Cover Designer**. For some operating systems, you will find - **Start** > **Programs** > **Nero** > **NeroVision Express 2** > **Nero Cover Designer**.

**F.Y.I.!** The path how to open **Nero Cover Designer** described above can differ in some versions.

(2) From **NeroVision Express 2**: When you have completed a task and are on the FINISH screen, just select 'Make Covers and Labels' from the menu and click your left mouse button.

## <span id="page-13-0"></span>**4 Capturing Video from DV cameras and other external video devices**

### <span id="page-13-1"></span>**4.1 Capturing**

Capturing is a way of taking the video from your DV camera (or from external video sources connected to your video capture card) and bringing it to your computer. This chapter will assist you with your first video capture.

**NOTE**: You should select the 'Capture Video' task from the START screen if you want to simply transfer video from external sources to your PC and use the captured video in a future project. If you want to make a DVD-Video, VCD, SVCD or miniDVD and need to capture video for that specific project, you should select the respective 'Make DVD (or CD, SVCD, miniDVD)' task from the START screen and select 'Capture Video' on the CONTENT page. That way you can capture video and work on your project simultaneously.

### <span id="page-13-2"></span>**4.2 Digital video vs. Analog video**

There are two types of video sources – analog video and digital video (DV) which have different hardware requirements.

**Digital Video (DV)**: a DV source means that the video signal is delivered by the device to your computer in a digital format. Such devices would typically be DV Camcorders. All you need to transfer video to your PC is a connecting cable and respective sockets on your PC.

**Analog Video**: video signals from an analog source need to be converted to a digital format for your computer to be able to work with them. Examples of analog video sources include VHS video recorders, TV, VHS-C, 8mm and Hi-8 Camcorders. Unlike DV sources where the device itself delivers digital video signals to your PC, you need to have a video capture card installed in case of analog video signals. The capture card then converts the analog video signals into digital signals.

### <span id="page-14-0"></span>**4.3 Setting up your hardware**

#### **4.3.1 Digital Video**

<span id="page-14-1"></span>**Step 1**: Please make sure that you have followed the manufacturer's instructions on installing your Firewire (IEEE 1394) card or USB card unless it is built-in to your computer or laptop.

**Step 2**: Attach your DV device to the Firewire (IEEE 1394) cable (or USB cable) then connect it to the corresponding socket on your PC. If your camera is not turned on, please do so now.

#### **4.3.2 Analog Video**

<span id="page-14-2"></span>**Step 1**: Please make sure that you have followed the manufacturer's instructions on installing your video capture card unless it is built-in to your computer or laptop.

**Step 2**: Connect your analog video device to the video input socket of your capture card using the necessary cables (please check manufacturer´s instructions regarding which cable is required).

**Step 3**: Turn on your analog video device.

### <span id="page-15-0"></span>**4.4 Capturing your first video**

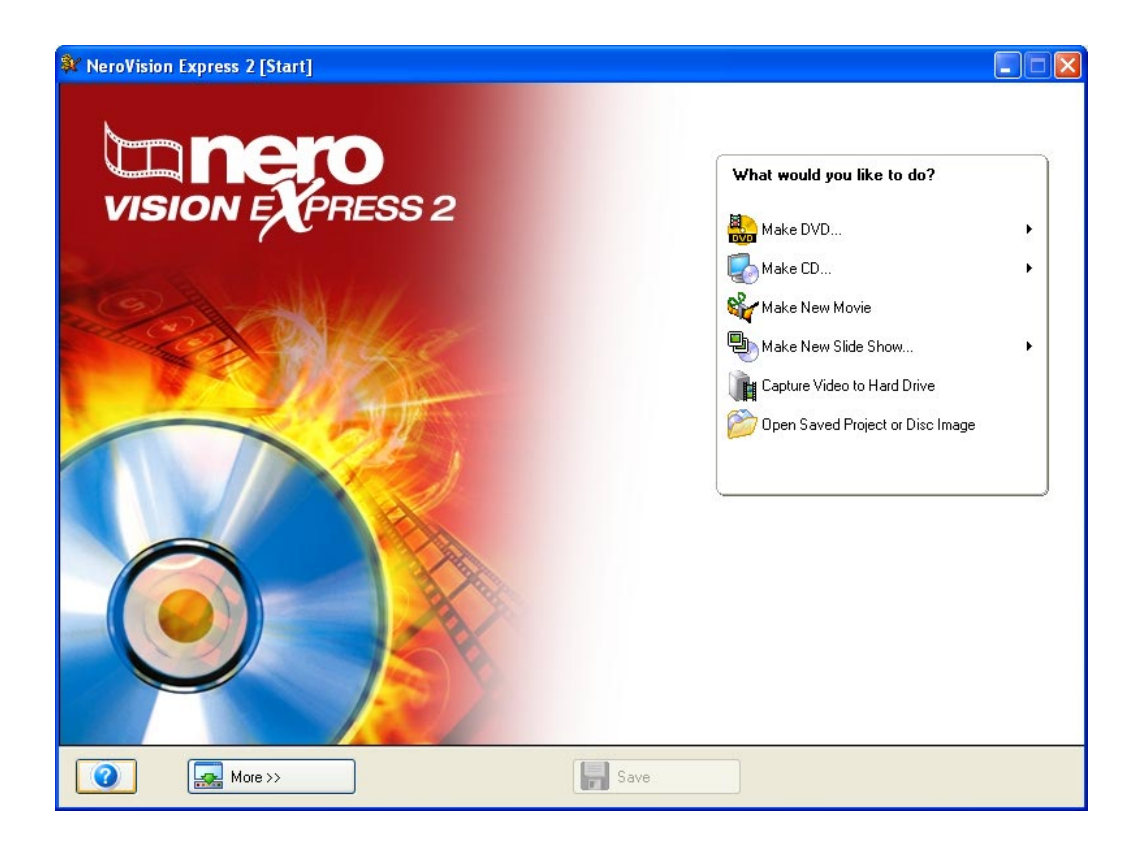

**Step 1**: Start **NeroVision Express 2** and **select Capture Video to Hard Drive**

**NOTE**: Capturing video by selecting 'Capture Video' from the CONTENT screen of a DVD, VCD, SVCD or miniDVD project works exactly the same way, the only difference being that your captured video is automatically added as a video title in that particular project.

**Step 2**: Please select your capture device (i.e. the device that delivers the video signals you want to capture such as your DV Camcorder or video capture card) from the menu.

Depending on your capture device, it will either be in 'camera' mode, or in 'VCR' mode.

**NOTE**: Camcorders can be set to either 'camera' mode or 'VCR' mode. Please check the manufacturer's instructions on how to do this.

#### **'Camera' Mode**

In 'camera' mode, video signals are constantly being sent by the device to your PC and you can preview the current video signal in the preview window. In case of a DV camera, whatever you are pointing at would be displayed in the preview

screen. A TV card would similarly be in camera mode as there is a constant video signal coming in and there is no way of pausing, rewinding/fast forwarding or restarting the video signal.

#### **'VCR' Mode**

In 'VCR' mode, the video already exists on tape (or another medium). To capture that video you need to insert the tape into your video device and play it back. You can also rewind/fast forward through the whole tape to play back specific video scenes.

**Step 3**: After the device has been selected, please decide which hard drive and folder where you would like to save your video capture to, and enter a suitable name. If you are happy with the default settings for name and location, you can just leave the entry as it is.

**NOTE**: Capturing video requires a lot of drive space. Please make sure that you have enough drive space to capture all your video. Capturing video from a capture card requires about 3-30MB of hard disk space per second depending on the resolution and the data format of your video. DV capturing via a Firewire card (IEEE 1394) requires about 3.6 MB of hard disk space per second.

Depending on whether your selected device is in **Camera** or **VCR** mode, certain control buttons will be available and others will not.

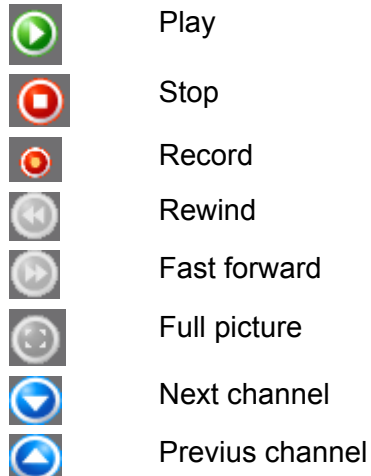

If your device is in 'Camera' mode, you can preview the current video in the preview monitor.

If your DV device is in 'VCR' mode, you can use the buttons to control the tape. In addition, by selecting these buttons, you can move the video to where you would like to start capturing.

To start captures from an analog device, you must start the play back from the video source. You will see the current scene in the preview monitor.

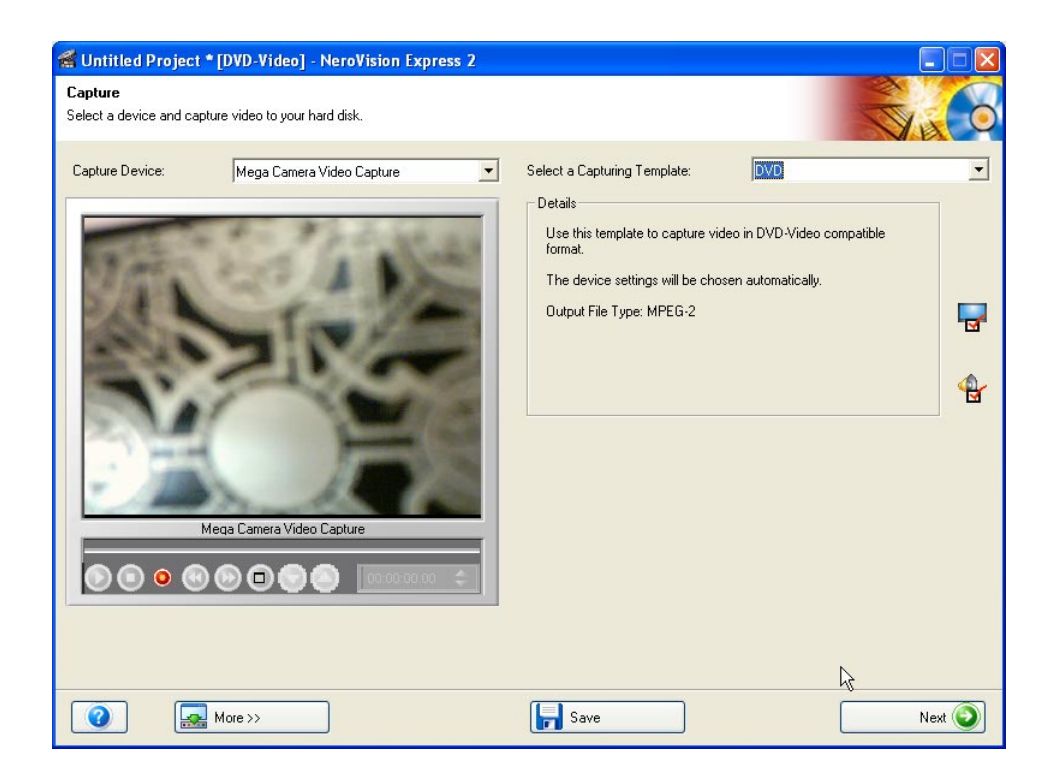

**Step 4**: When you are ready to capture your video, please click on the 'Record' button and you will see the picture you are recording displayed in **NeroVision Express 2**.

**Step 5**: You can finish capturing video at any time by clicking the 'stop' button  $\boxed{\bullet}$ .

**Step 6**: To capture more video files from the same source, simply click the 'Record' button again when you are ready.

**NOTE**: You are not able to preview your captured videos until you have added them to a DVD, VCD,SVCD or miniDVD project. When you are working on a project, you are able to preview and edit the captured video.

**Step 7**: To exit the 'Capture Video' task, click the 'Next' button on the navigation bar. You will be taken to the START screen where you can decide what to do next.

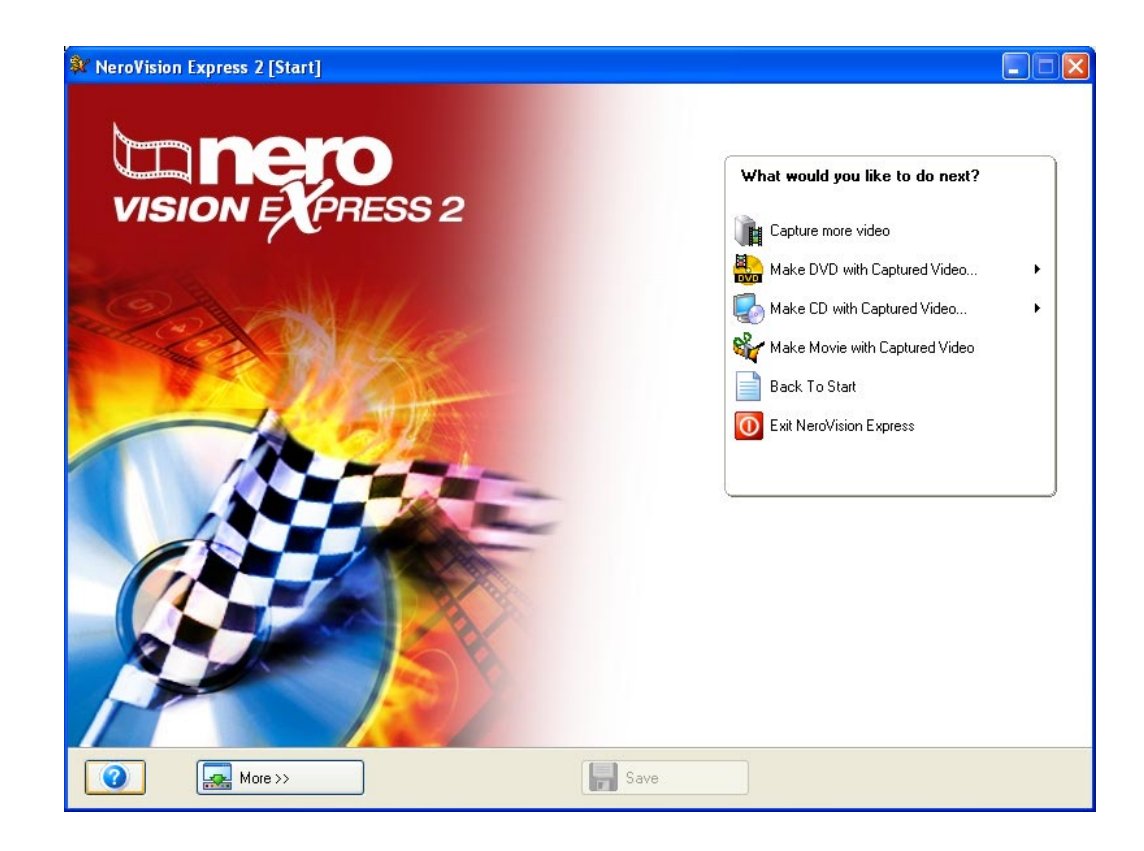

# <span id="page-19-0"></span>**5 Making your first DVD-Video, VCD, SVCD or miniDVD**

This chapter will help assist you in creating your first DVD disc and/or image. The easy-to-follow steps will show you just how easy the procedure is!

#### <span id="page-19-1"></span>**5.1 Choosing the right format**

**NeroVision Express 2** supports four different video formats:

#### **DVD-Video**

Using MPEG-2 technology to compress video files, a DVD-Video can hold up to 135 minutes of video on a 4.7GB DVD-R/-RW/+R/+RW in a quality far superior to VHS video or VCD (see below). You are able to view your disc on most DVD players which makes it wonderful for storing all your home videos in the highest possible quality! You can also play DVD's on your PC if you have the appropriate software and DVD-ROM drive.

#### **miniDVD**

In principal a miniDVD is the same as a CD-R or CD-RW written in UDF format with a DVD structure. It offers the same technical options and qualities as a DVD, can create chapters or animated menus and support subtitles and multiple audio tracks (including real digital multichannel sound). While compatibility with all DVD players is not guaranteed, miniDVDs can be played by computers without any problem.

#### **Video CD (VCD)**

Using MPEG-1 technology to compress video files, a VCD generates a quality roughly similar to VHS video and can hold up to 74/80 minutes on 650MB/700MB CDs respectively of full-motion video along with stereo sound. VCD's can be played on most DVD players and on your PC if you have the appropriate software and a drive that can read CD-R/CD-RW discs.

#### **Super Video CD (SVCD)**

Very similar to a VCD, this format uses MPEG-2 technology to store video files in a quality roughly similar to S-VHS and can hold around 35/40 minutes on 650MB/700MB CDs respectively of higher quality full-motion video along with stereo sound. SVCD's can be played on a growing number of DVD players and on your PC if you have the appropriate software and a drive that can read CD-R/CD-RW discs.

**NOTE**: To burn a DVD-Video disc, you need to have a supported DVD recordable drive connected to your system. To burn VCD/SVCD/miniDVD discs, you need to have a supported CD and/or DVD recordable drive connected to your system. (Please visit [www.nero.com](http://www.nero.com/) for the list of currently supported drives). Even if you do not have a recorder capable of burning DVD and/or VCD/SVCD/miniDVD discs, you can still burn a disc image on your hard drive and save it for future use. Once you have the appropriate recordable drive connected to your system, you can open disc images using **Nero** and/or **Nero Express** at any time, and burn real video discs.

### <span id="page-20-0"></span>**5.2 Information regarding the DVD Plug-in**

In order to create and encode video to DVD-Video and/or Super Video CD (SVCD) and/or miniDVD standard, the source video files need to be encoded into the appropriate MPEG-2 format. SVCD's, miniDVD and DVD-Video discs can then be created on the appropriate hardware for playback on compatible DVD players.

### <span id="page-21-0"></span>**5.3 Starting a video project**

**Step 1**: Select *Burn Video to > DVD (or VCD, SVCD, miniDVD)* from the main 'Start' screen and click your left mouse button to start a new project.

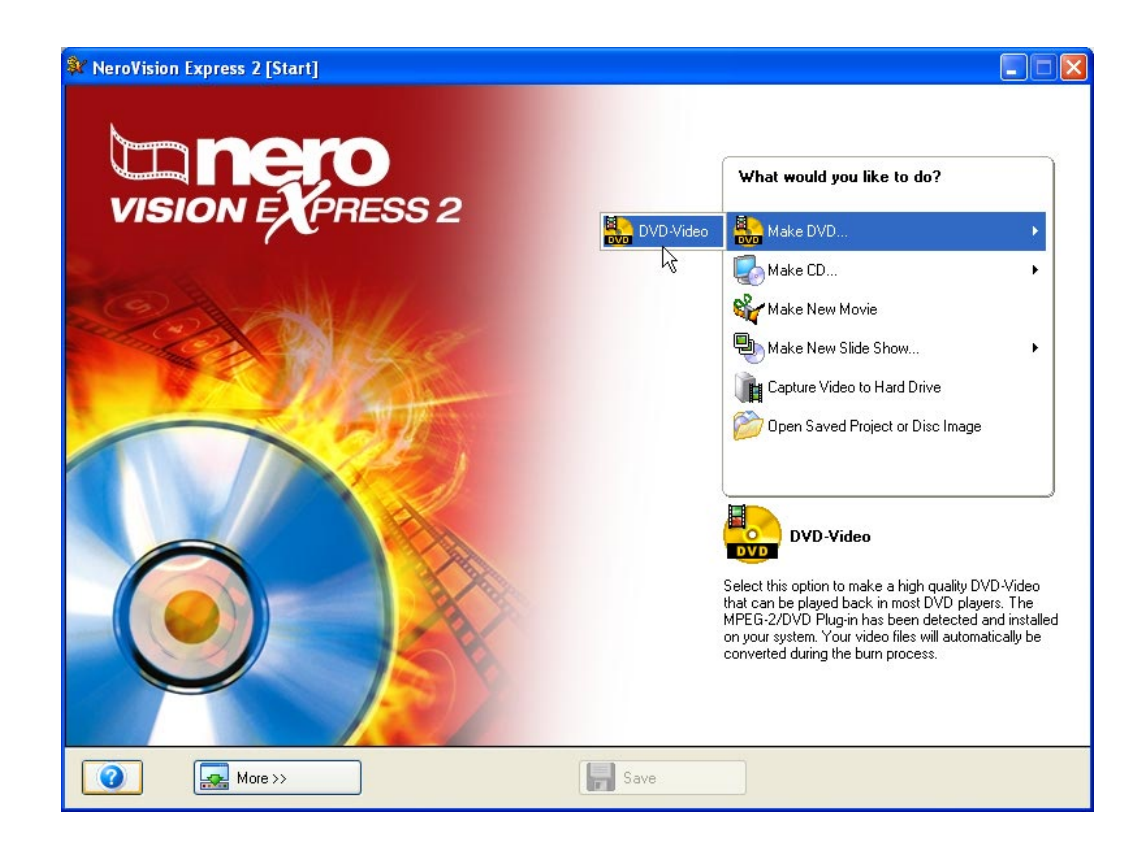

**Step 2**: Starting the project takes you to the CONTENT screen. This is the place you add video-titles to your project. You can think of a video title as one video file or one movie.

If you need to capture video for your project, please refer to the chapter '[Capturing](#page-13-0)  [Video from DV cameras and other external video devices'](#page-13-0) of this manual.

If you have already captured your video or have video previously saved on your hard disk and would like to start creating your layout, click **Add Video Files** in the CONTENT window.

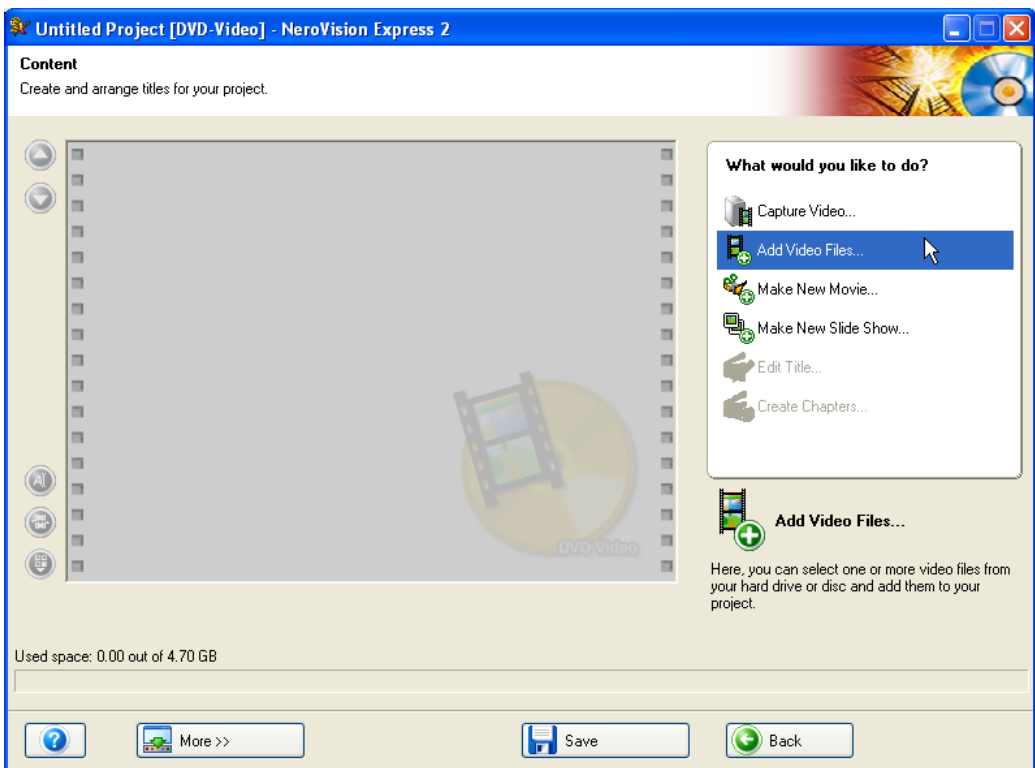

Please select the file(s) you would like to add to the project from your hard disk, external drive or CD/DVD drive and click 'Open'.

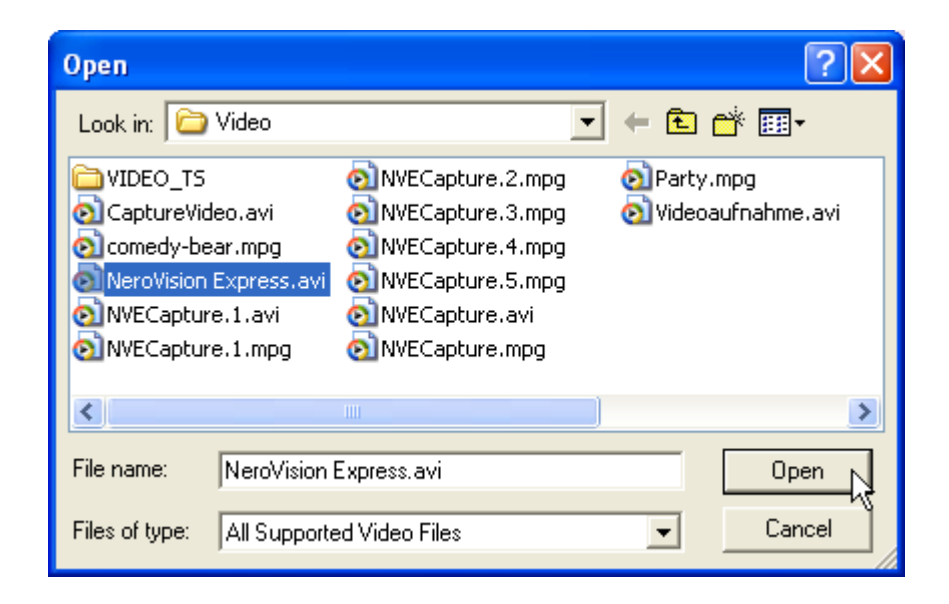

**Step 3**: As you add each video file, a small screen shot of the first frame of the video title will be shown. By selecting a video title in the menu, you can use the arrow keys on the top right to move it more to the beginning or end of the project. You can also rename the video title, or remove the video title from the project.

Next to the 'thumbnail' of the first frame, you will also see the length of the video and the number of chapters displayed. Each video title consists of at least one 'chapter'. A chapter is a certain point in the video title where there is a mark or reference point to it. The more reference points you make in the video, the more chapters you have. The advantage of having a video title with several chapters is that you can access each chapter directly during playback without having to fast forward or rewind through the title.

**NOTE**: The indicator meter at the bottom will show and measure how much space you have left for your project. The total space available depends on whether you are working on a DVD, VCD, SVCD or miniDVD project.

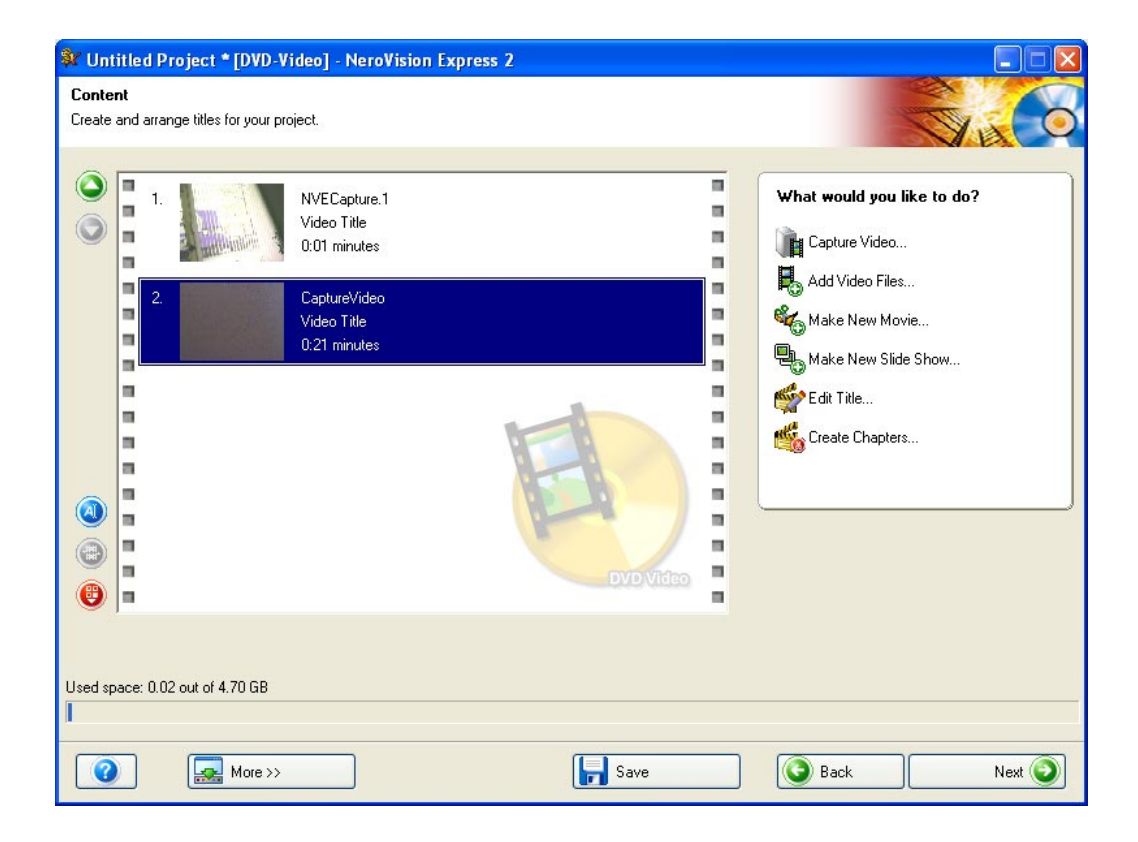

**Step 4**: (optional): You can select each title individually and edit the video file by clicking on the **Edit Title** icon. On the edit screen you can trim video titles (cut out unwanted video segments at the beginning and/or end of the title). To find out more about how to edit video titles, please refer to Chapter 7.1 '[Editing Your Video'](#page-33-1) in this manual.

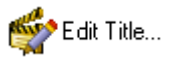

**Step 5**: (optional): You can select each title and add chapter marks to the video. Chapter marks are positions within a video title that you can access directly without having to fast forward or rewind through the whole video. To find out more about how to edit video titles, please refer to Chapter 7.3.1 '[Creating chapter marks](#page-37-1)  [manually'](#page-37-1) in this manual.

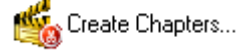

**Step 6**: Clicking 'Next' in the CONTENT screen takes you to CREATE MENU. In the 'Create Menu' window, you will be able to design the layout of your video such as the color of the background, font, text size, etc by moving your mouse over the respective entry and making your selection. Every video file and chapter will have a button associated with it.

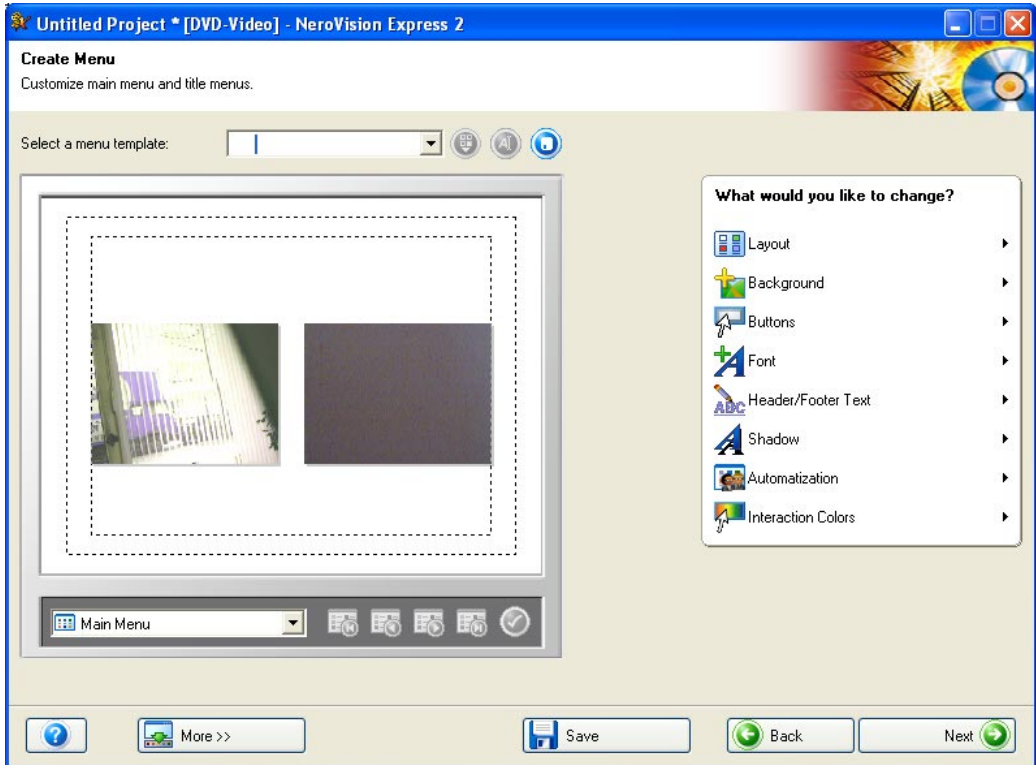

You are able to have up to two hierarchies within your layout. The main menu consists of all the video titles in the project. If a video title consists of more than one chapter, a video title sub-menu is generated. When you make changes, all menu hierarchies can be customized independently of each other.

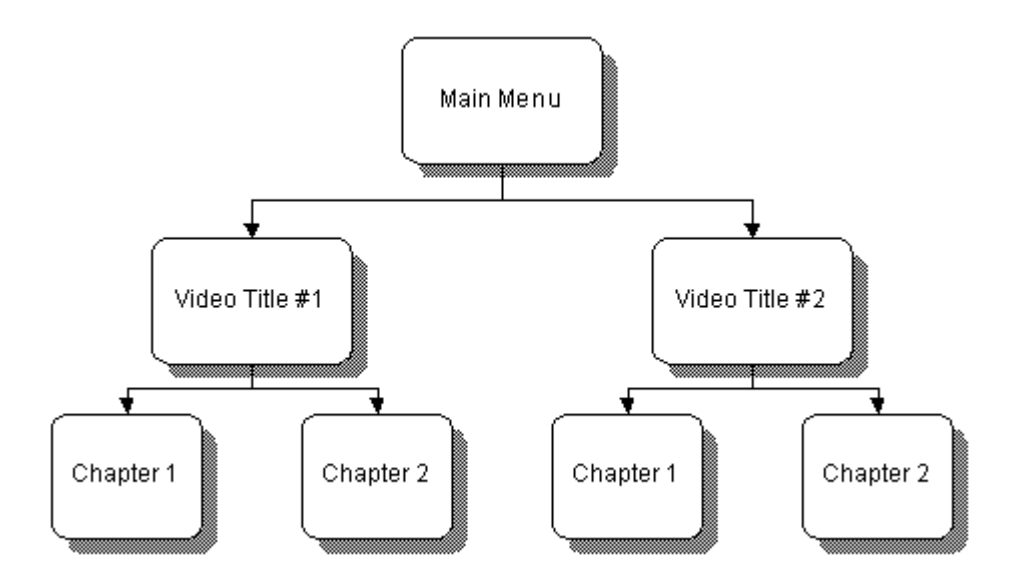

You can select the menu you would like to customize by selecting from the drop down box in the bottom left corner and clicking on the appropriate entry.

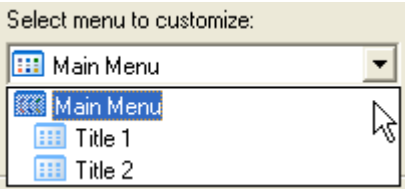

**Note**: Should the buttons not all fit on one menu screen, you can use the menu navigation buttons to move from screen to screen.

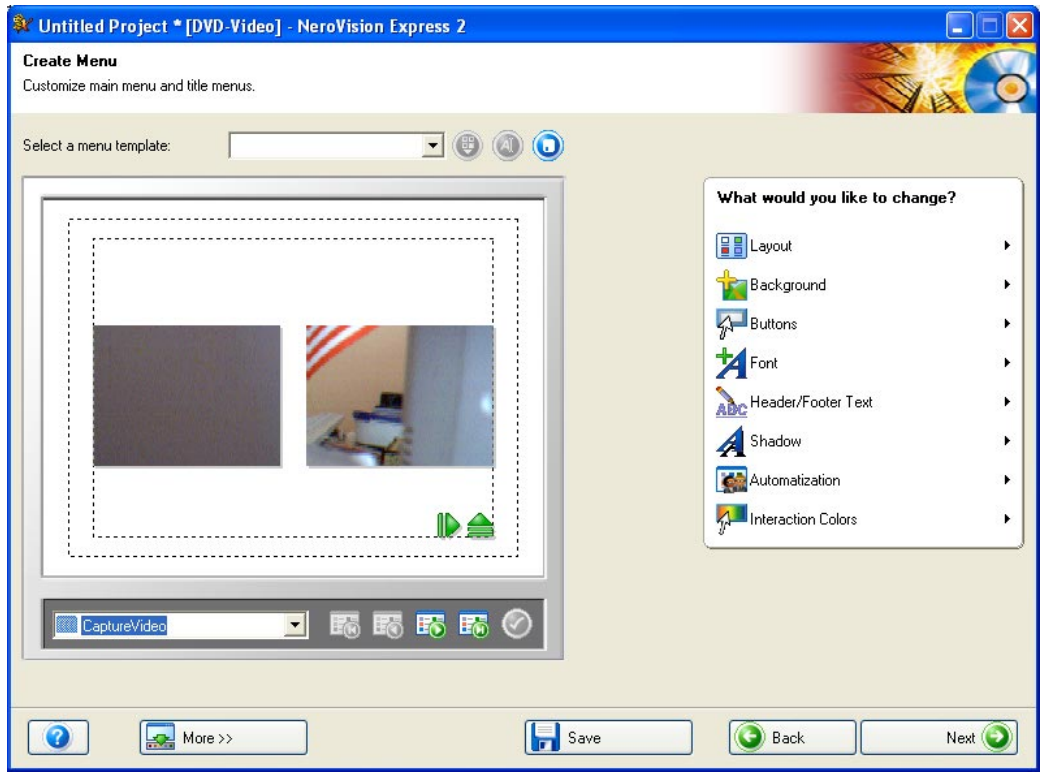

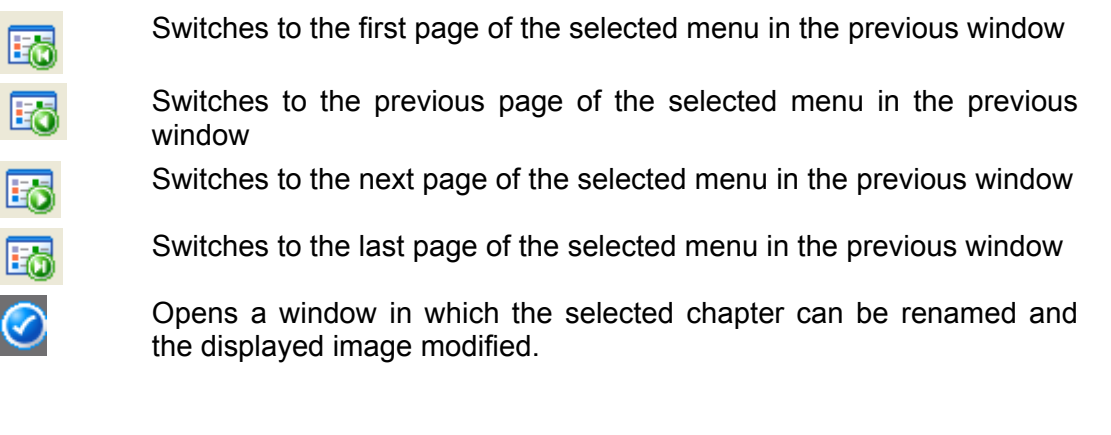

For additional information on the individual menu layout settings, please refer to chapter '[Menu Layout'](#page-72-0).

**Step 7:** If you are happy with the current design, click 'Next' to enter the PREVIEW page. Using your mouse pointer or the remote control, you can test what your DVD, VCD or SVCD disc would behave like if played back on a compatible player. For additional information on how to use the remote control, please refer to chapter '[Preview Settings](#page-79-0)'[.](#page-19-0)

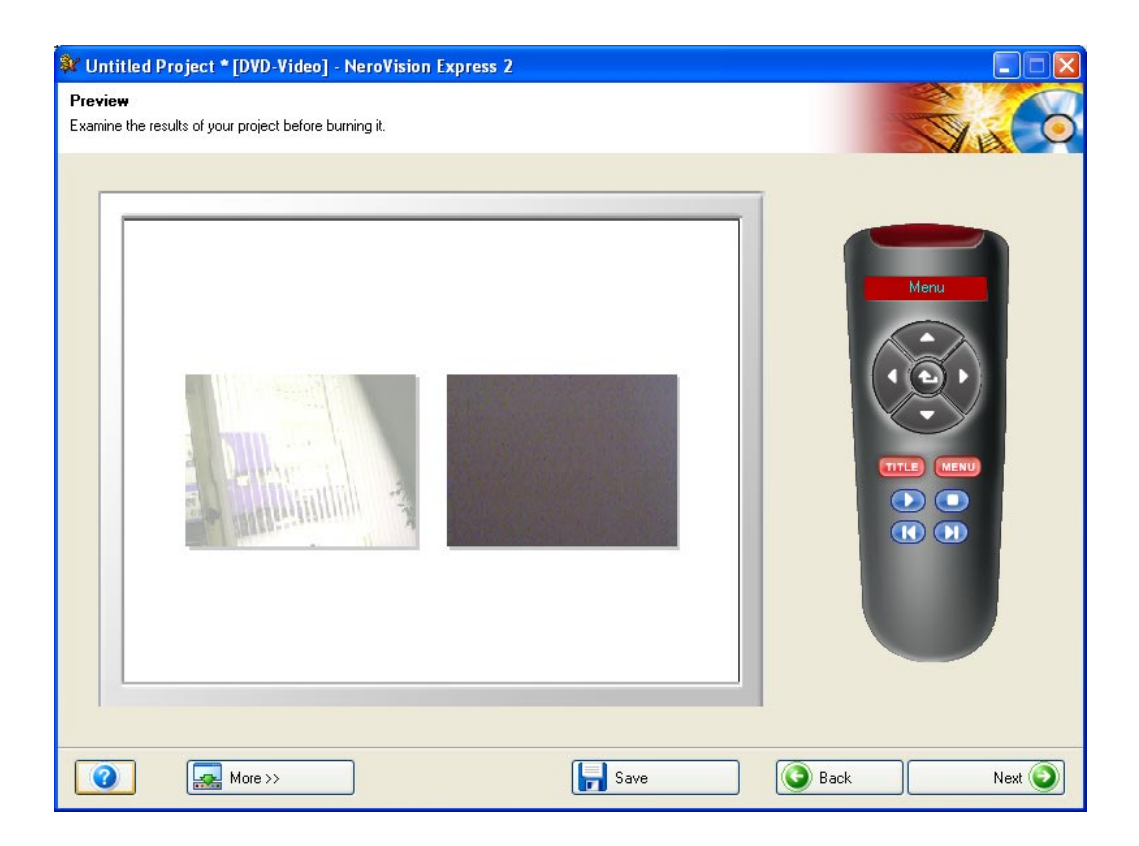

**Step 8**: Once you are satisfied with your project, you can now proceed to the BURN OPTIONS page and burn your DVD, VCD, SVCD or miniDVD by clicking 'Next'. You may now make your final settings before burning.

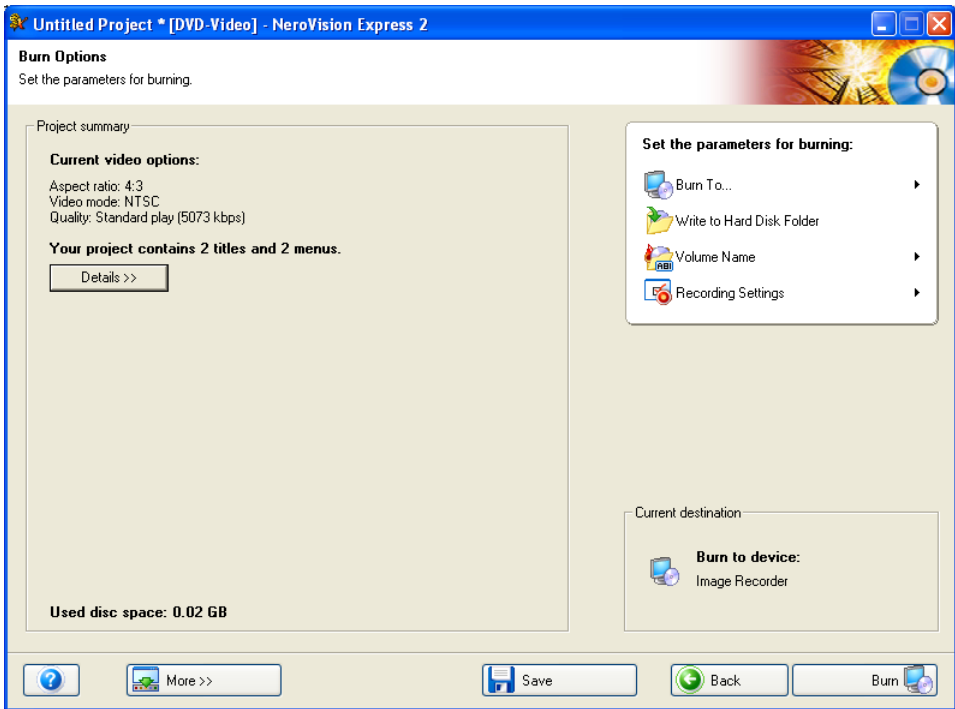

**NOTE***:* If you need to make any additional changes to your project (e.g. change the menu, edit video titles, add/remove video titles) you can click the 'Back' button to go to the previous pages.

You can change the following settings by moving your mouse pointer to the relevant entry in the project settings menu:

**Volume Name –** Enter a name for the disc you are about to burn.

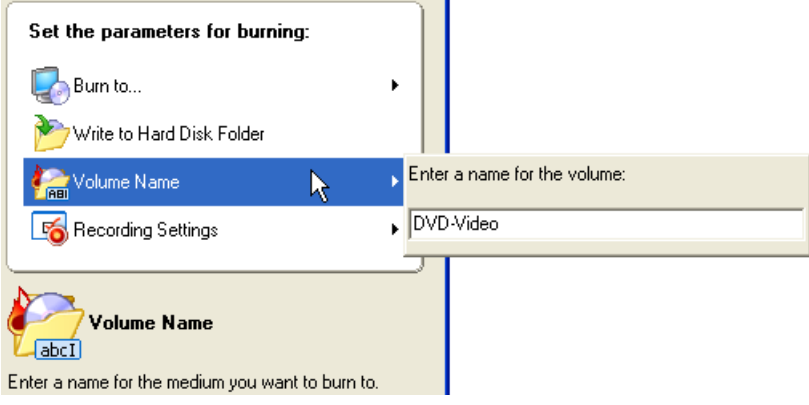

**Burn to** – You can either select to burn to the following devices, depending on the type of project you are working on and which recorders are connected to your system:

- **CD-R/RW drive**
- DVD-R/-RW or DVD+R/+RW drive
- **Image Recorder**
- Write to Hard Disk Folder

Selecting a drive will burn an actual disc. When you select 'Image Recorder', you will burn an image to your hard disk in which you can open and burn later with **Nero** and/or **Nero Express**.

**NOTE**: When you are making a DVD project, you can also write the actual DVD files to your hard drive. Using DVD playback software, you can then open these files and view them as if you were viewing a real DVD-video. Not all DVD software players support this feature so please check the software´s specifications.

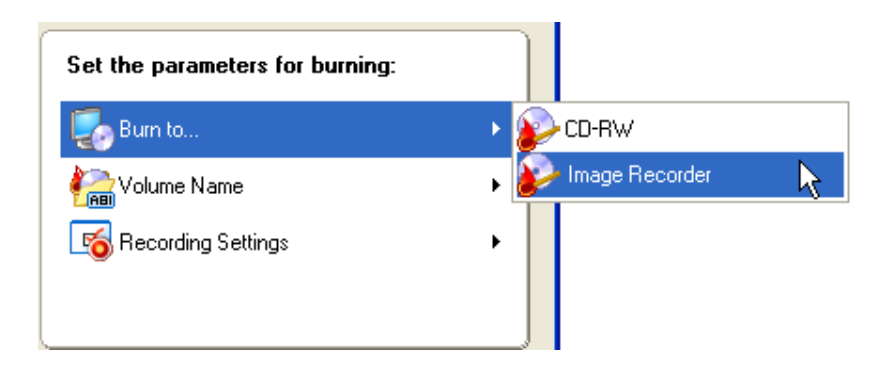

**Recording Settings** – This is active once you have selected an actual CD or DVD recordable drive. You can select the burn settings for your recorder:

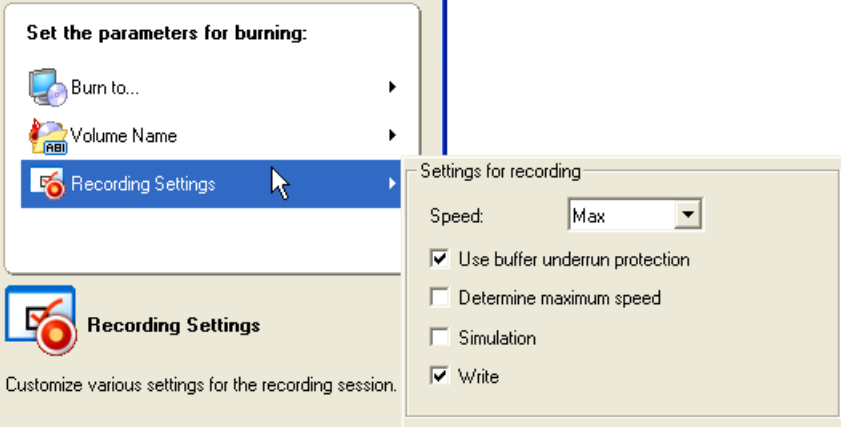

- **Use buffer underrun protection**: When checked, buffer underrun protection is enabled for this recording session to increase chances of a successful burn. Please check this option if available.
- **Determine maximum speed**: When checked, a speed test is performed before recording to check if the recorder is able to write the session using the current speed settings. In addition, it will also verify if all files selected for burning are actually available.
- **Simulation**: When checked, a simulation burn will be performed to check if the disc is ready to be recorded. All actions of the burn process are performed, with the exception that actually no data is written to the disc.
- **Write**: When checked, the data is actually written to the disc after all tests have passed successfully.

**Step 9**: When you are ready, click the 'Burn' button and begin to start the recording process. Your project files will be converted to the appropriate format and then burned to disc, burned as an image, or written to the hard disk, depending on what you chose.

**Step 10**: When the burn process has finished click on 'Next' to enter the FINISH page. There you have the option to burn your project again, start a new project, make covers and labels, or exit the program.

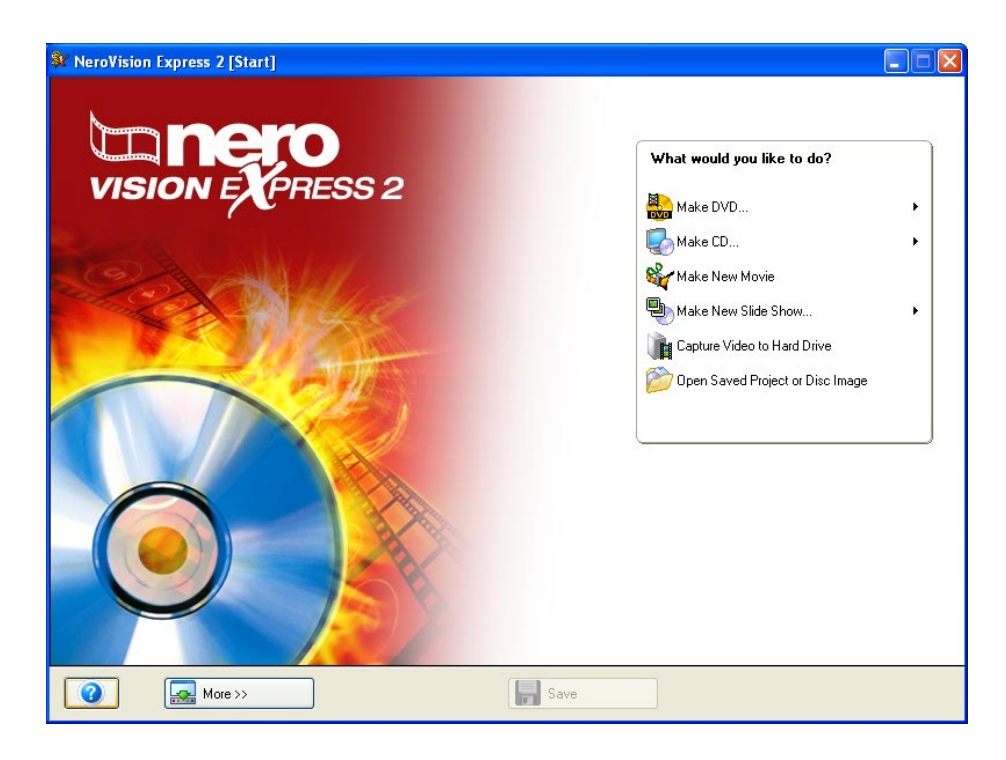

# <span id="page-31-0"></span>**6 Open Existing Project**

### <span id="page-31-1"></span>**6.1 Open Existing Project**

Once you have started working with your projects and made your layout, occasionally, you may want to burn it at a later date. As you exit **NeroVision Express 2** or change projects, you will have the option to save your project. On the START page you then have the option to re-open an existing project.

**Step 1**: Select *Open Saved Projekt or Disc Image* from the main screen and click the left mouse button.

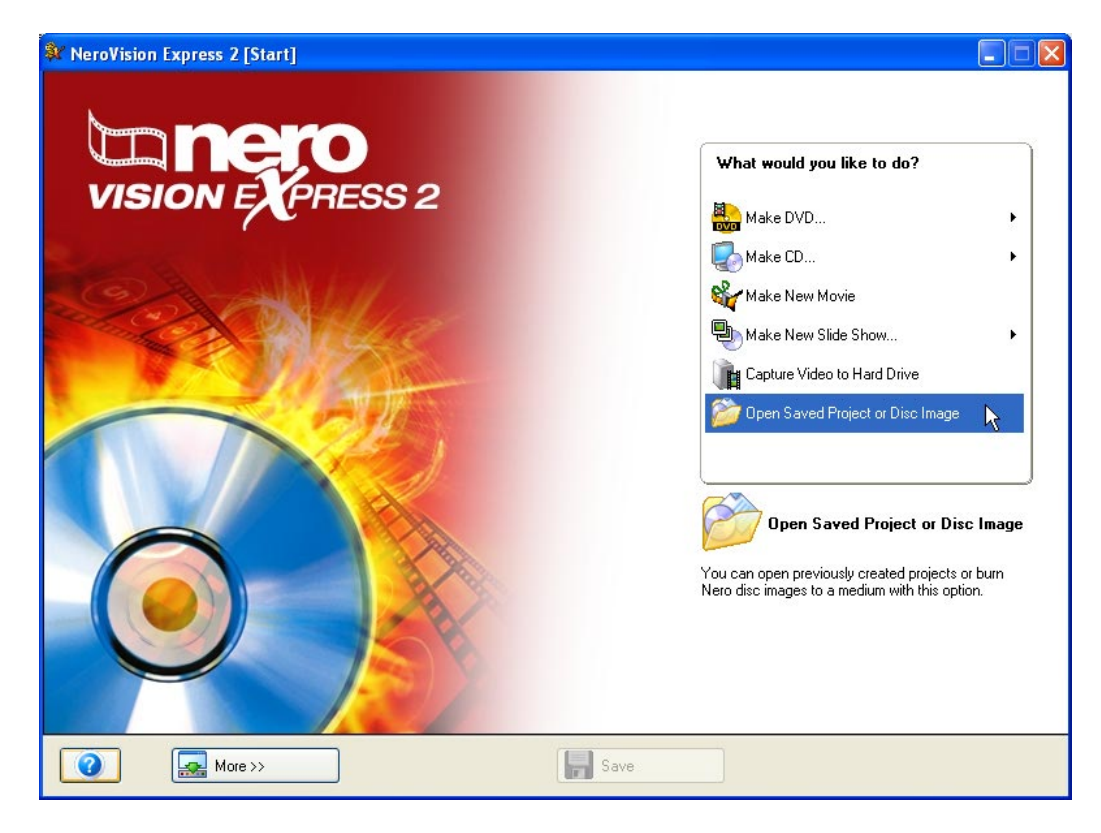

**Step 2**: Select the project that you have saved from the menu and click the 'Open' button.

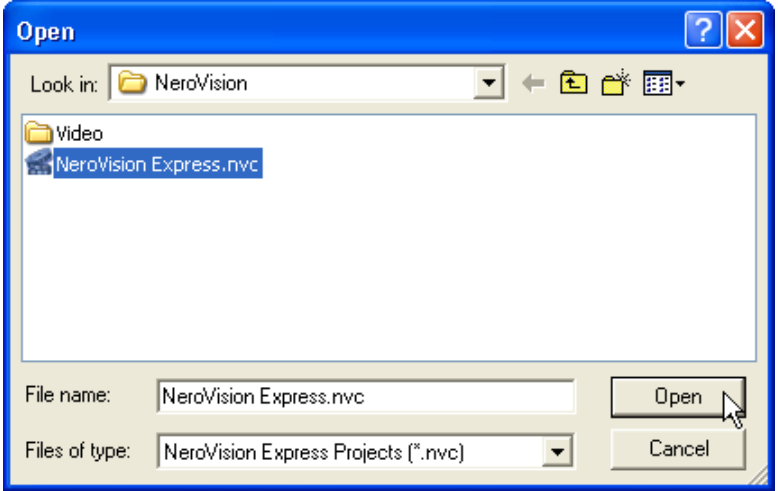

**Step 3**: You will be taken to the CONTENT page and can continue from there as described in Chapter Five '[Making your first DVD-Video, VCD, SVCD or miniDVD'](#page-19-0).

# <span id="page-33-0"></span>**7 Editing Your Video**

### <span id="page-33-1"></span>**7.1 Editing Your Video**

 You cannot edit videos or create your own movies with **NeroVision Express 2 SE**.

In **NeroVision Express 2** you can perform two types of video editing. You can trim video titles, which involves cutting out unwanted video footage at the beginning and/or end of the video title, and you can add chapter marks. Chapter marks are positions within a video title that you can access directly using the previous/next buttons on your DVD/(S)VCD player without having to fast forward or rewind through the whole video title.

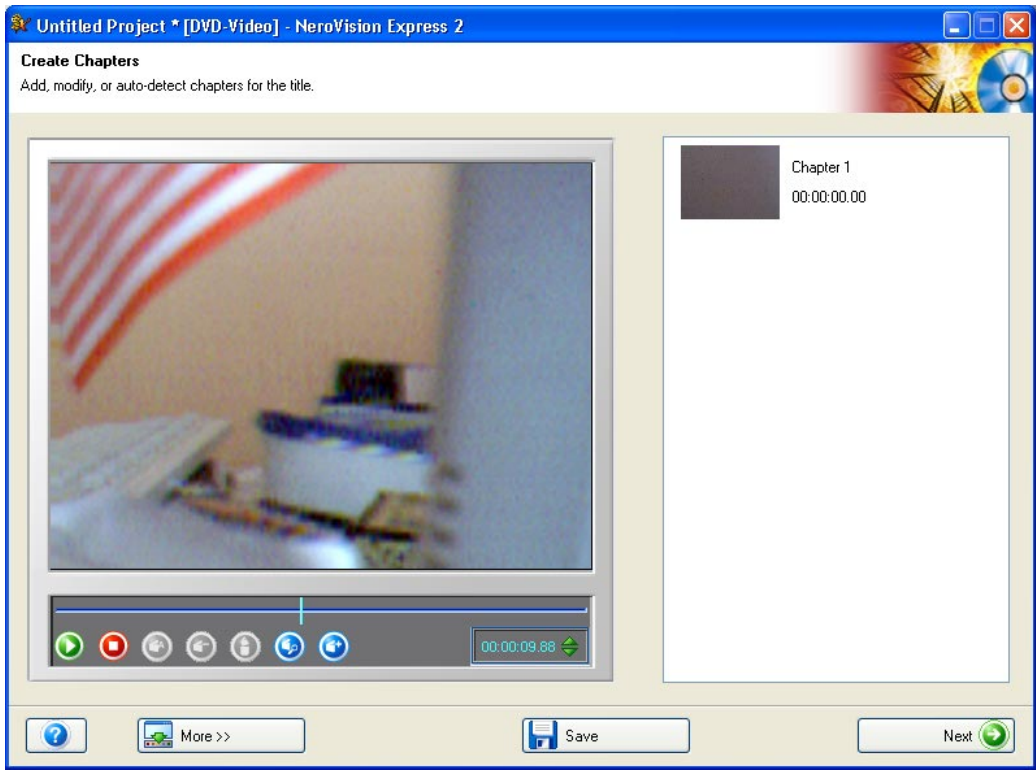

On the **CHAPTERS** screen, the slider bar below the preview monitor represents the video title from start to end. The thumb or slider button  $\mathbf{u}$  allows you to move to a certain position within the video title. The video image that exists at that position will be shown on the preview monitor.

The control buttons allow you to play and stop the video, create and delete chapter marks and change the name.

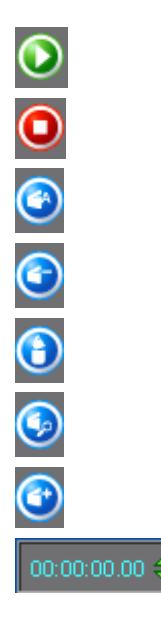

Play selected video Stop selected video Rename chapter Delete selected chapter mark Delete all chapter marks Start automatic scene cut detection Create chapter mark manually

Click on the time run button (hours, minutes, seconds) and use the 'forward' and 'back' buttons to jump to a particular place in the selected video.

### <span id="page-35-0"></span>**7.2 Trimming video titles**

The editing (cutting) of videos is a non-linear process, i.e. the original file is not modified during this process.

**Step 1:** To open the edit window, select a video file and click on the icon Edit Title...

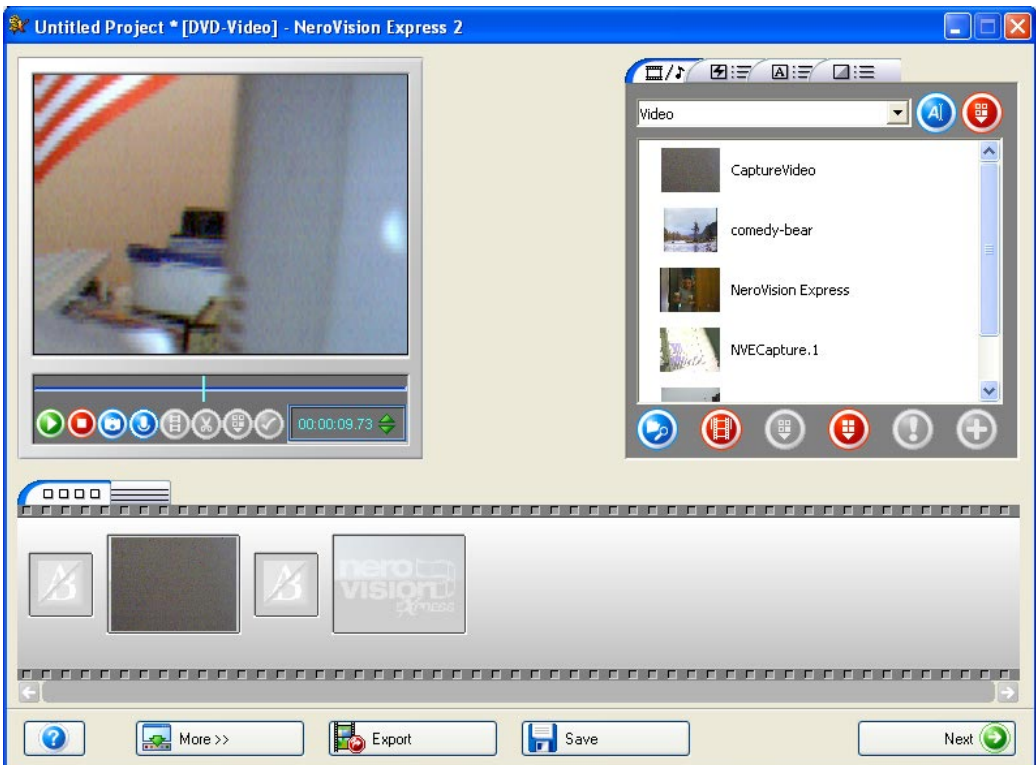
**Step 2**: When you select the timeline screen, the cut button **in the induct of the Step 2:** When you select the timeline screen, the cut button **is** immediately enabled.

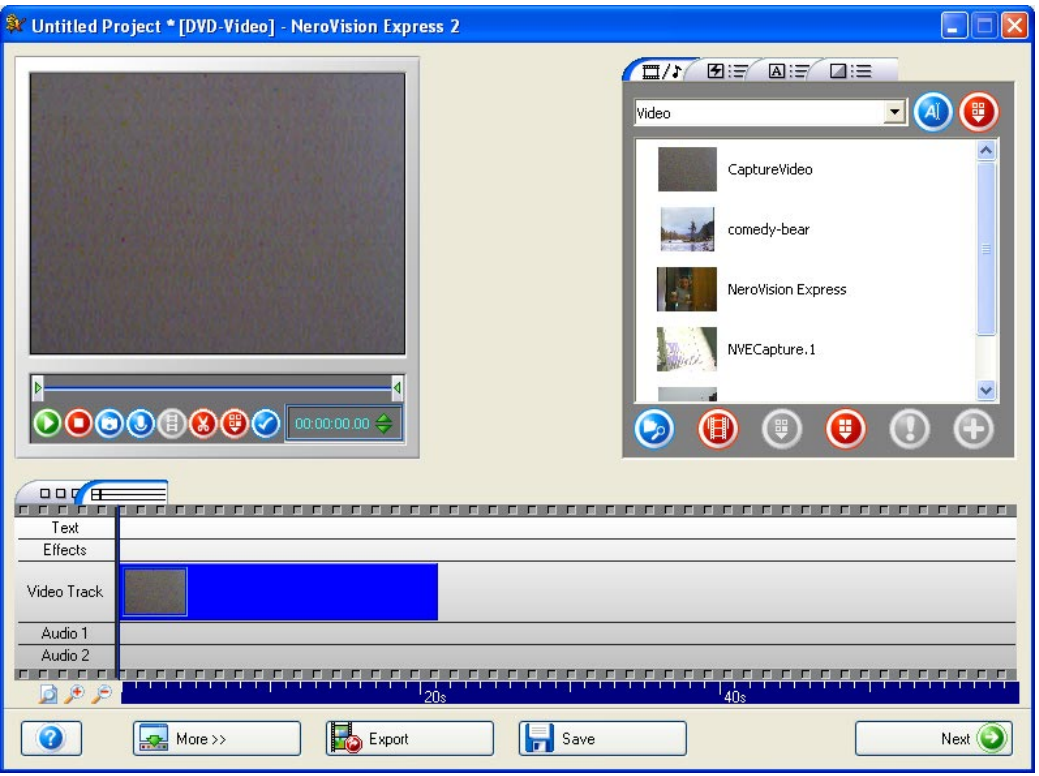

**Step 3**: Click the **button to start the cut mode. Start and end marks appear in** the corresponding preview window.

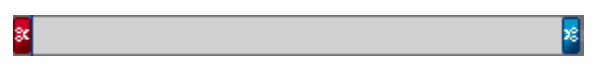

**Step 4:** Move the left start mark to select the beginning of the segment you want to cut or remove. You can check the exact position of the clip in the preview window.

**Step 5:** Move the right end mark to select the end of the segment you want to cut or remove. You can check the exact position of the clip in the preview window.

**Step 6**: Click the **button to cut the selected segment.** A dialog box appears and asks if you want to carry out this action. The video is then split into two clips. The first clip contains the pre-edited segment, the second clip the edited segment.

# **7.3 Adding Chapter Marks**

Initially each video title contains only one chapter. You can manually or automatically add more chapters, rename chapters or delete unwanted chapters.

#### **7.3.1 Creating chapter marks manually**

**Step 1:** use the slider button to mark 'where' in the video you would like to place the chapter marks.

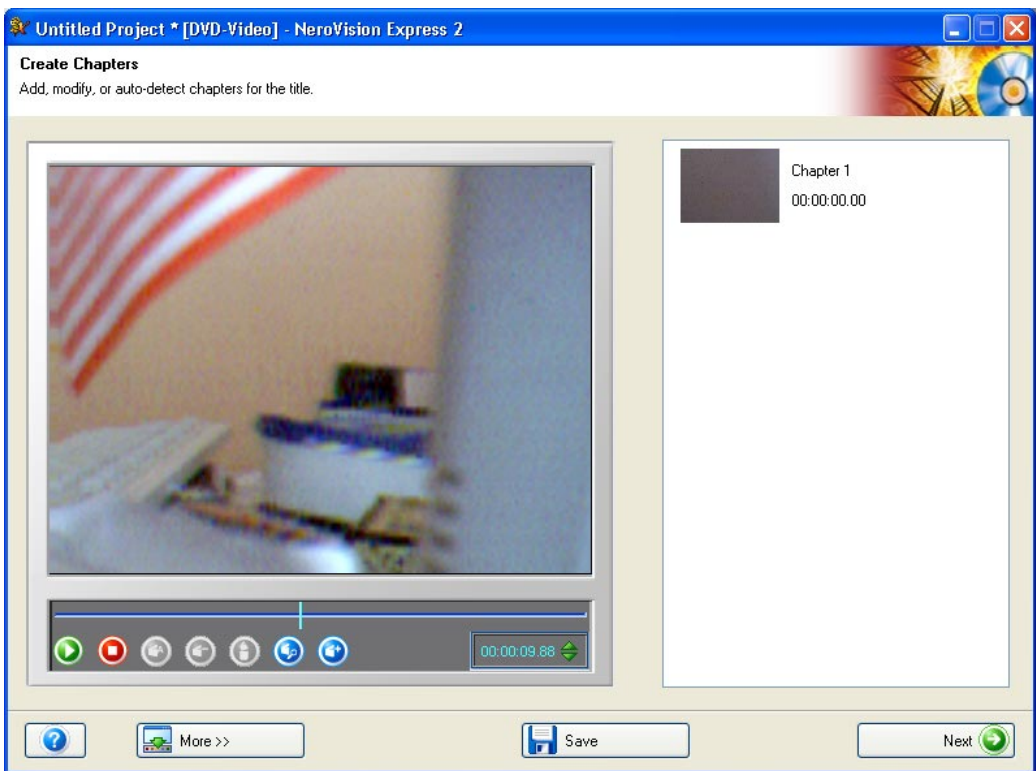

**Step 2:** when you are satisfied with the placement of where you would like the marker placed, click the 'Create new chapter mark' button  $\bigodot$  to place the marker.

**Step 3**: after you have placed the marker, your new chapter will be displayed in the window to the right and a marker  $\blacksquare$  on the slider bar will show where the chapter mark(s) have been placed.

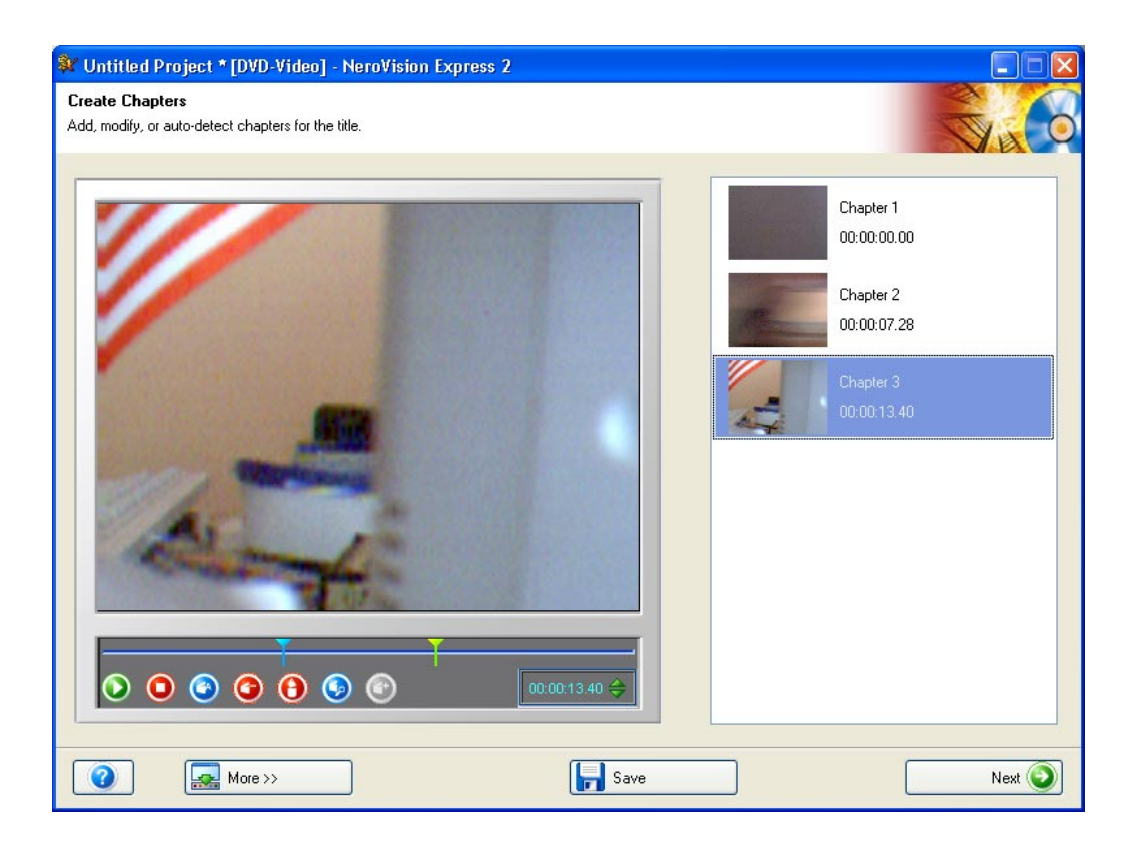

**Step 4:** if you would like to be more precise as to which frame you would like to place your chapter marks, you can then use the 'Next Frame' or 'Previous Frame' buttons to search frame-by-frame for the appropriate place.

#### **7.3.2 Adding chapter marks automatically**

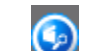

**Step 1:** click on the start the Automatic Scene Cut Detection. Scene changes in the video are automatically detected and the appropriate chapter marks will be inserted. Once you click the icon, the detection process starts and afterward, it will show you how many chapters were found and created.

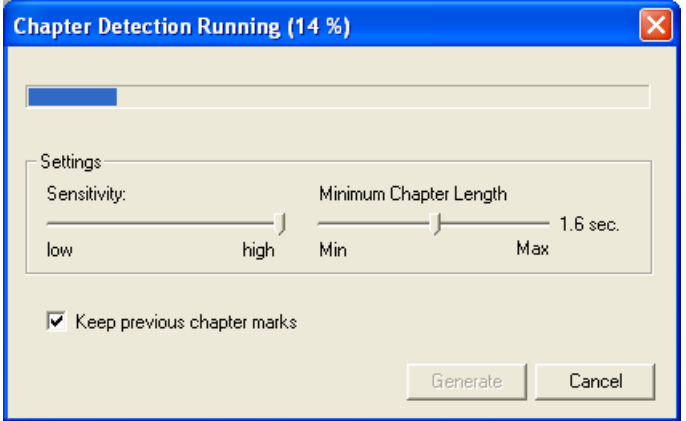

You can then use the sliders to increase or decrease that number. When the  $\nabla$  Keep previous chapter marks checkbox is checked, all chapter marks created previously and within your edit window will be saved. When unchecked, all previously created chapter marks may be deleted when you press 'Generate'.

**Step 2**: click on 'Generate' and the chapters will be added. Your new chapter(s) will be displayed in the window to the right and a marker  $\blacksquare$  on the slider bar will show where the chapter mark(s) have been placed.

#### **7.3.3 Working with chapters**

Each chapter (except the first chapter which is the start of the video title) is represented by a marker  $\Box$  on the slider bar under the preview monitor.

When you select a chapter, the first video frame of the chapter will be displayed in the preview monitor.

Using the slider button  $\mathbf{u}$  you can move the position of each chapter within the start and end positions of the video title (within the brackets on the slider bar) as far as the next chapter mark (if there are more than 2 chapter marks on the slider bar).

If you would like to be more precise as to which frame you would like to place your chapter marks, you can then use the 'Next Frame' or 'Previous Frame' buttons to move the chapter mark one frame at a time.

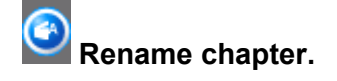

If you would like to rename the chapter video file, click on the rename chapter icon and enter the new filename.

You can also right click on the mouse and select the appropriate command from the pop-up menu.

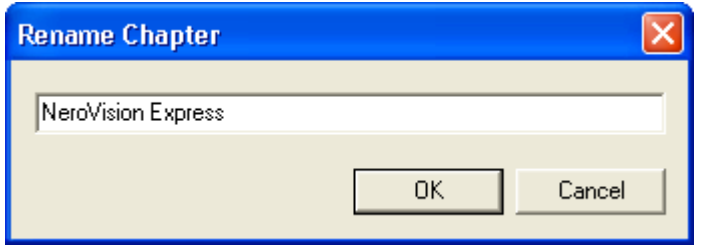

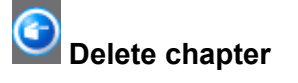

Select the chapters that you no longer want and then click the 'Delete Selected Chapter Marks' button.

You can also right click on the mouse and select the appropriate command from the pop-up menu.

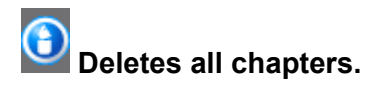

Click this icon to delete all chapter marks that you have made.

# **8 Create your first slide show**

# **8.1 Create your first slide show**

**Step 1**: Start **NeroVision Express 2,** select **Make New Slide Show** and highlight the required disc type.

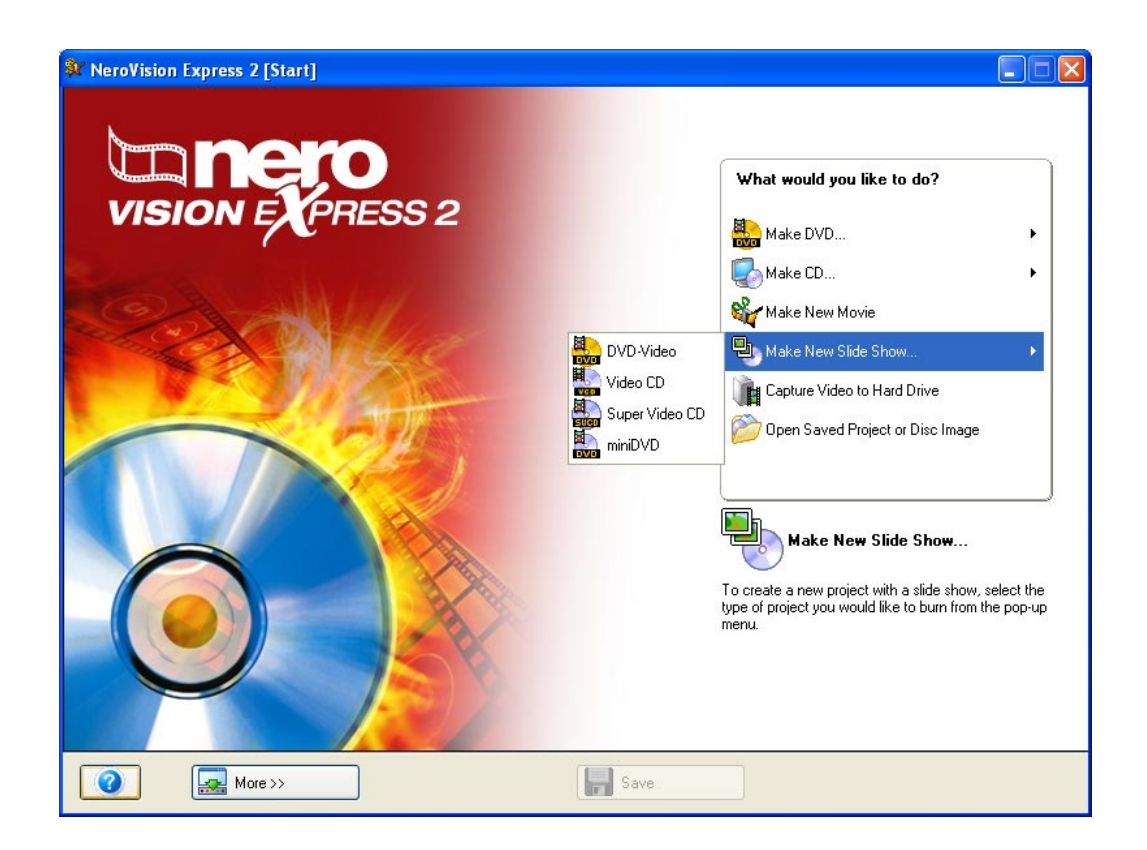

**Step 2**: If media files are already available, they will be displayed in the upper right window. If not, you can add files to the selected group (My Media Files), select another group or create a new group.

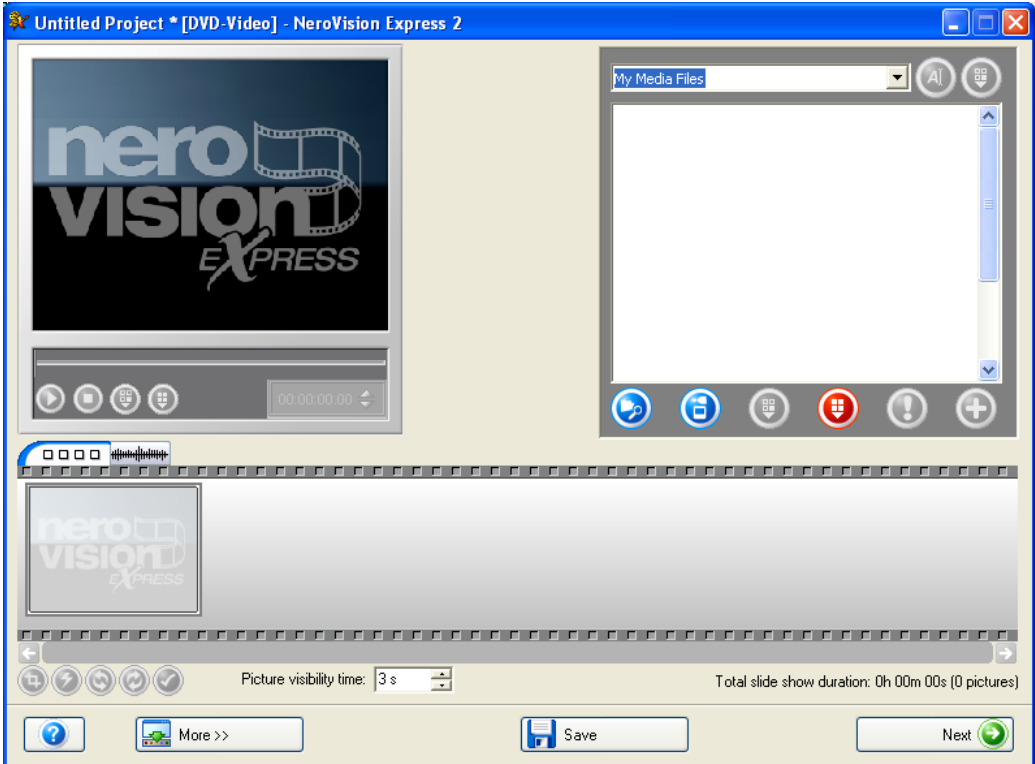

Select a new group by clicking on the drop down button in the upper right corner of the window and highlighting the required group.

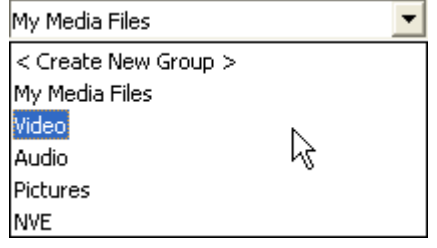

Create a new group by clicking on the drop down button in the upper right corner of the window and selecting 'Create New Group'.

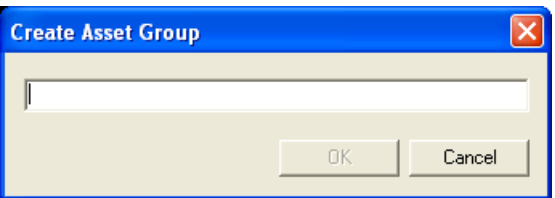

Create a name for the group and click 'OK' The new group is now available.

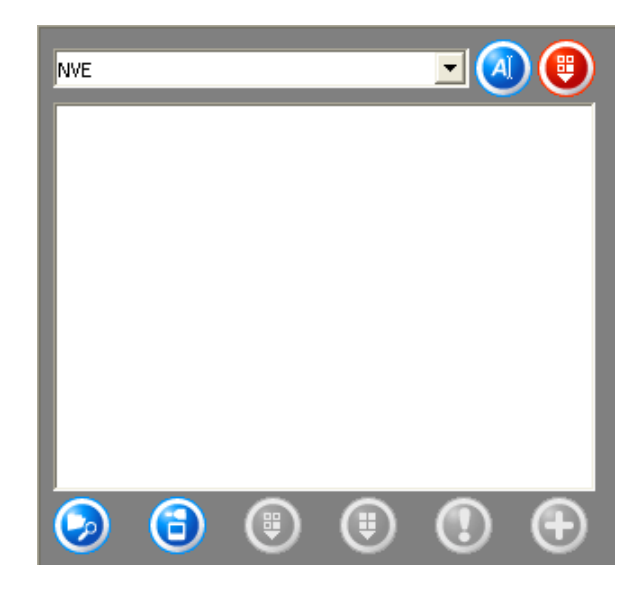

#### **Item Function**

Opens a window and enables you to search for the required files.

Activates the scanner and enables you to import graphic files.

Removes the selected item from the group. The item is not however deleted.

Removes all items contained in the group. The items are not however deleted.

If **NO** item is selected and assigned an executable action, the item is greyed out.

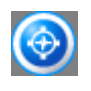

If an item is selected and assigned an executable action, the icon of the relevant program is displayed. Click on the icon to start the program.

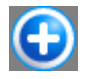

Adds the selected item(s) to the project.

Add new media to the displayed group either by searching the hard disk or importing a scanned image. Click the **button if you want to add a file from your** computer or click  $\ddot{\bullet}$  to import a scanned image.

**Step 3:** You can now add the files available in the group to your slide show. Select the required files and click on the  $\bigoplus$  button.

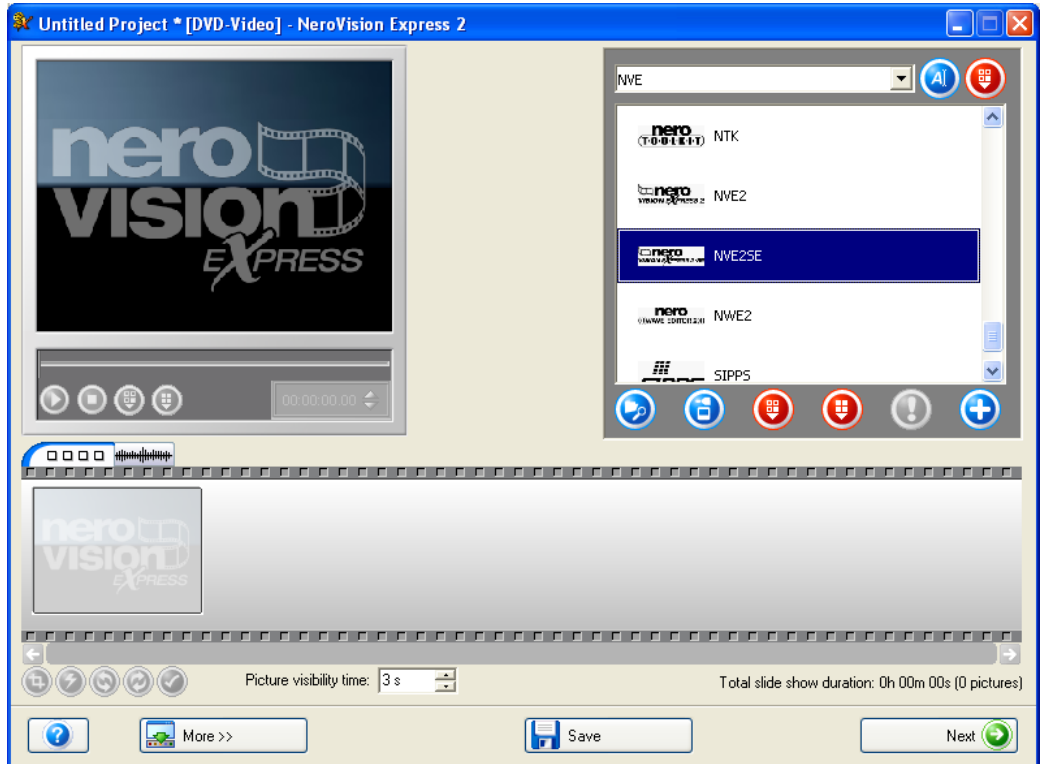

The image files are added to the image screen of **NeroVision Express 2**. You can specify how long the images should be displayed by entering the desired value.

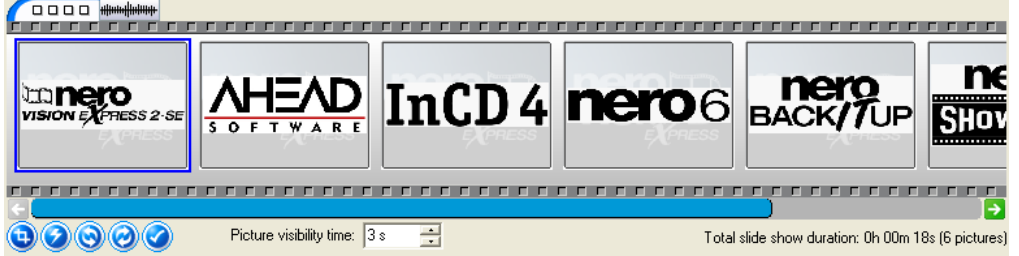

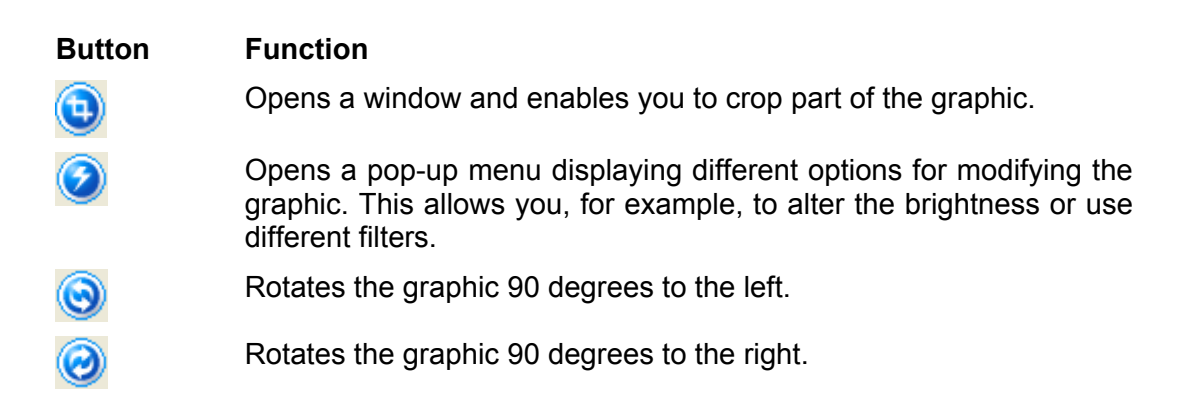

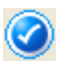

Opens a window which enables you to add a header or footer bar to the graphic. Multiple text appearance options are available.

If you have added audio files, these will be displayed on the audio screen and your slide show will be accompanied by the music you have chosen.

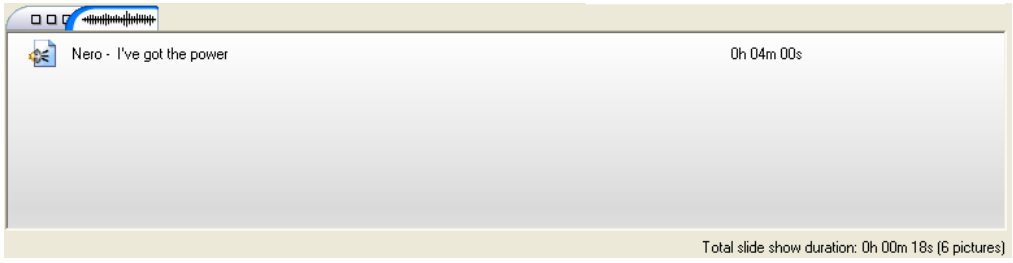

**Step 4:** The slide show can be viewed in the preview window accompanied by your chosen background music, so you can decide if you are happy with the result. When you are happy with your slide show click on the 'Next' button.

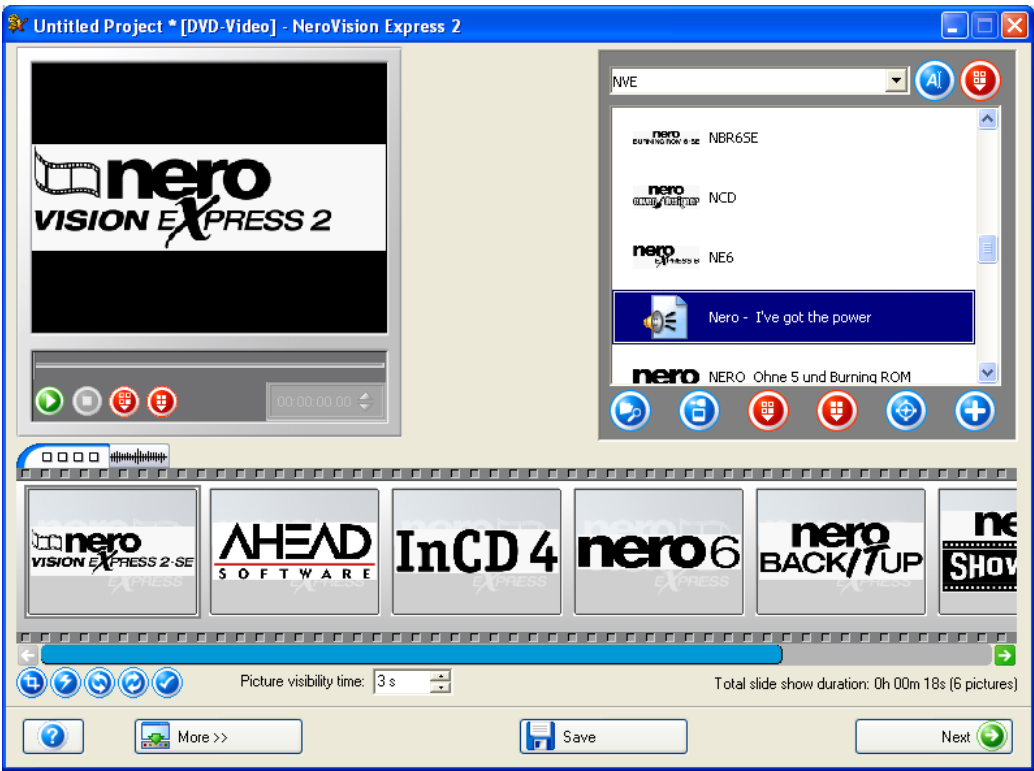

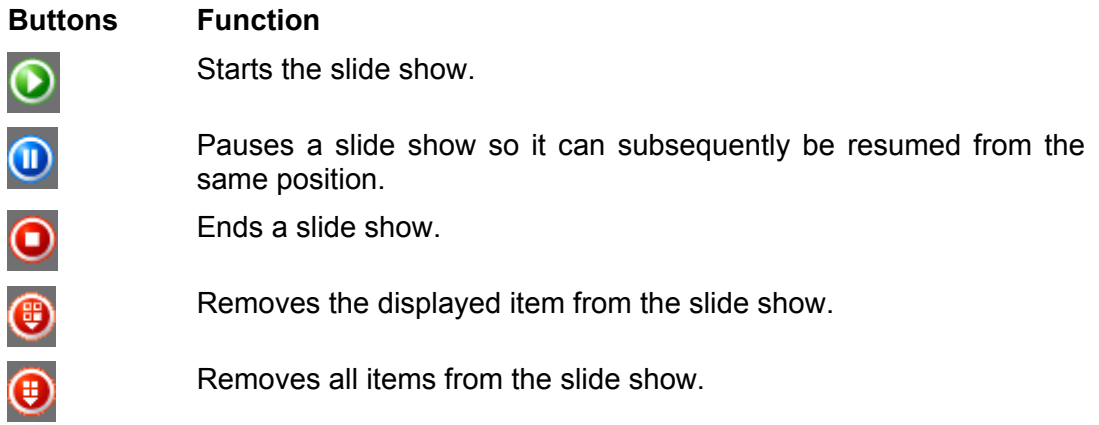

**Step 5:** Decide if you wish to added further files from the disc, select the required option and carry out the appropriate steps. (These are not set out here. Please refer to the relevant chapter). Click on the 'Next' button to proceed to the next window.

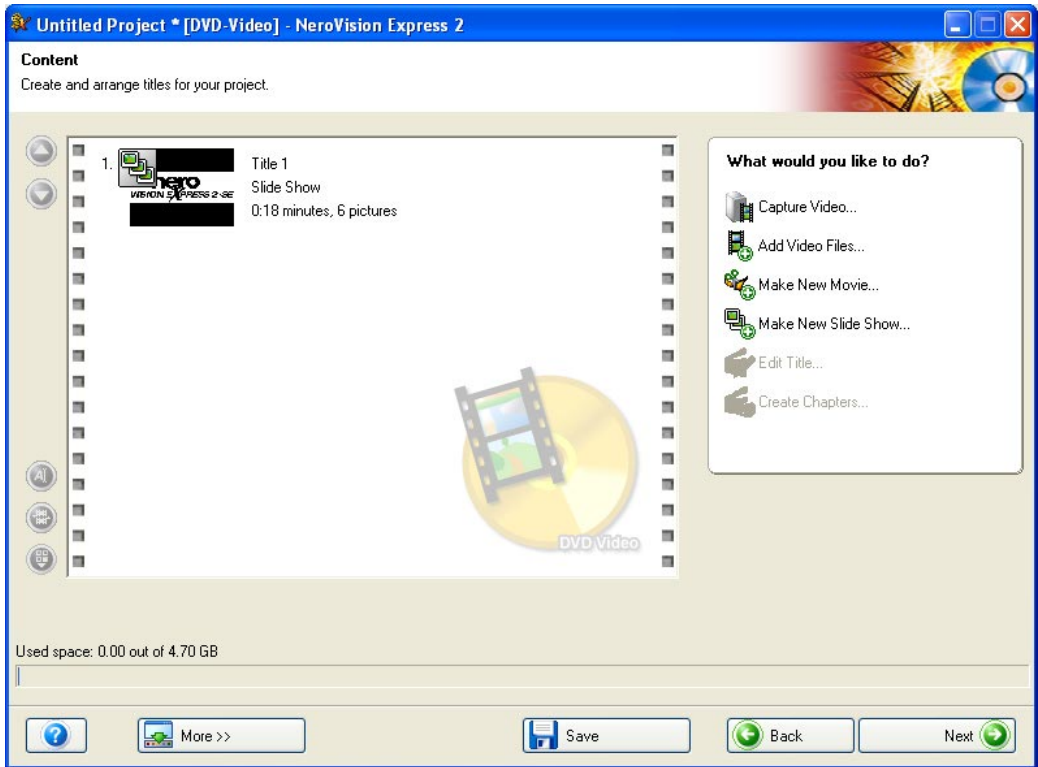

**Step 6:** Customize the menu as required and click on the 'Next' button when you are happy with the result.

**Note:** You will find full details about customizing the menu in the chapter ['Starting a](#page-21-0)  [video project'](#page-21-0).

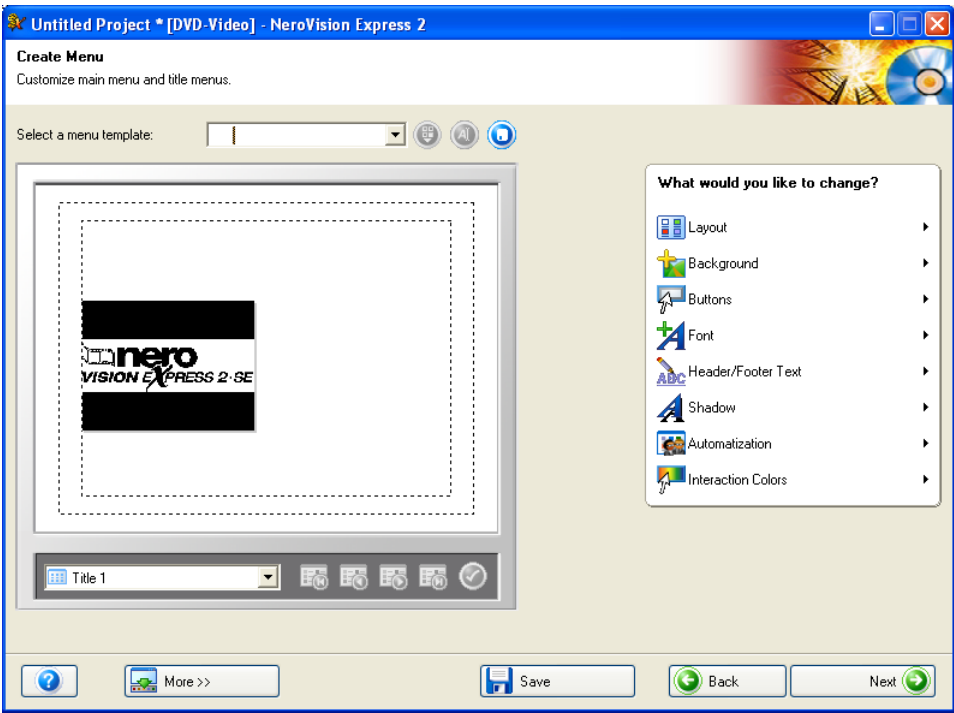

**Step 7:** You can us the mouse pointer or the remote control to test how the disk behaves when played back on a compatible player. You will find further details about the remote control and how it is used in the chapter ['Preview Settings'](#page-79-0) Click on the 'Next' button to proceed to the next window.

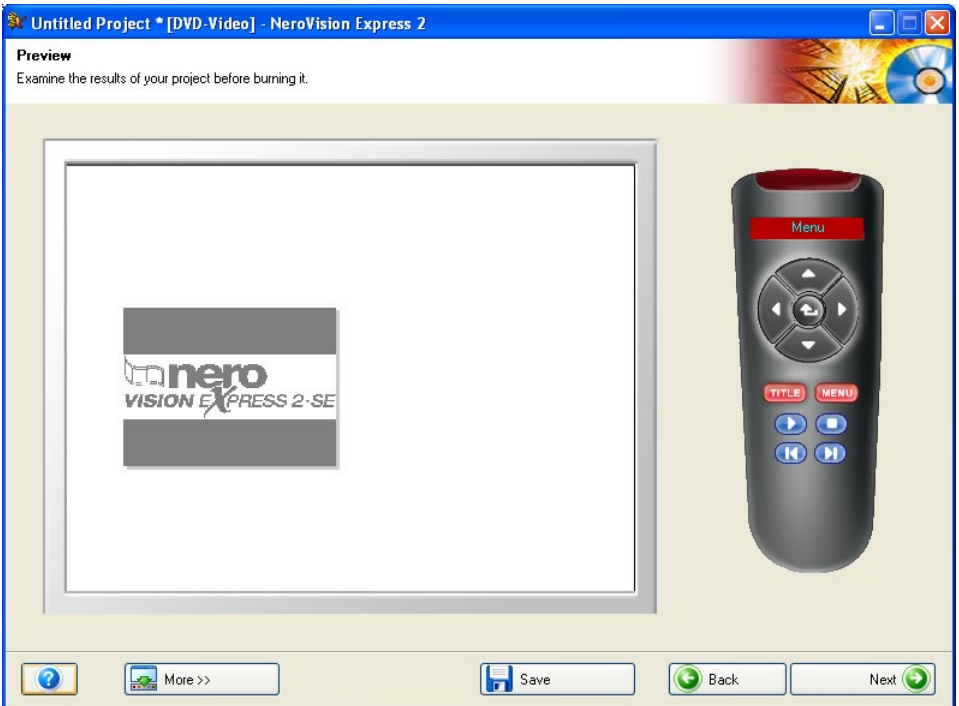

**Step 8:** Specify the final settings before burning. Click the 'Write' button to start the burning process.

**Note**: You will find full details about the burning settings in the chapter ['Starting a](#page-21-0)  [video project'](#page-21-0).

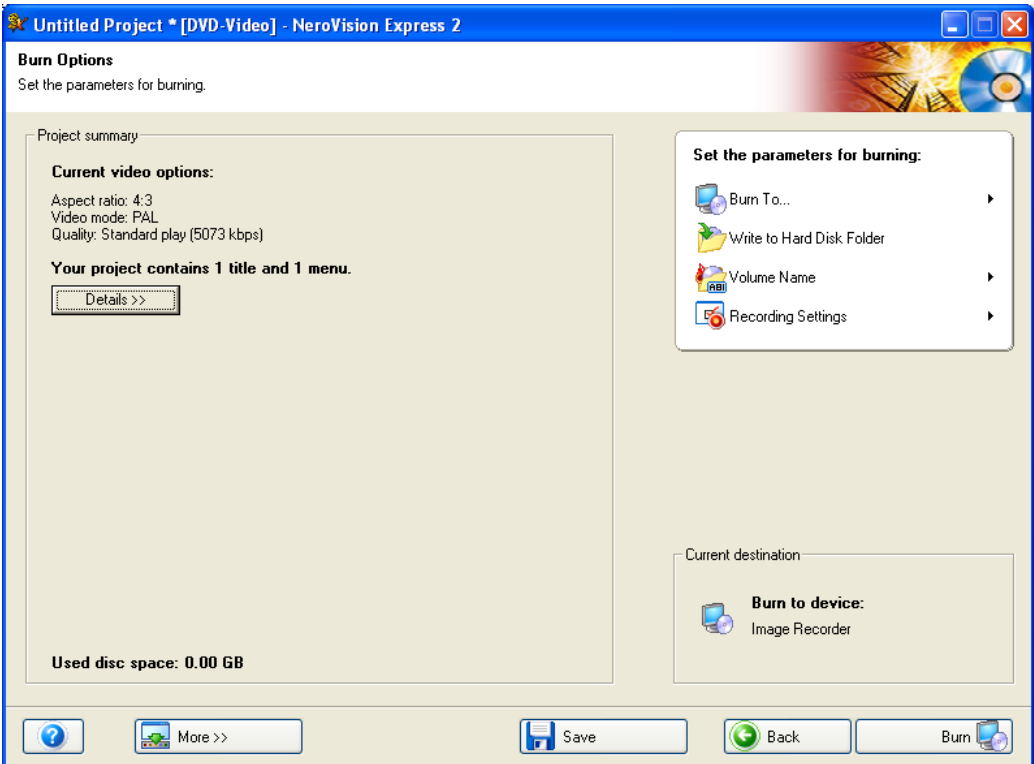

**Step 9**: The project files are converted into the relevant format and then written to disk, burned as an image or written to the hard disk as required.

**Step 10**: When the burning process has finished, click on **'Next'** to proceed to the **END** page. The options on this page enable you to re-burn a project, begin a new project, create a cover or label, or end the program.

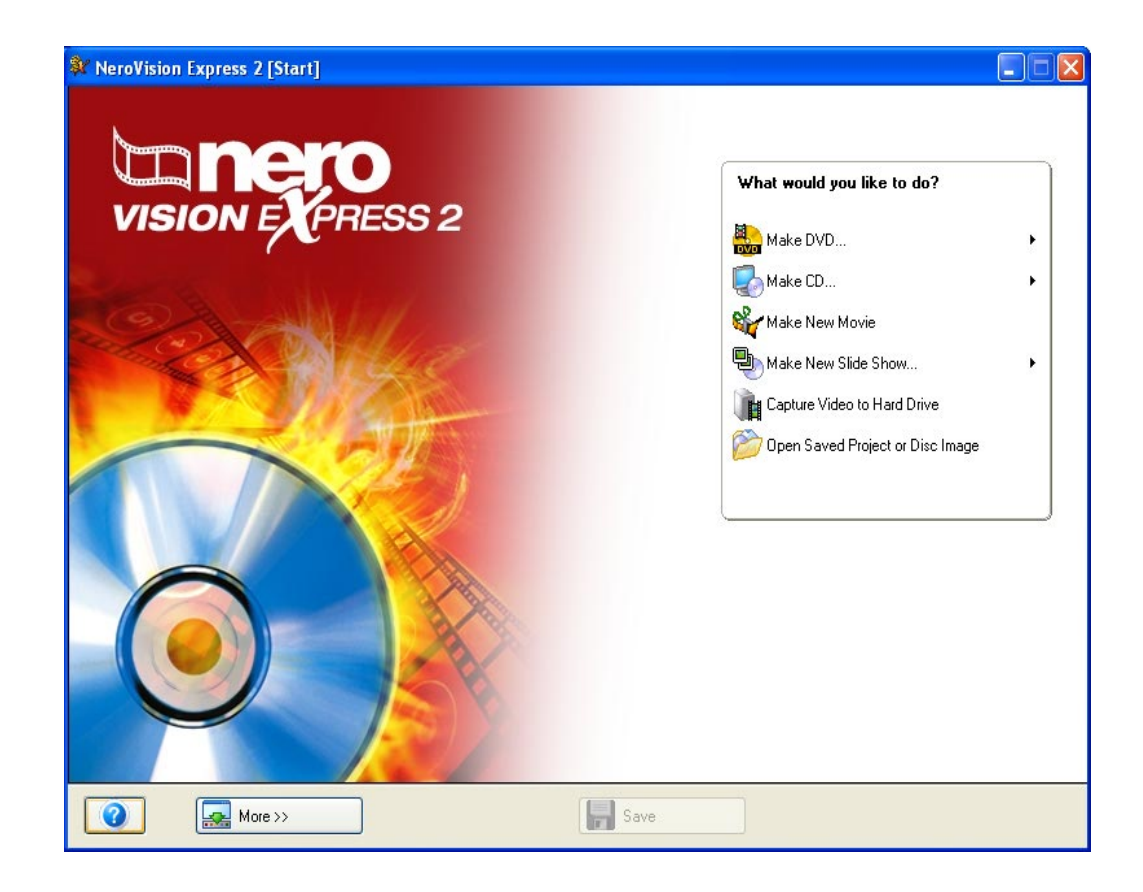

# **9 Create your first movie**

## **9.1 Create your first movie**

 You cannot edit videos or create your own movies with **NeroVision Express 2 SE**.

**NeroVision Express 2** differentiates between videos and movies. A video is a file recorded on the hard disk. It therefore makes no difference if you have created the video yourself or imported it. A movie however, is a compilation of one or multiple video files edited on a disk before burning. Editing can include crossfading, cutting, creating tracks etc.

#### **Step 1**: Start **NeroVision Express 2**, select **Make New Movie**.

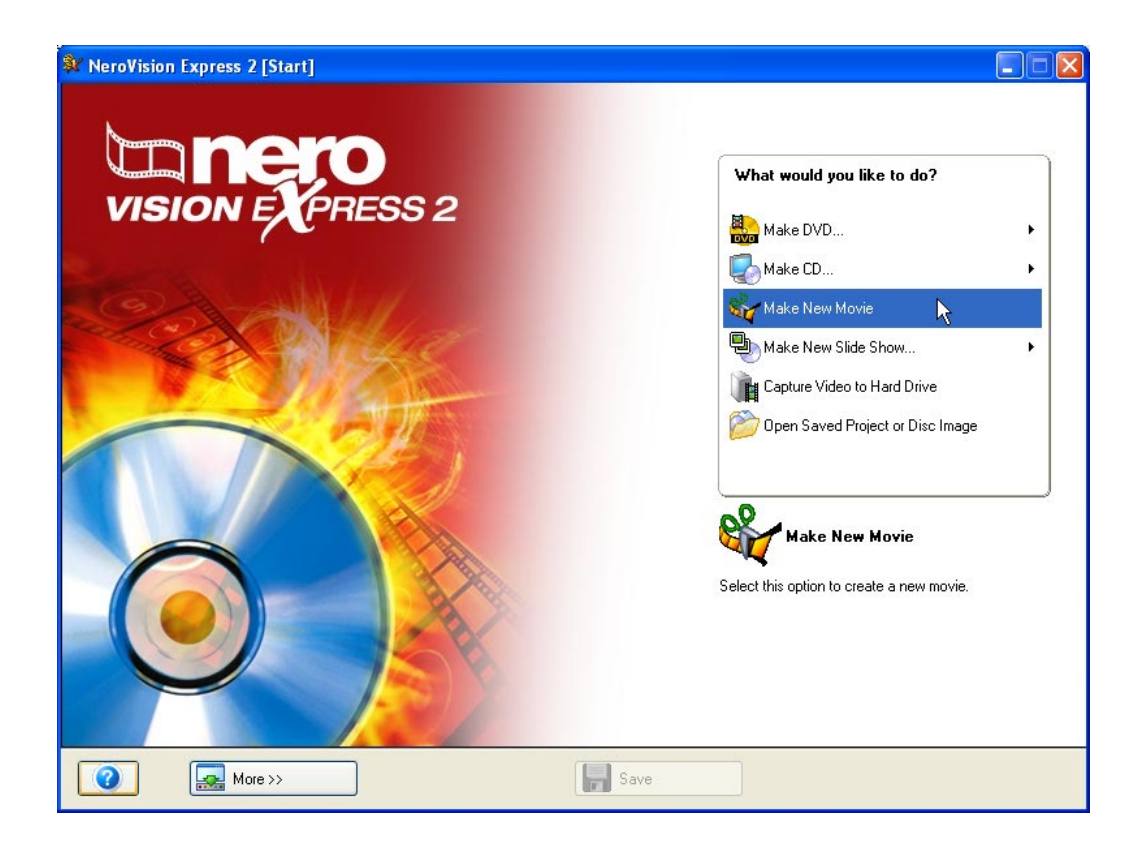

**Step 2**: If media files are already available, they will be displayed in the upper right window. If not, you can add files to the selected group (My Media Files), select another group or create a new group.

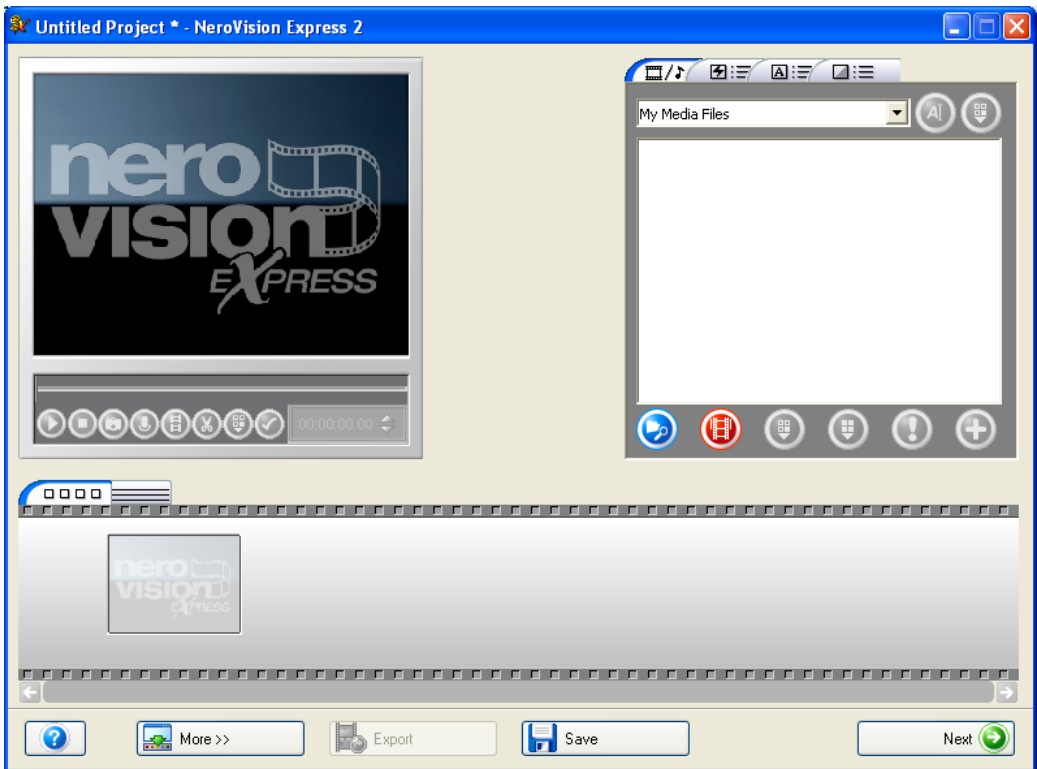

Select a new group by clicking on the drop down button in the upper right part of the window and highlighting the required group.

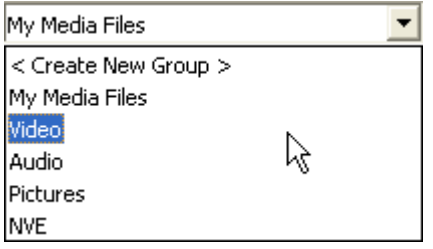

Create a new group by clicking on the drop down button in the upper right part of the window and selecting 'Create New Group'.

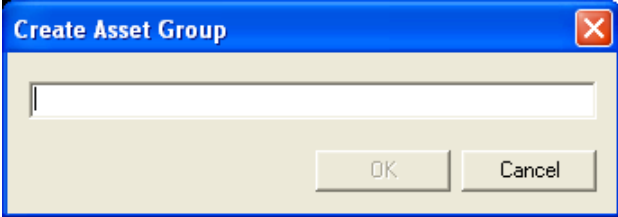

Create a name for the group and click 'OK' The new group is now available.

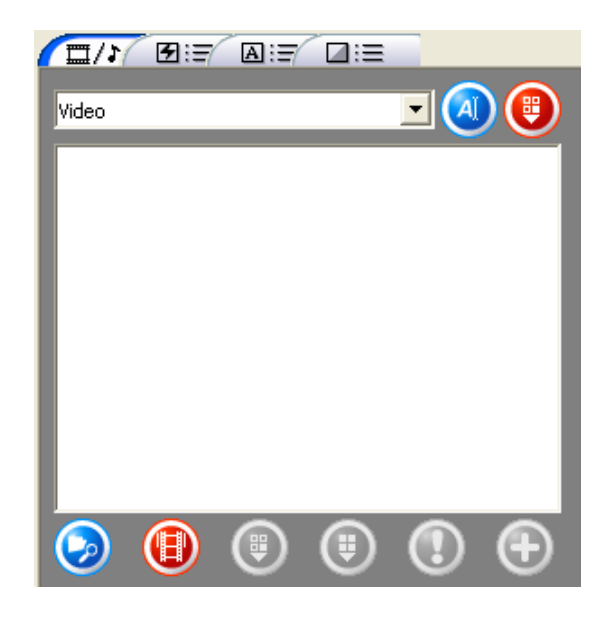

### **Item Function**

Opens the screen containing the media files. ET

Opens the screen with the filter effects.  $\overline{\phantom{a}}$ 

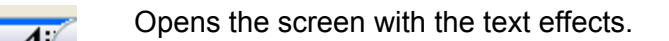

Opens the screen with the crossfades. Q≔

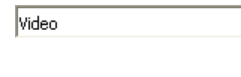

 $\left| \mathbf{v} \right|$ Name of the displayed sub-groups. Clicking on the drop down button displays the other groups and allows you to select them.

Opens the screen with the text effects.

Deletes the selected sub-group.

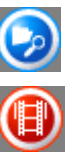

Opens a window and enables you to search for the required file.

Opens the capture screen of **NeroVision Express 2**.

Removes the selected item from the group. The item is not however deleted.

Removes all items contained in the group. The items are not however deleted.

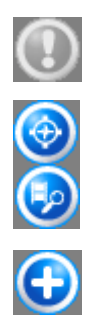

If **NO** item is selected and assigned an executable action, the item is greyed out.

If an item is selected and assigned an executable action, the icon of the relevant program is displayed Clicking on the first icon starts, for example, **Nero Media Player** and clicking on the second icon starts automatic scene detection in **NeroVision Express 2**.

Adds the selected item(s) to the project.

Add new media to the displayed group either by searching the hard disk or importing a scanned image. Click the **button if you want to add a file from your** computer or  $click$  to import a scanned image.

**Step 3**: You can now add the files available in the group to your movie. Select the required files and click on the  $\bigoplus$  button.

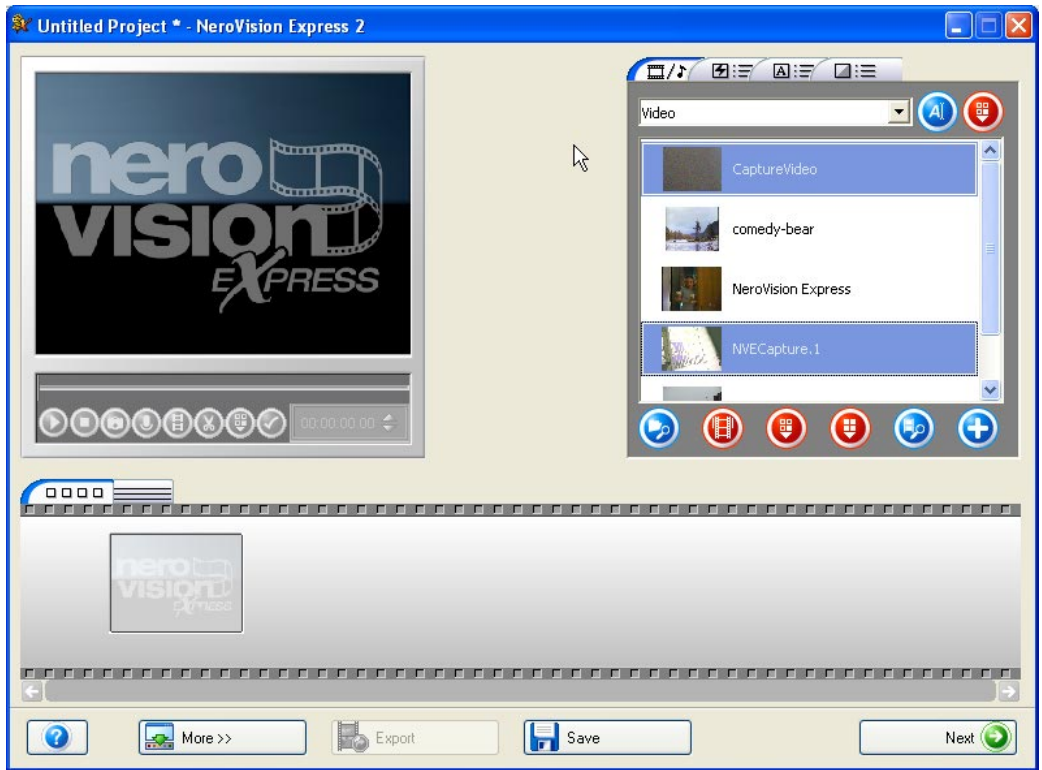

The video files are added in the CONTENT screen of **NeroVision Express 2.**

The following actions can be executed with the added videos.

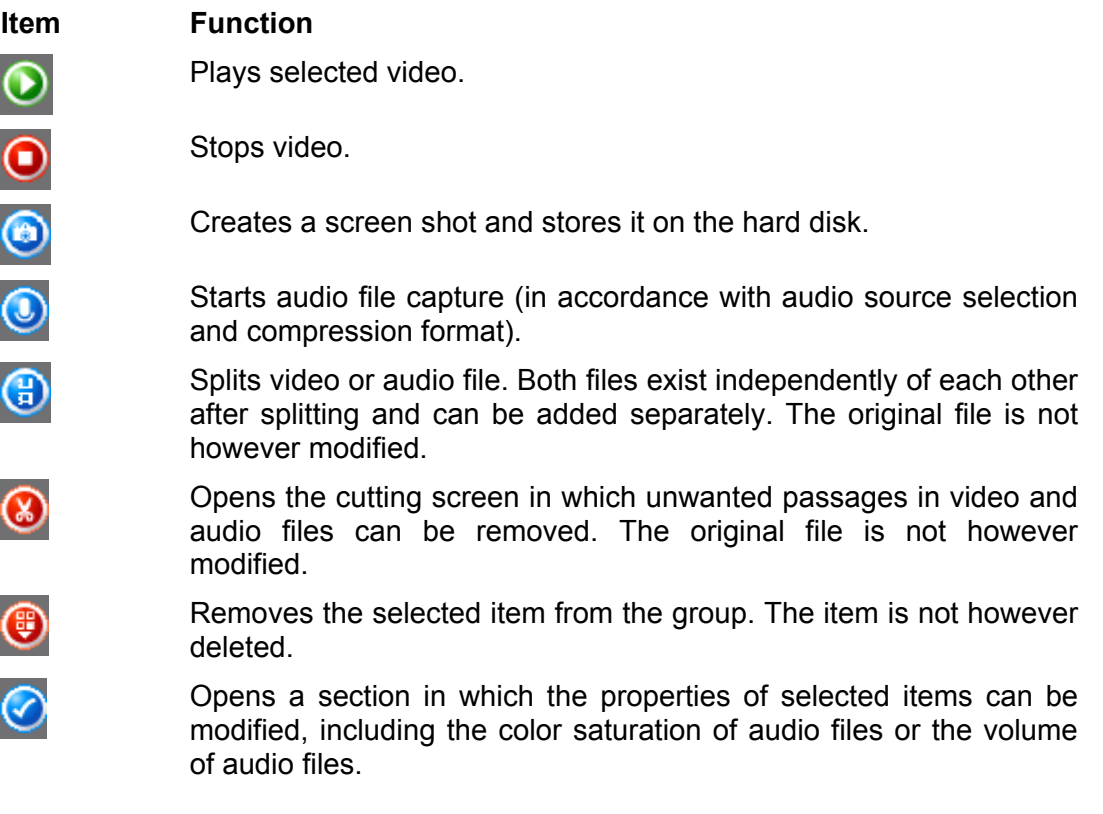

#### **Crossfades**

The symbol on the **NeroVision Express 2** storyboard screen which appears between two video files indicates that no crossfade effect has been selected. Adding a crossfade effect is very easy.

Click on the  $\sqrt{a} \equiv$  icon and the available crossfade effects appear in the relevant section.

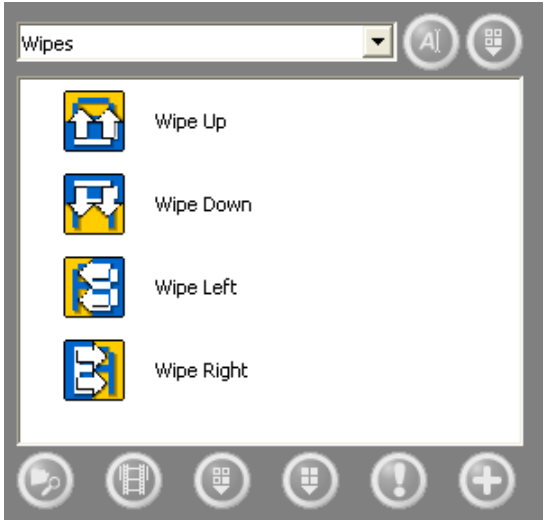

Click on the drop down button and select the required crossfade type.

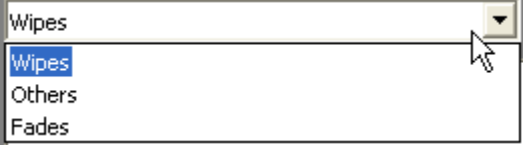

Select the required effect, keep the mouse button pressed, drag the effect to the crossfade symbol and let go. The effect symbol will be displayed between the

video files. Click on the **button** to display the effect.

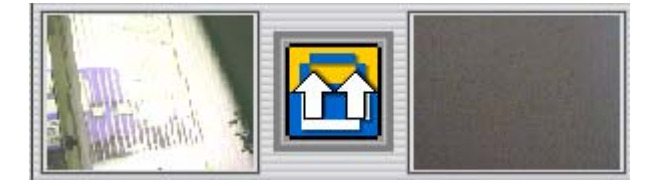

In this way all crossfades can be assigned the required effects.

#### **Timeline screen**

In addition to the storyboard screen, a timeline screen is also provided for videos. The timeline screen opens automatically when you add a video or text effect or click on the relevant tab.

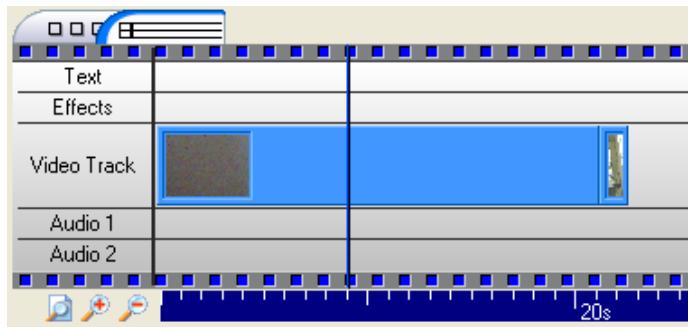

The videos contained in the movie are shown in the middle of the timeline screen, the lower section shows how long the individual videos are and how long the movie is.

- Zooms in to the timeline screen to display the whole movie. D
- Zooms in to the timeline screen. ⊛
- Zooms out of the timeline screen.  $\mathcal{L}$

The timeline screen consists of the following items.

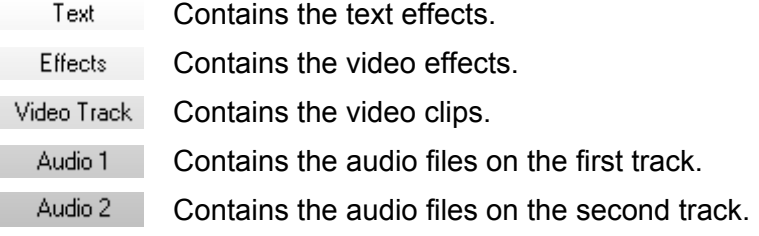

#### **Adding video effects**

Click on the  $\blacktriangleright$  icon. This opens the timeline screen and the available crossfade effects appear in the relevant section.

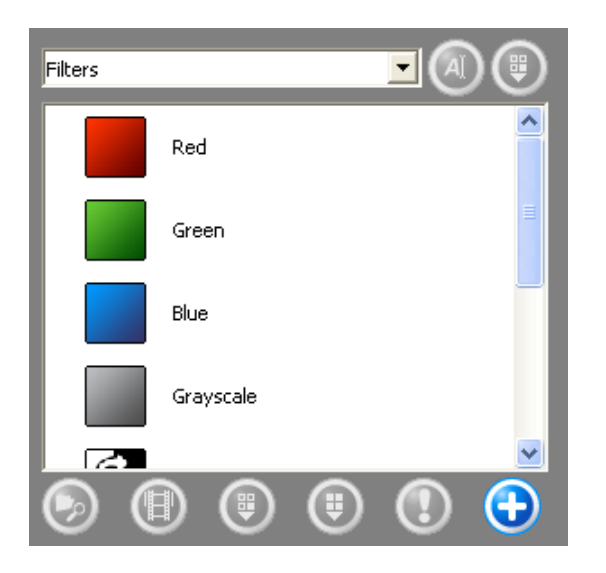

Select the required effect, keep the mouse key pressed and drag the effect to the required position in the movie.

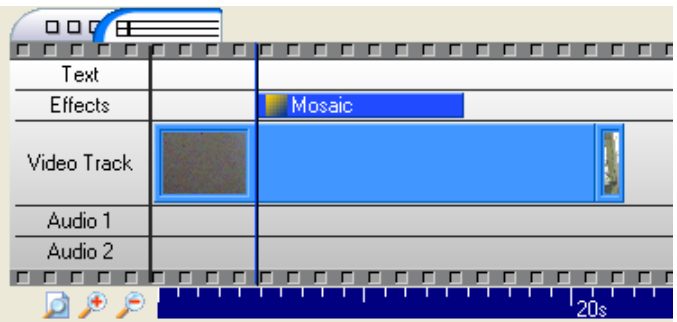

Repeat the process until the required effects are available at all positions.

#### **Adding text effects**

Click on the  $\overline{Ai}$  icon. This opens the timeline screen and the available crossfade effects appear in the relevant section.

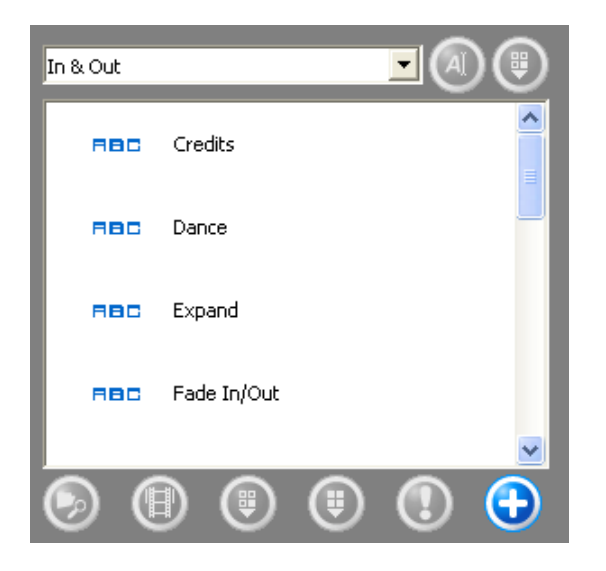

Select the required effect, keep the mouse key pressed and drag the effect to the required position in the movie. This opens a window displaying the text effect properties and allows you to enter text and specify other properties.

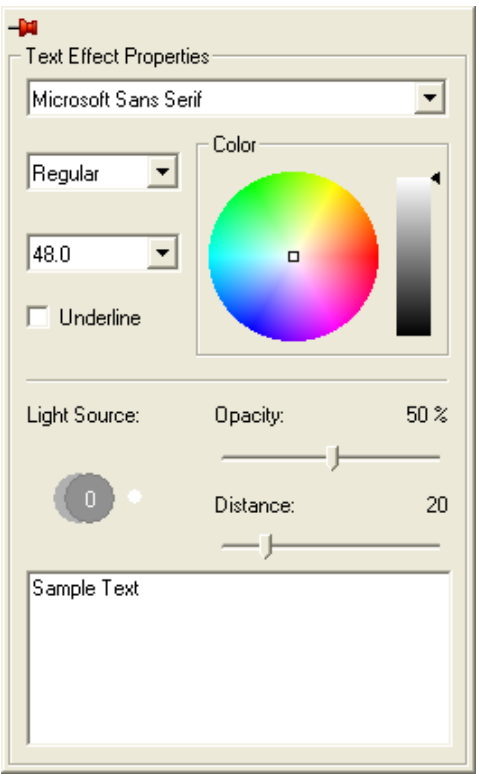

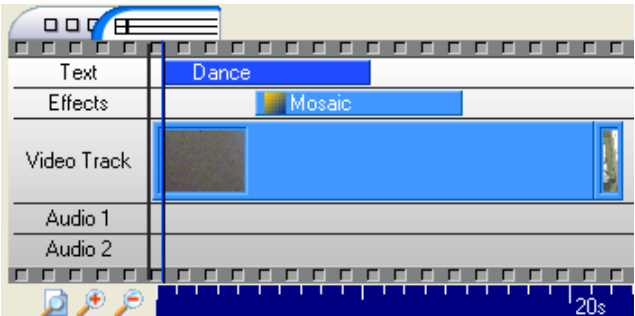

Repeat the process until the required effects are available at all positions.

#### **Adding audio effects**

Click on the  $\Box$  icon to display media files. Open the group containing the selected files and click on the timeline screen.

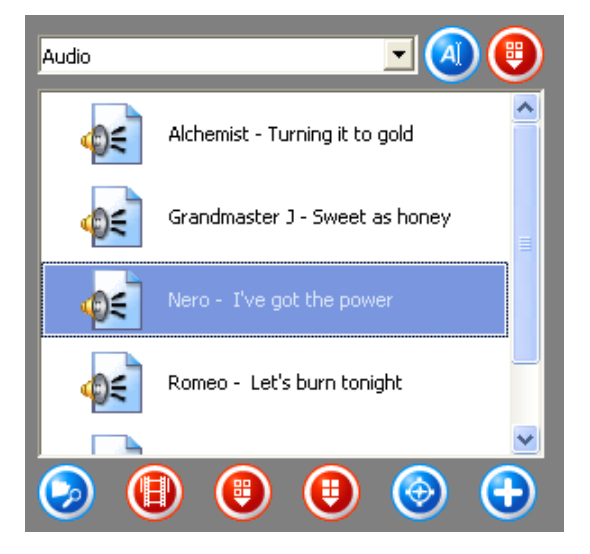

Select the required audio file, keep the mouse key pressed and drag it in the audio track to the required position in the movie.

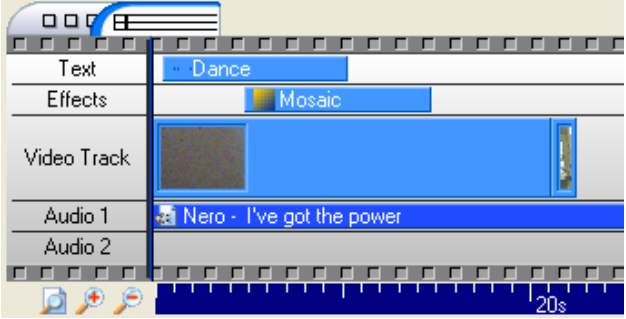

Repeat the process until the audio files have been placed at the required positions throughout the whole movie.

**Note**: When two tracks are present you can also overlay multiple audio tracks. For example, a commentary can be provided on track 2 whilst music plays simultaneously on track 1.

**Step 4**: When all steps have been executed, click on the 'Next' button. The selected movie can now be exported, burnt to disk or edited further. Select the required option.

- If you wish to burn the movie to disk, follow the process as described in chapter '[Starting a video project'](#page-21-0), point 3 onwards.
- To export the movie, please refer to the chapter ['Exporting the movie'](#page-61-0)

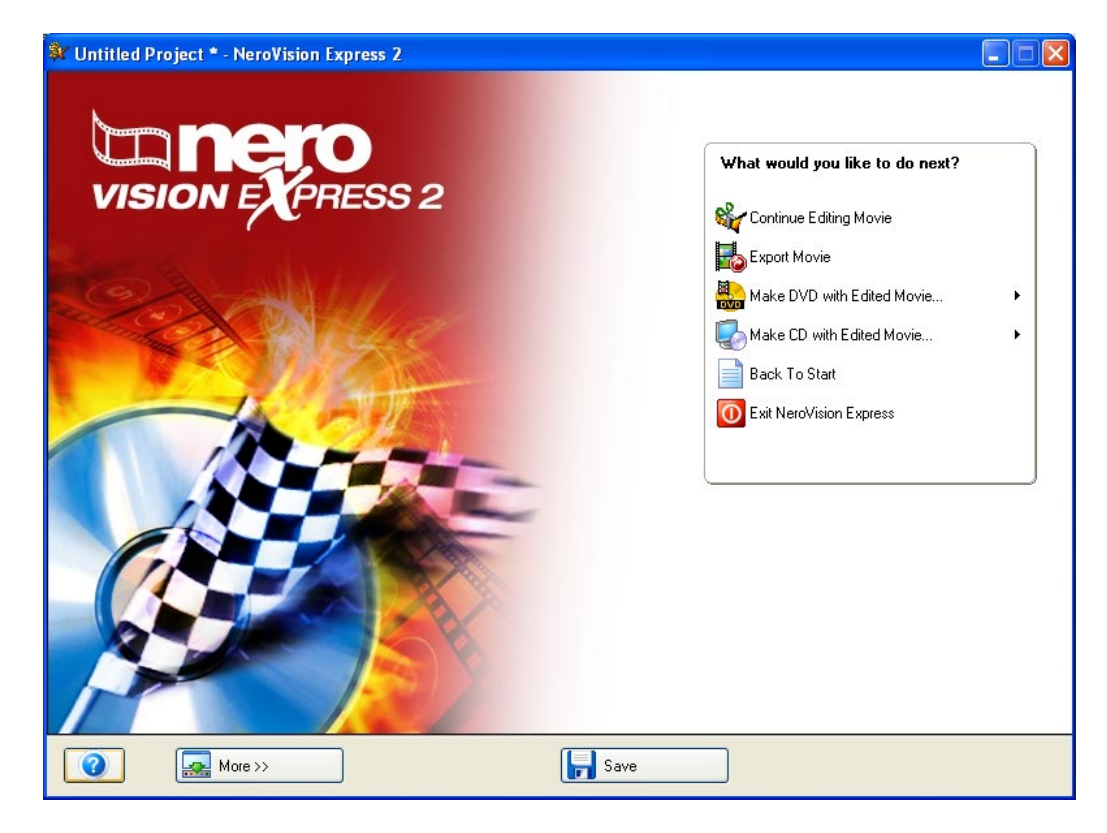

# <span id="page-61-0"></span>**9.2 Exporting the movie**

When the movie has been created, it can be exported as well as burnt to disk.

**Step 1**: Start **NeroVision Express 2**, create a movie and select **Export Movie**.

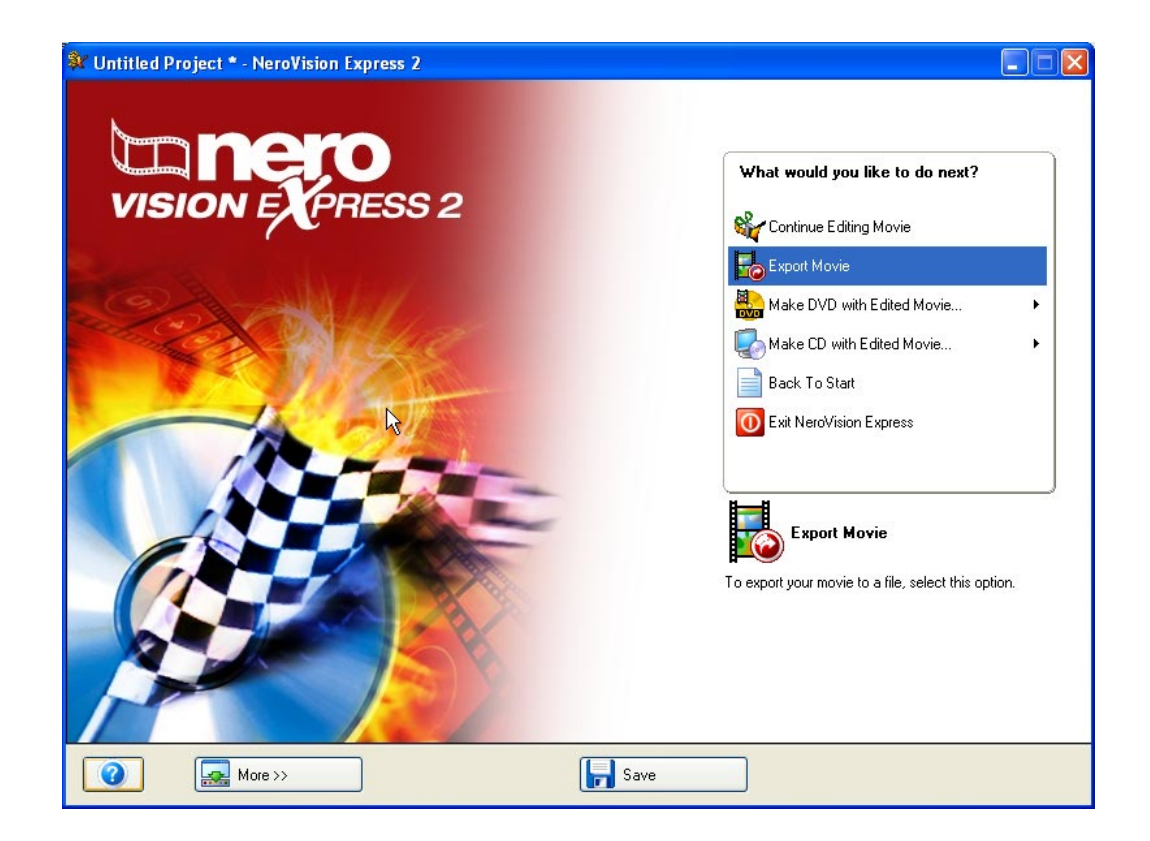

**Step 2**: Select the required export template by clicking on the drop down button and highlighting the required template. This template can also be further customized by clicking on the 'Configure' button.

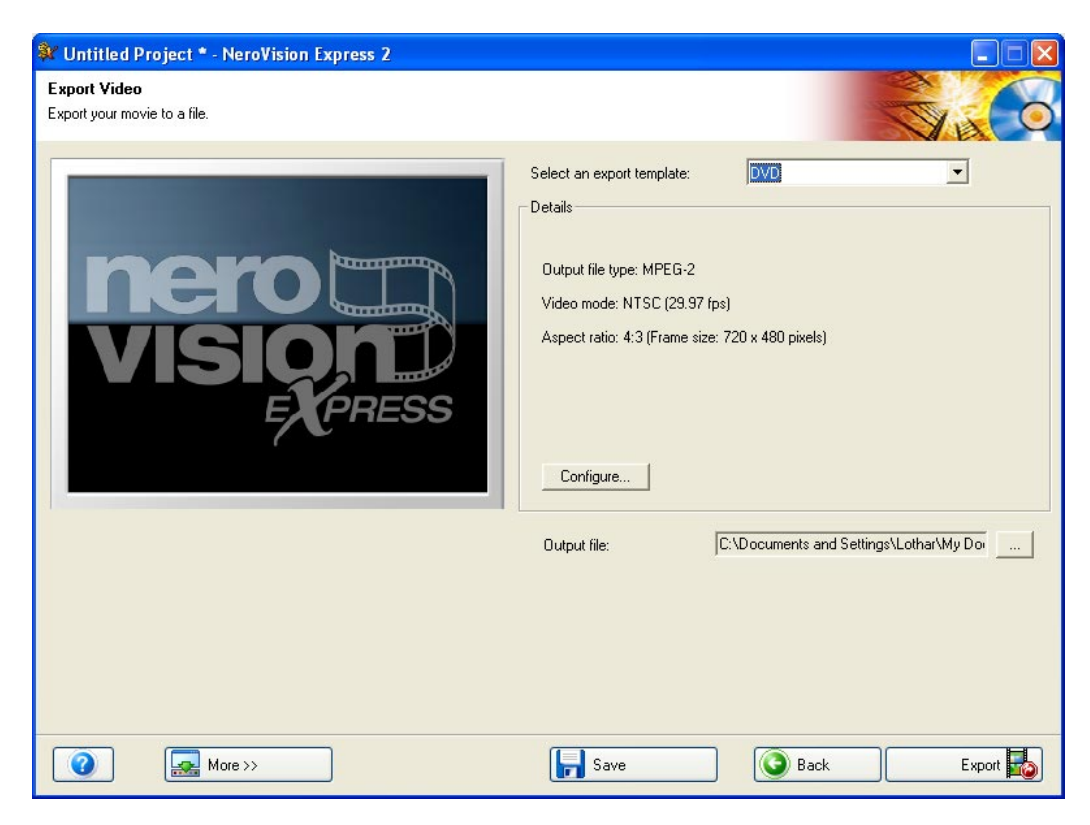

#### **Selecting the template**

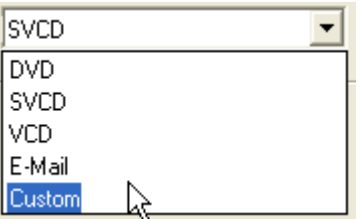

The following change according to the template selected:

- Output format (MPEG-1 /MPEG-2/ AVI)
- Video (PAL / NTSC)
- Aspect ratio  $(4:3$  / user defined)
- Frame size (720 x 567 pixels / 480 x 567 pixels / 120 x 90 pixels / user defined)

Choosing the 'Custom' template gives you the most customization options. This allows you to select the video and audio compressor in addition to the aforementioned options. The 'Configure' button is however not available in this case.

#### **Configuring export settings**

The export settings can be modified still further by selecting the DVD, SVCD, VCD and E-Mail templates.

Click the 'Configure' button to modify the export settings. One or two tabs are available, depending on the template selected.

The 'General' tab is available for all templates and allows you to change the video mode (PAL / NTSC). The second tab is dependant on the template selected and allows you, amongst other things, to modify the transcoder quality.

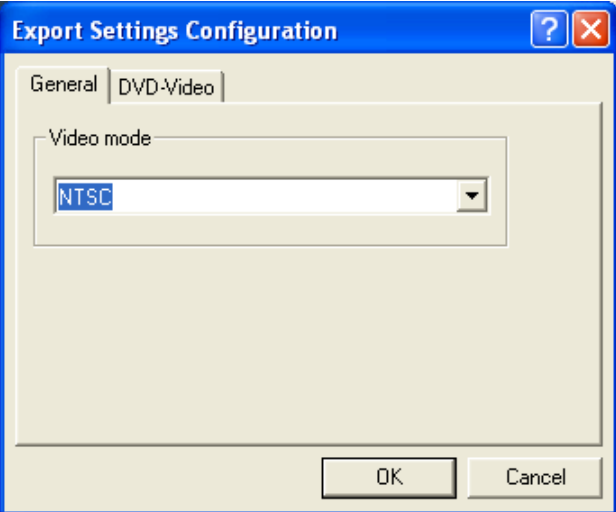

#### **Specifying the target directory**

Clicking on the '…' button allows you to enter a name and target directory for the exported movie file.

**Step 4**: Click the 'Export' button to start the export. The export progress is displayed in the same window.

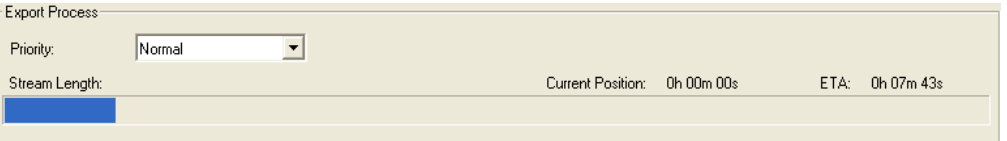

A message appears once the export is complete. Click on the 'OK' button to end the export.

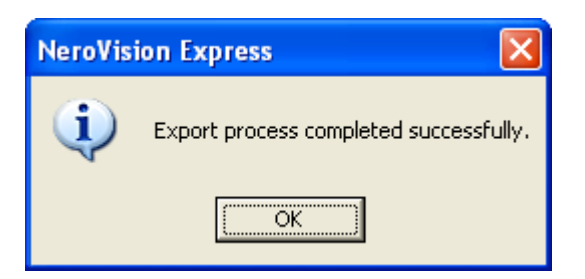

**Step 5**: The exported movie can now be burnt to disk or edited further. Select the desired option.

If you wish to burn the movie to disk, follow the process as described in chapter '[Starting a video project'](#page-21-0), point 3 onwards.

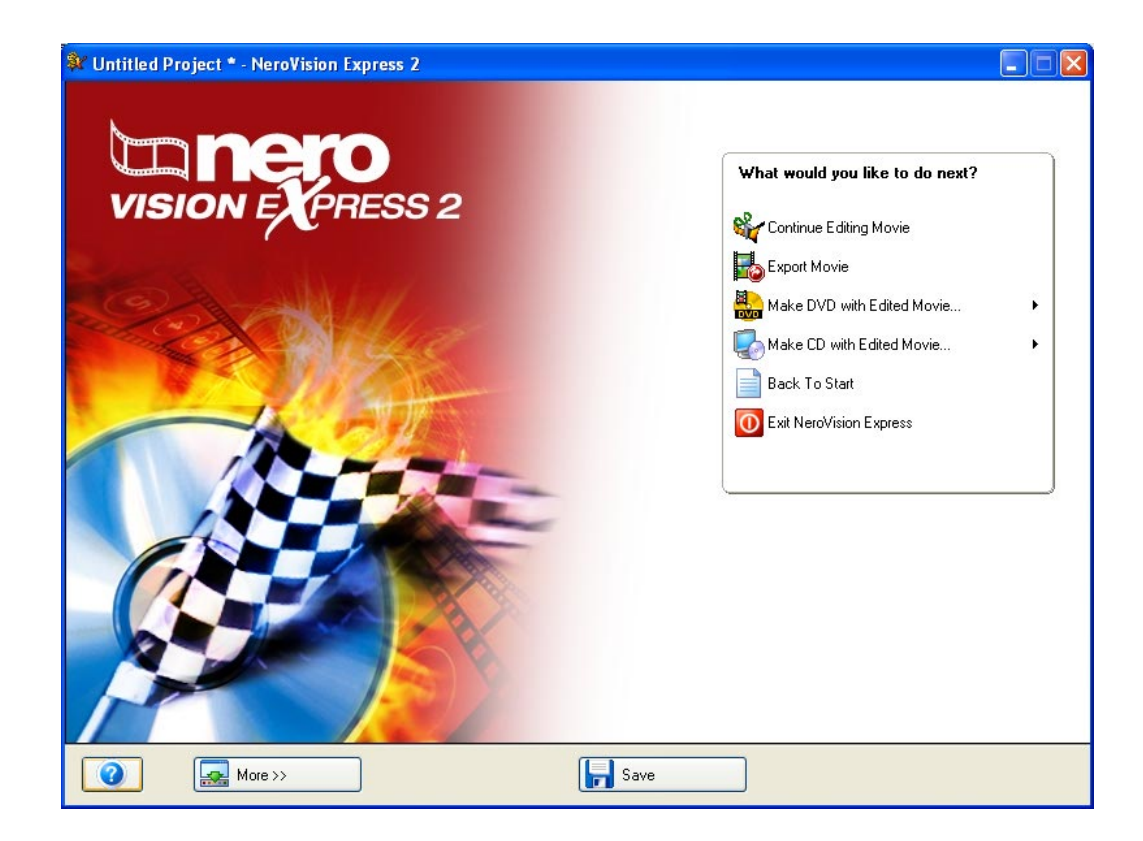

# **10 DVD+VRs**

### **10.1 DVD+VRs**

**NeroVision Express 2 SE** does not support the DVD+VR format.

If you have a DVD+RW recorder installed and have inserted a DVD+RW disk, then you will also be able to create a DVD-Video disk in the DVD+VR format with **NeroVision Express 2**.

The advantage that DVD+VR has over other DVD-Video formats is that you can always alter the contents at a later stage. This means that you can edit the films, insert new passages, delete scenes that you do not want to see, or overwrite the disk. And you can do all this while conforming fully to the DVD standard - so that you can play these DVDs on normal DVD players.

DVD+VRs can also be made from videos that have already been stored on the hard drive, or directly via a capture device.

## **10.2 Making DVD+VRs from videos stored on the hard drive**

**Step 1**: Select **Make DVD** *>* **DVD-Video (VR)** from the main 'Start' screen and click your left mouse button to start a new project.

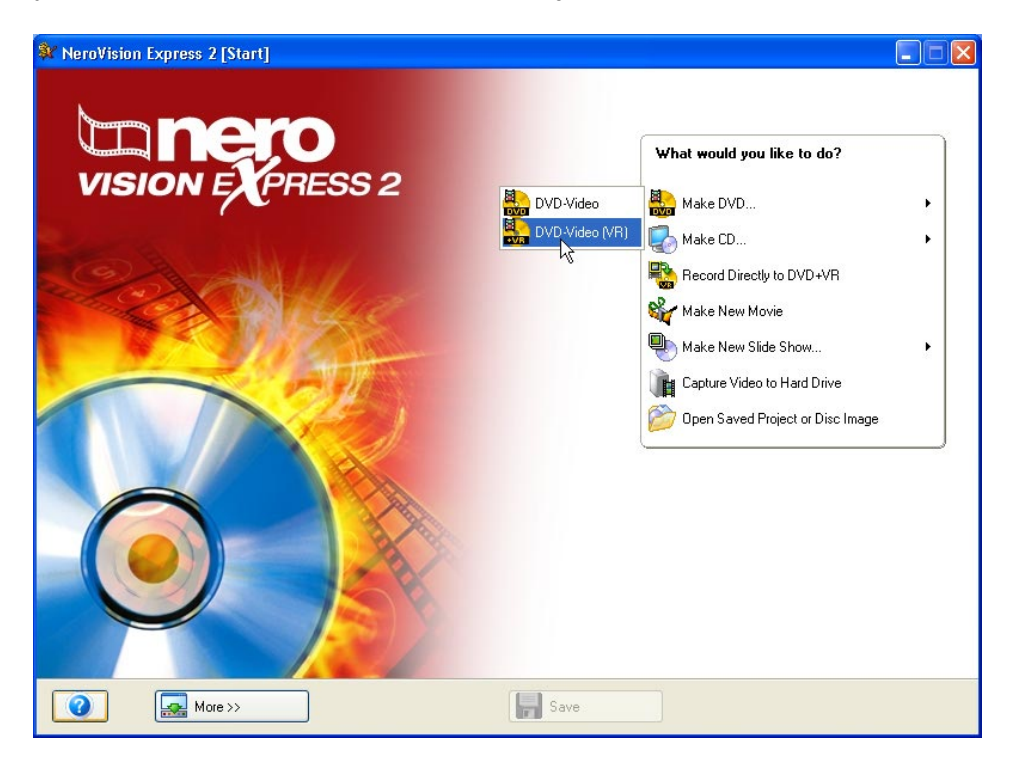

**Step 2**: Once you start the project you will be taken to the CONTENT screen.

If you have to record a video for your project, please read the section on 'Recording videos with DV cameras and other external video devices' in this handbook.

If you have already recorded the video or already have a video stored on your hard drive and would like to begin creating the layout, click on **Add Video Files** in the CONTENT window. If you would like to add the content of a DVD in the DVD-Video (VR) format, click on **Import DVD-Video (VR).** 

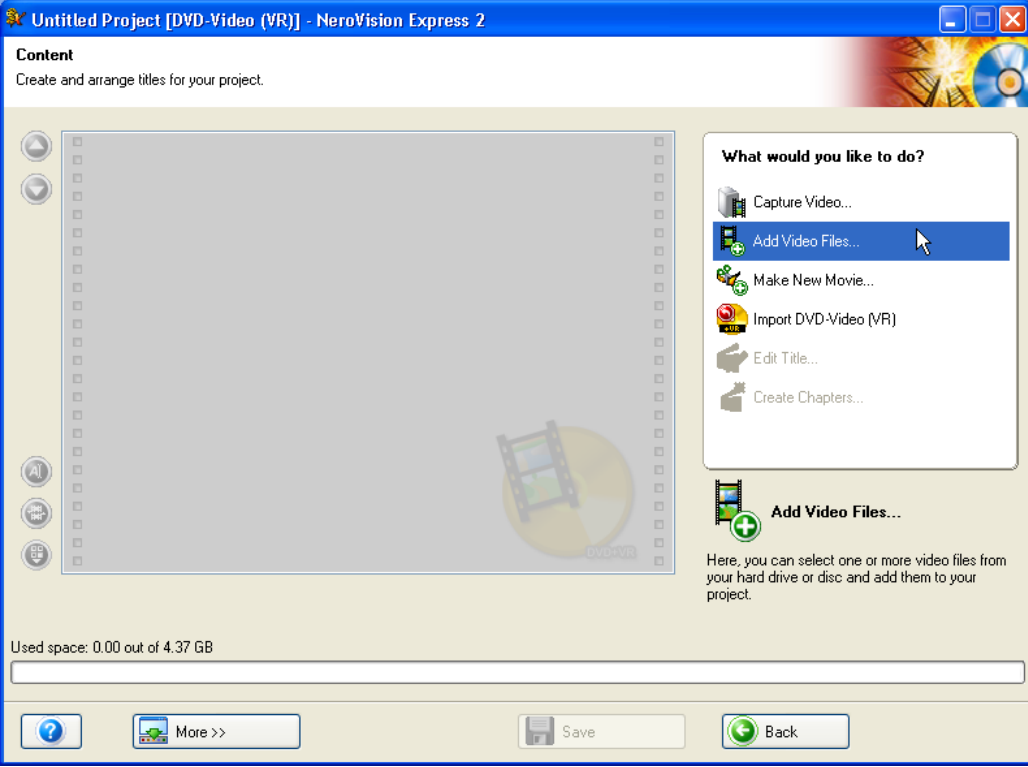

What you do next is identical to the procedure described in Section 5 '[Making your](#page-19-0)  [first DVD-Video, VCD, SVCD or miniDVD'](#page-19-0). Please read the appropriate paragraphs.

# **10.3 Adding videos stored on the hard drive to a DVD+VR disk**

**Step 1**: Insert a DVD+VR disk that you have already recorded on into the DVD+RW recorder.

**Step 2**: In the main **START** screen, select the **Make DVD** > **DVD-Video (VR)** option and click the left-hand mouse button to start a new project.

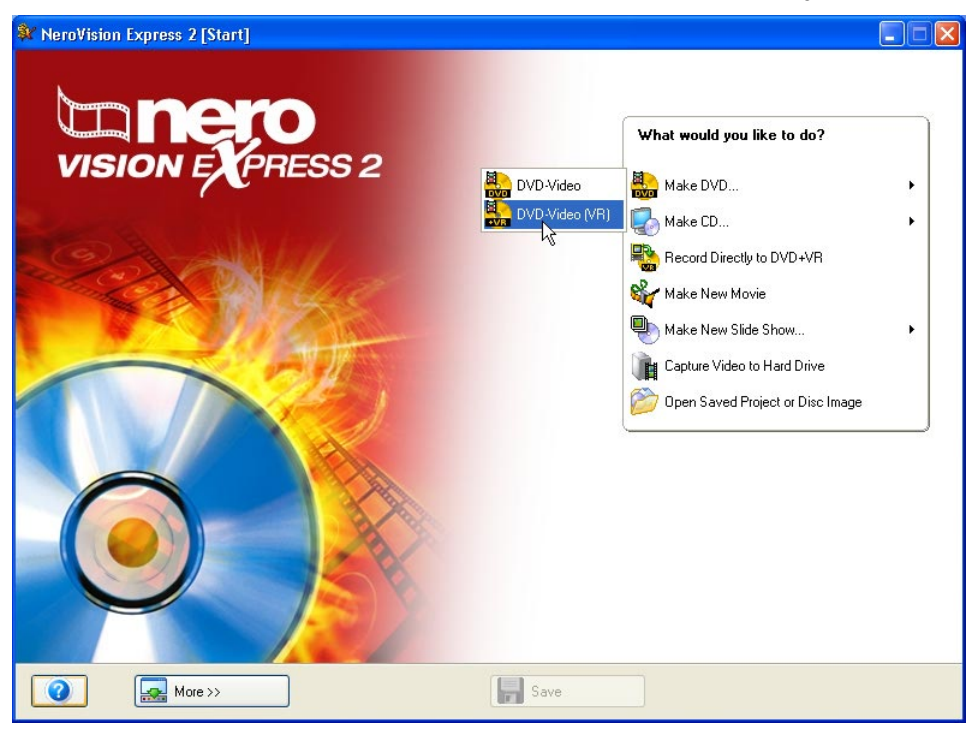

**Step 3**: Once you have started the project, the CONTENT screen will be shown with details of the videos and films on the disk.

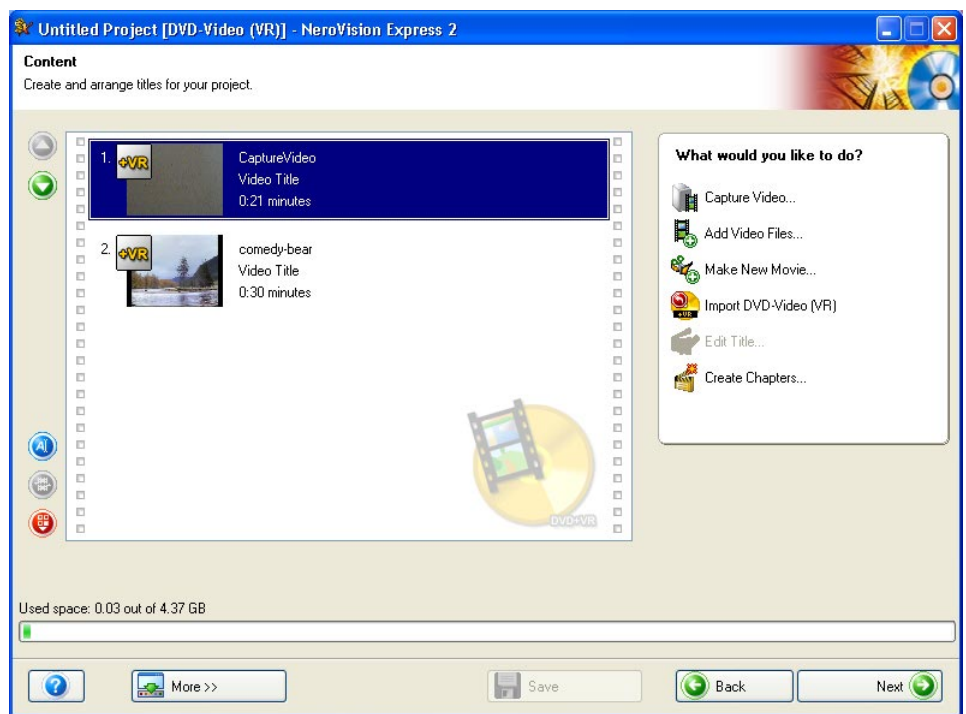

Now you can add new videos, create new films or process the existing contents.

#### **Adding videos**

Click on **Add Video Files**. What you do next is identical to the procedure described in Section 5 'Creating the first DVD-Video disk, VCD or SVCD'. Please read the appropriate paragraphs.

#### **Making films**

Click on **Make New Movie**. Now follow the same procedure as described in Section 9 'Making your first film'. Please read the appropriate paragraphs.

#### **Editing existing videos and films**

You can edit existing videos and films in a number of different ways. Highlight the current video and then carry out the action you want.

**Creating chapters:** Click on the **interesting Creation** con, to open the window for editing titles.

**Changing the order:** Click on the **interpol** icon, to shift the video one position upwards or  $\bigcirc$  downwards.

**Change title**: Click on  $\overline{A}$ , to open a window that lets you change the title.

**Delete a video**: Click on  $\left(\begin{array}{c} \bullet \\ \bullet \\ \bullet \end{array}\right)$ , to erase a particular video.

# **10.4 Making a DVD+VR disk directly from a capture source**

Please note that DVD+VR recording is only possible using an installed capture source like a video camera when it is connected to the computer. DVD+VR capture and recording is in real time.

**Step 1**: Insert a DVD+RW Disk in the DVD+RW recorder.

**Step 2**: Connect the capture source to the computer from which you would like to capture a film.

**Step 3**: Start **NeroVision Express 2,** then select **Record Directly to DVD+VR**.

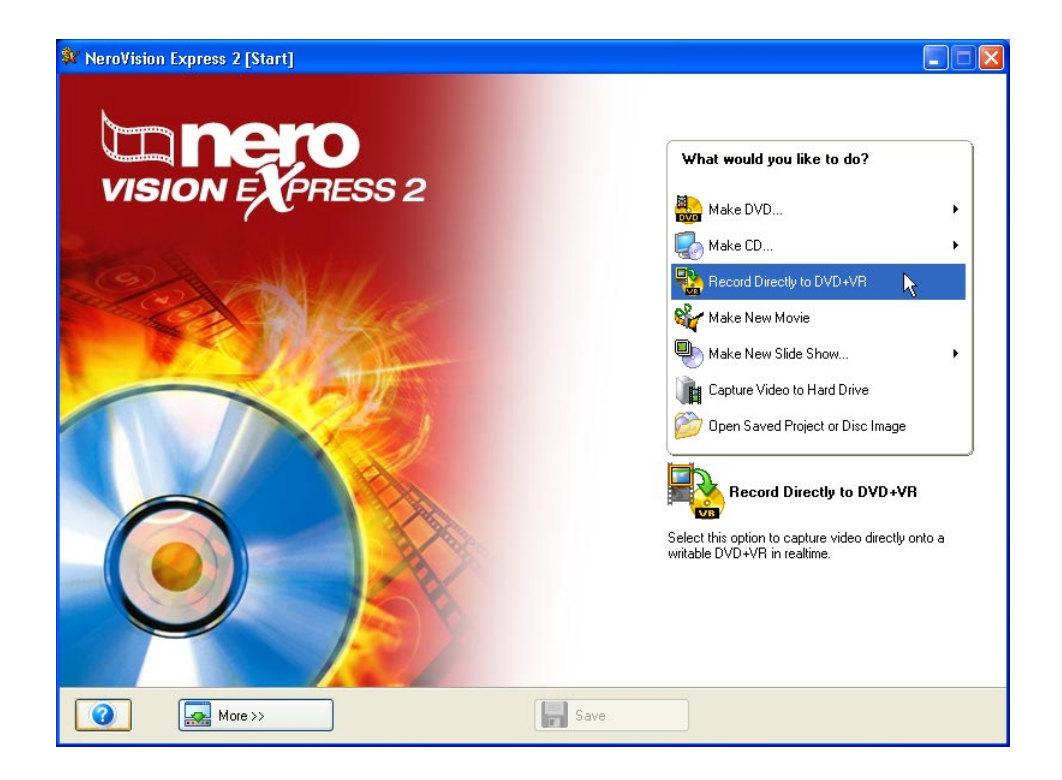

**Step 4:** Choose the capture source by clicking on the dropdown button and highlighting the device you want (if more than one is connected) and check the picture settings in the preview monitor.

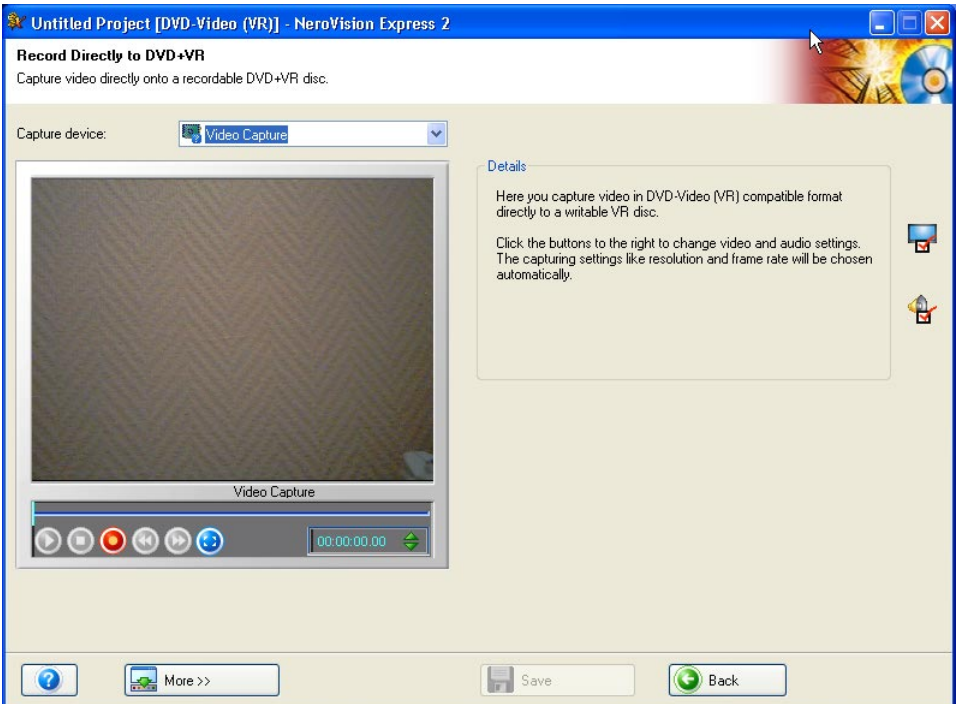

You can make changes to the video settings by clicking on the  $\blacksquare$  icon. A window will now open that allows you to alter the brightness, contrast, definition, and so on.

If you have installed a TV (or video) card, you will be able to select the capture

source (e.g. a tuner or S-video); to do this, click on the integral icon. If you would like

to change the format of the capture source of the output stream, click on  $\mathbb{E}$ . In the window that now opens you can define the frame rate, color compression process and the output format in which the video is to be recorded on the DVD.

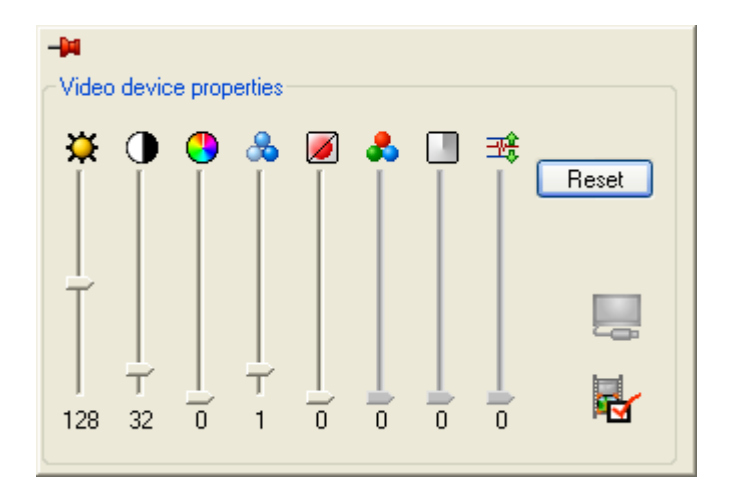

If the sound is also to come from an external source, then click on  $\mathbf{G}$ . First choose the audio device by clicking on the dropdown button and highlighting the device you want (if more than one is connected) and then select the audio input.

Click on the icon with the mouse button and select the audio input you would like (e.g. a CD player, or the line in or microphone, etc.)

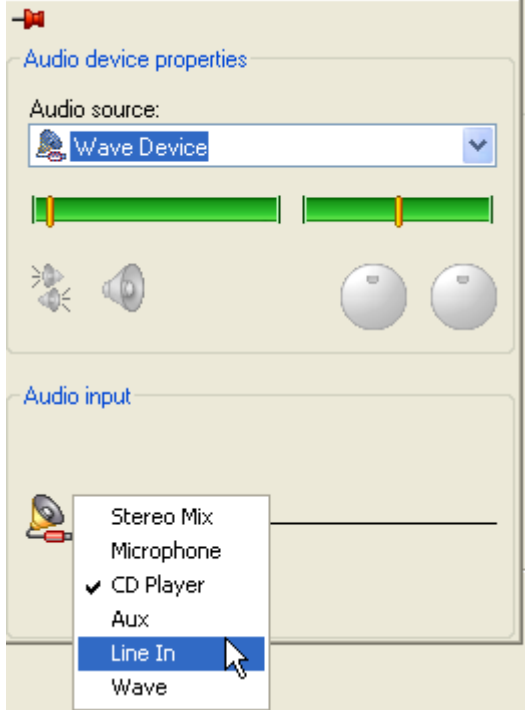

**Step 5**: Click on the **O** button located below the preview window, which starts the simultaneous capturing and recording processes.
# **11 Menu Layout**

# **11.1 Menu Layout**

In the 'Create Menu' window, you will be able to design a menu for your video project with the simple drop down boxes. You are able to change the background color, change font styles and size, select the type of buttons you would like to use, add a background picture, and select your header and footer comments.

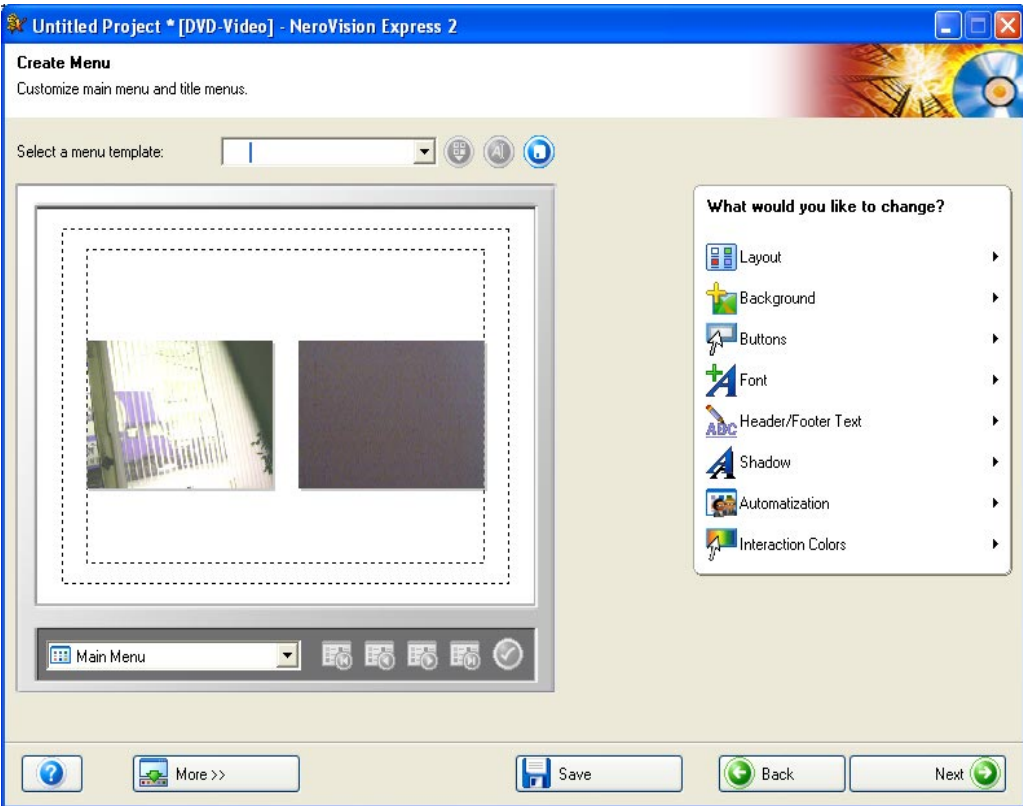

You are able to have up to two hierarchies within your layout. Each video title is represented by a button on the main menu. If you have more than one title, a title submenu will be generated for each title that has more than one chapter. When you make changes, all menu hierarchies can be customized independently of each other. Please see the diagram below:

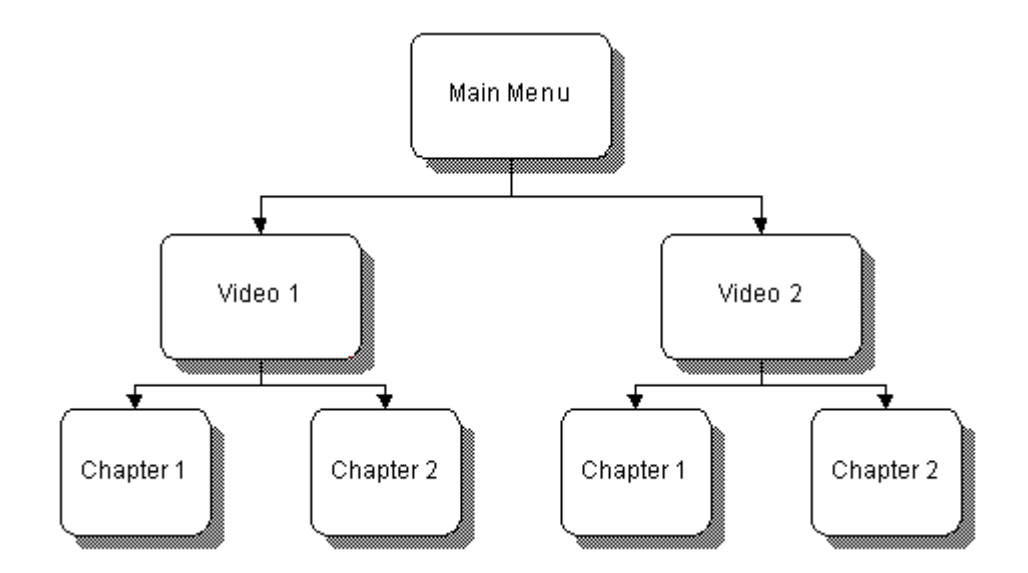

**Step 1 – Layout**: Select the layout of your pictures and buttons by choosing one of the pre-set layouts. Each setting represents a miniature layout on how the buttons will be placed. Select one that you would like for your layout.

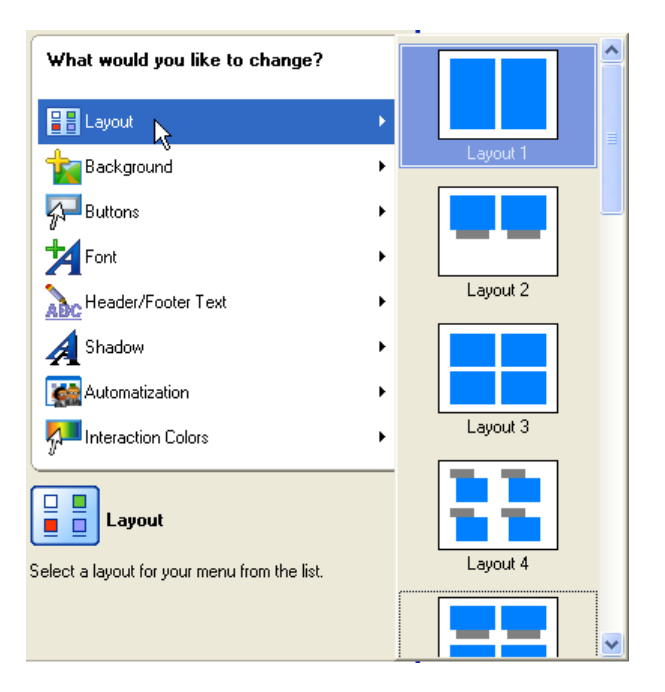

#### **Step 2 - Background picture and color**:

**Background picture**: Select an image for the background such as BMP's, JPG's and other supported picture formats. If you prefer to not have a picture, you can select 'Use No Image'.

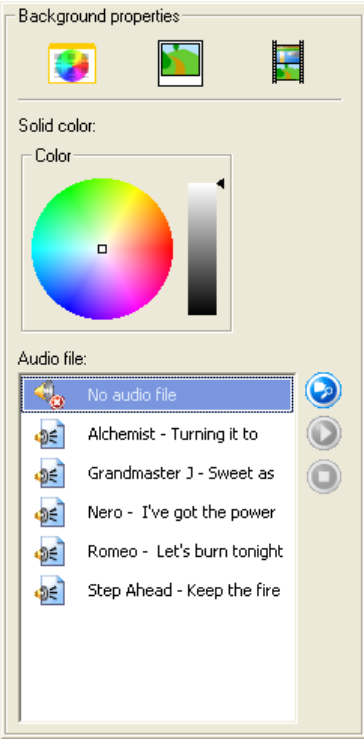

**F.Y.I!** If you have selected a background picture, the background color option will

not be available and will be grayed out. If you would like to add a picture, click 'Browse'. Select the supported image file you would like to from the location on your hard disk or external device and click 'Open'.

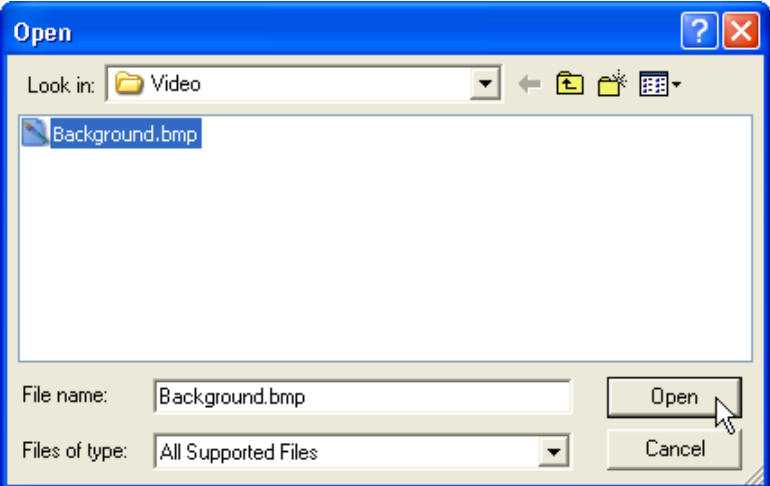

The picture you have selected will be displayed as the background picture for your layout menu. Each picture that you add will be part of the drop down box selection.

**Background Color**: If you don't want to use a background picture, you can select a background color by pointing to a color on the color wheel. In addition, you can change the hue with the slider to the right. If you have selected a 'Background Picture', this option will be grayed out and not available.

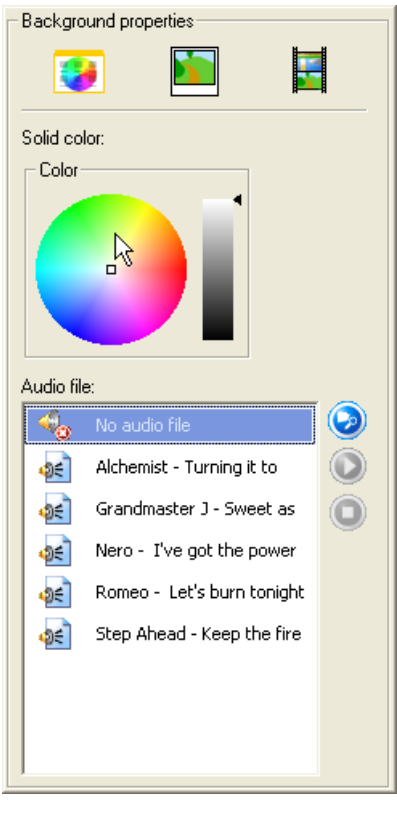

**Step 3 - Buttons**: Select the button style you prefer to activate your menus. If you prefer to have no frame around your buttons, please select 'Use No Frame'.

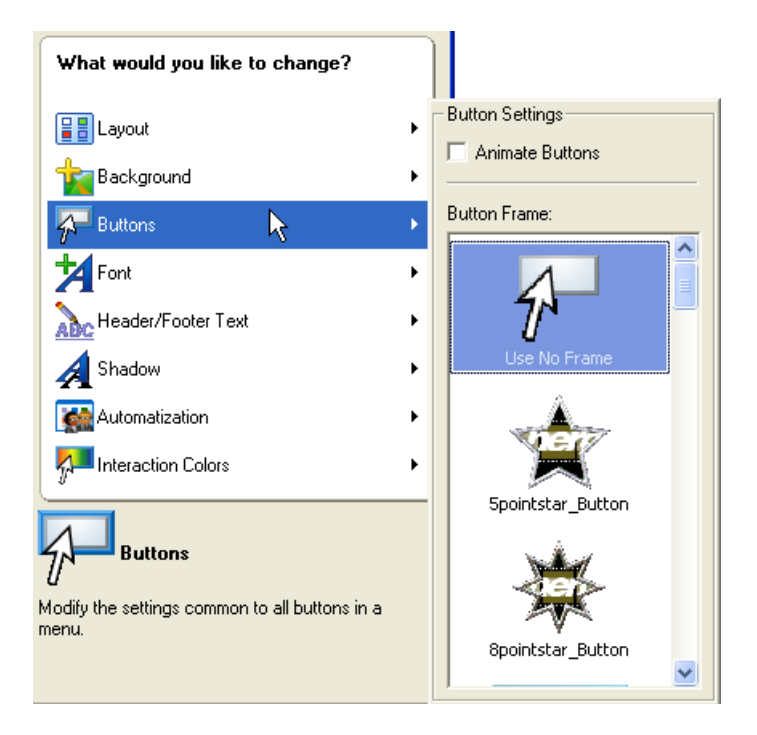

**Step 4 – Font**: Specify the font, font attributes, and the color to use for text in your menu. The hue of the chosen color can also be altered by using the slider to the right of the color wheel.

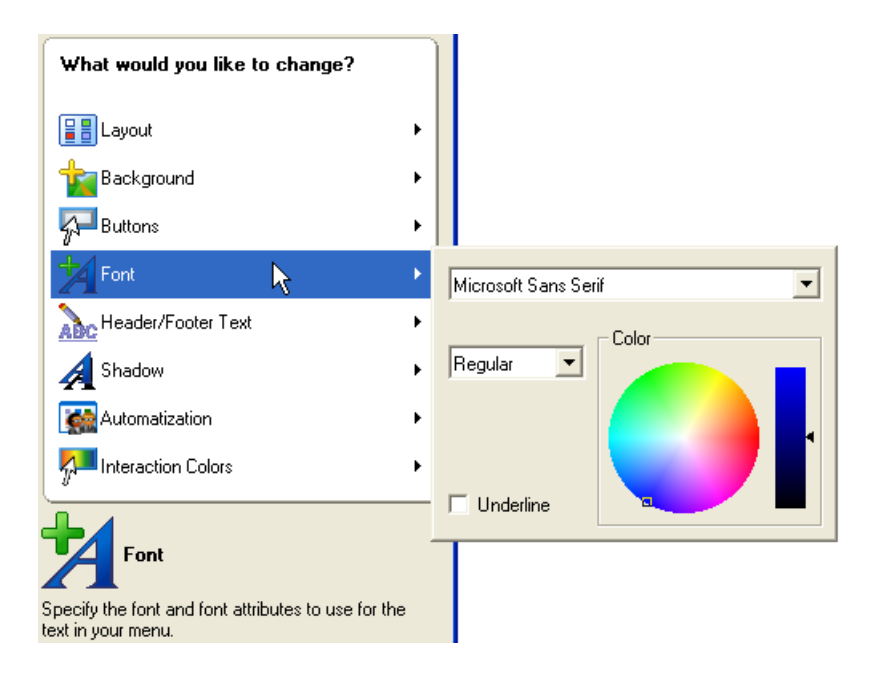

**Step 5 - Header and Footer Text**: Enter the text that will be displayed in the header and footer line on the main page of your layout.

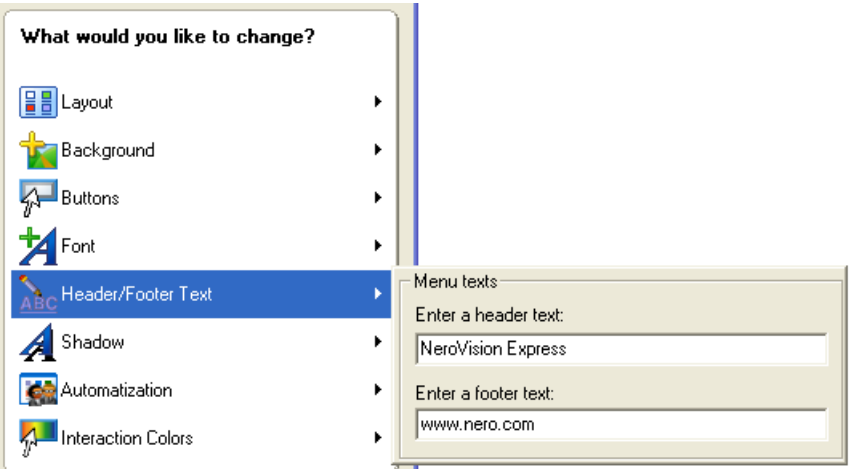

**Step 6** – **Shadow**: Use a shadow to display objects in the menu.

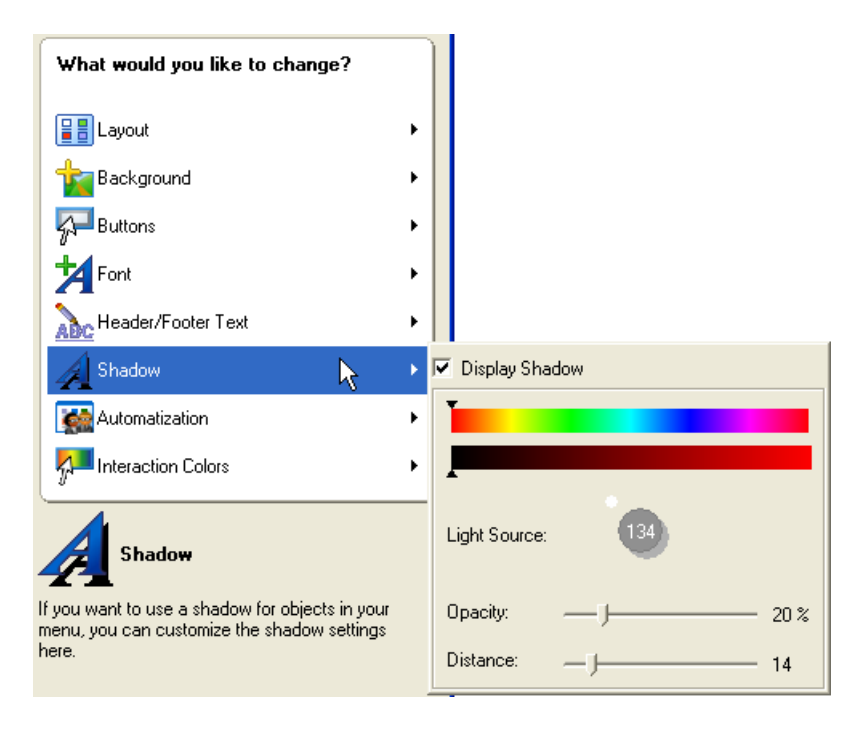

**Step 7 – Automatization**: Select the length of menu animation and define which menu should be played automatically.

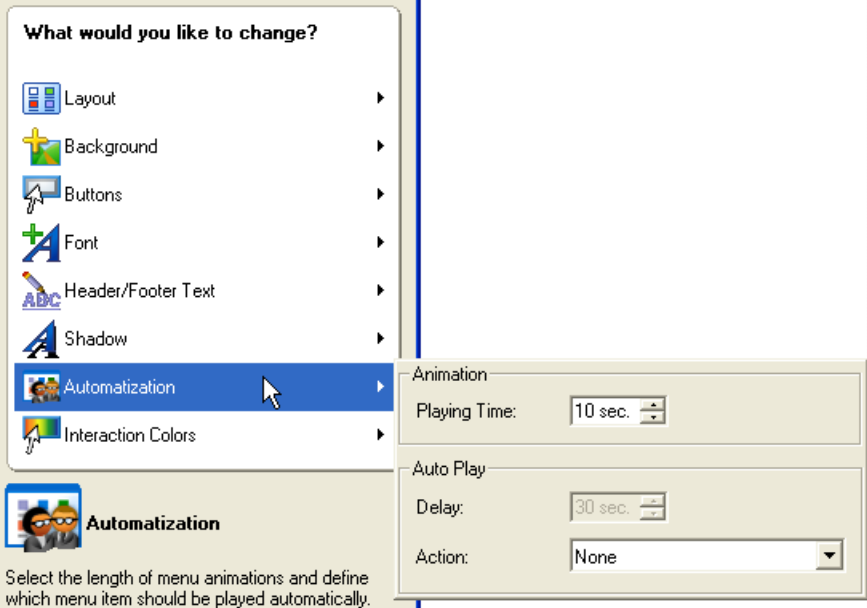

**Step 8 – Interaction Colors**: Customize the highlight and activation colors for menu buttons.

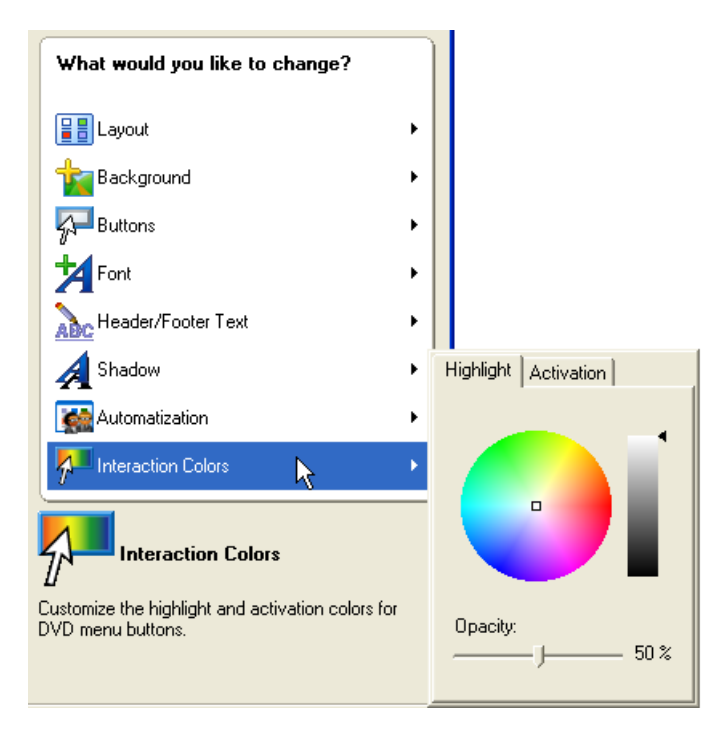

# **12 Preview Settings**

# **12.1 Preview Settings**

With the '**Preview**' window, you are able to play your Video/SVCD/DVD before you burn to disc. All the menu buttons and even the remote control work just like the real thing so that you can see the work and layout that you have made.

Each video clip that you have captured or added from your hard drive or external source will be displayed.

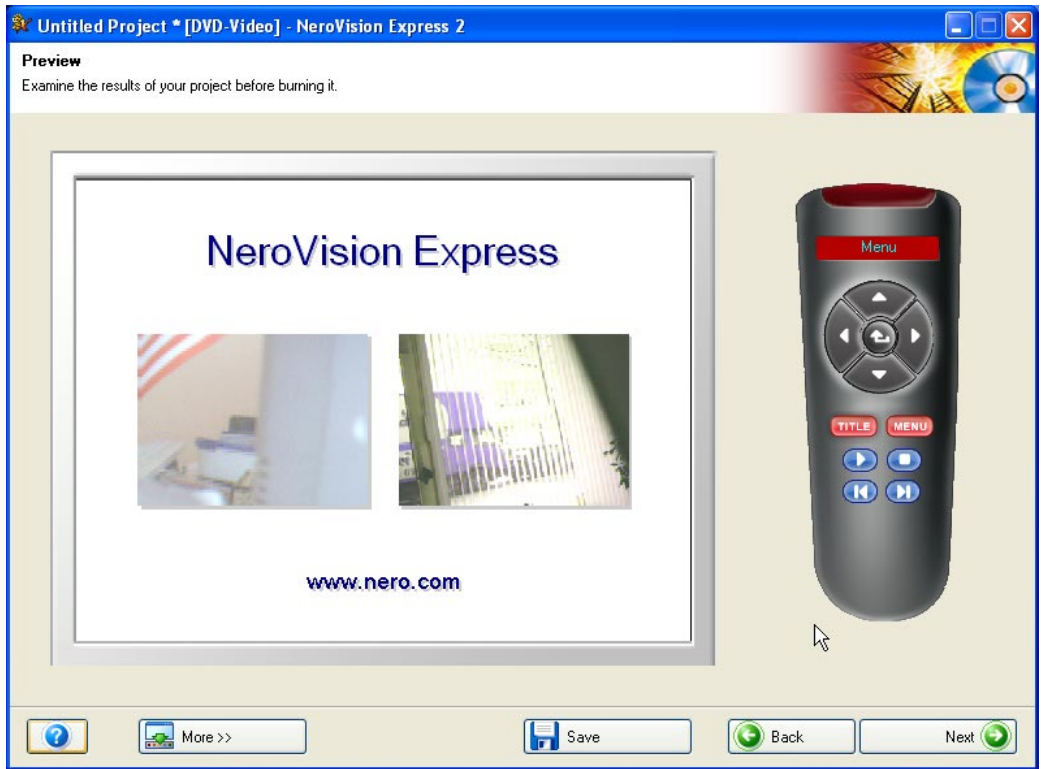

Within each video clip, all the chapter marks that were made within will be displayed when you click the button of each video on the first 'Preview' page as shown above.

You can either click on the buttons themselves or use the remote control to the right to control the play, stop, fast-forward, rewind, etc…

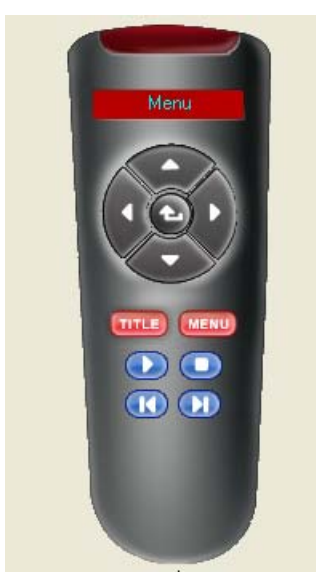

 $\bigwedge^{\prime}$ 

C

This remote control will allow you to find your way between your video layout, menus, and chapter marks in any order you prefer.

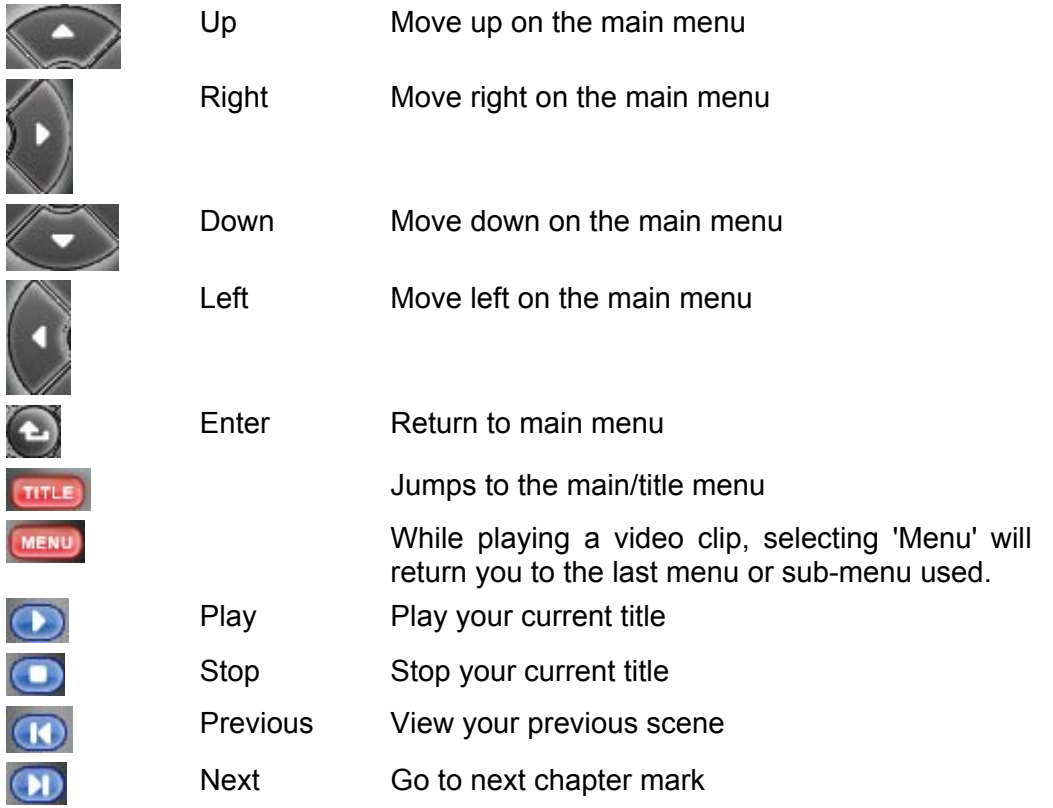

# **13 Technical Support**

# **13.1 F.A.Q.'s**

#### **Q**: **When I burn a disc, I get buffer underruns every time.**

A: There could be for several reasons for this.

Please try the following:

- 1. Try reducing the burn speed of the recorder.
- 2. Try different media brands. The one that you are using may not be compatible with your recorder.
- 3. Update the firmware version on your recorder. Firmware is a chip inside your recorder, which acts as the brain of the device. Please check the manufacturer's website for the latest version.
- 4. Recorder or cable that is attached to it is defective.
- 5. Try using a different source to see if it is corrupted or too slow as a source.
- 6. Defrag your hard disk from time to time.
- 7. During burning no other tasks should be performed by the computer.
- 8. Before burning, you should always run the speed test and the simulation in order to get the optimal speed. If not, the maximum possible write speed of the recorder is kept as default.
- 9. Proceed to the **Nero** homepage to check for software updates at [www.nero.com.](http://www.nero.com/)

#### **Q**: **I have installed NeroVision Express 2 correctly but it still will not see my recorder?**

A: There are a number of possible causes:

The recorder is either too old and support for this drive has been discontinued

The recorder is very new to the market and support has not yet been implemented or is the process.

Please check to make sure that your PC recognized the recorder and that it has been installed properly. You can go to Start > Control Panel then the appropriate menu to see if your hardware was installed correctly or not.

Please check the **Nero** website at [www.nero.com](http://www.nero.com/) for the latest drivers, updates and a list of supported recorders.

#### **Q**: **How can I save in other formats besides AVI when I capture video with NeroVision Express 2?**

A: At this time, **NeroVision Express 2** only supports saving captured files in AVI format. In the future, we will be exploring other video formats.

#### **Q**: **Why am I not able to see my DV camera under the 'Select A Capture Device' option in the capture window?**

- A: There are a number of possible causes:
- 1. The capture card you are using is not recognized by your PC.
- 2. Please re-check the setup of your DV device.
- 3. Please re-check your hardware to make sure it was setup properly.
- 4. Try another firewire cable.

#### **Q**: **I recorded my first DVD/VCD/SVCD but my DVD player does not recognize the disc?**

A: It is possible that your DVD player does not support the media that you are using or the type of disc that you burned. Please check the manufacturer's specifications as to what the player supports.

# **13.2 Contact Information**

**NeroVision Express 2** is a product from Ahead software.

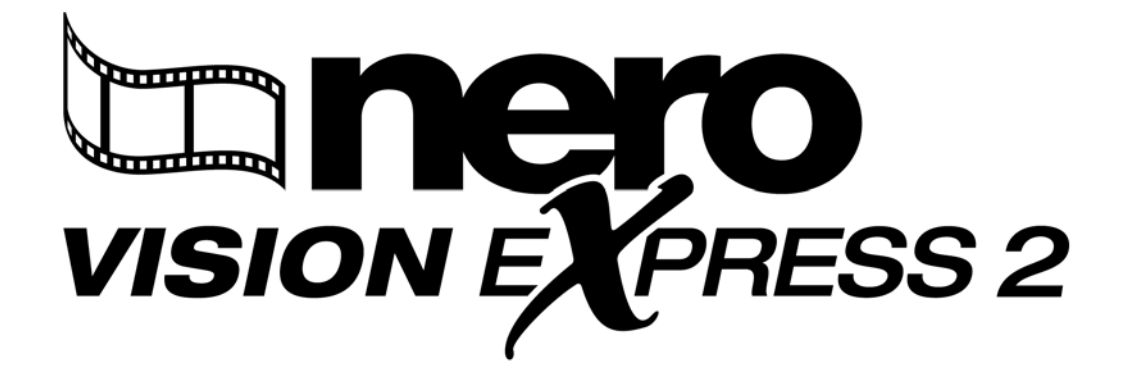

**Ahead Software AG Im Stoeckmaedle 18 76307 Karlsbad Germany**

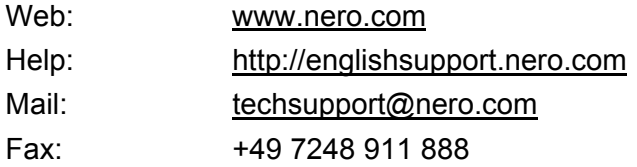

Copyright © 2001 - 2003 Ahead Software. All rights reserved.

# **14 Glossary**

# **AVI File**

An acronym for **A**udio **V**ideo **I**nterleave. This is a Microsoft format standard for video and digital audio.

## **AVI File Type 1**

This is the basic version of the AVI file. The Type 1 AVI files adds an AVI header to the data stream and then places the DV data stream into the AVI file without changing anything.

## **AVI File Type 2**

The Type 2 AVI file adds an AVI header to the data stream. It removes the audio from the DV stream and includes this as an additional AVI format stream to the AVI file.

#### **Bitrate**

The amount of data or video that is calculated in bits over time.

#### **Buffer Underrun**

Buffer underruns are caused when there is an interruption to the flow of data to the internal buffer of the recorder. This can be the fault of the software or the hardware itself. When recording, data is fed continuously to the recorder's buffer in order to keep a steady flow of data which is required when recording. When something interrupts that steady flow, it can cause a buffer underrun and your disc is no longer useable.

#### **Capture**

This is the method of transporting the video from your DV camera or DV/Analog device to your computer.

#### **Capture Card**

This is a card that fits inside your computer that will connect with a cable to your DV/Analog device. It will 'capture' video from your device, through the card, and onto your hard disk.

#### **CD-R**

Compact Disc - Recordable. A technology for CD-R (recordable) media.

#### **Chapter Marks**

These are marks set in the video which identify a scene change or place. A chapter in a video is a segment divider. Chapters are sub-positions of the video.

# **CODEC (EnCOder/DECoder)**

A method in which a video is encoded for recording or saving to disk then decoded for playback.

#### **Disc-At-Once**

Method in which the laser in your recorder burns straight through in one session without turning off and on between each track. This method is best when recording audio CD's you would like to play in your home or car stereo.

#### **Disc Image**

This process can be used when having system performance problems or when you do not have a burner available. When choosing the disc image option, it takes the file you want to copy and places it temporarily on your hard disk. From that image it builds the file. When creating a disc image, you will need a certain amount of drive space to perform this function.

#### **DV**

An acronym for Digital Video, it is the format for storing and saving video and audio intended for DV products such as cameras and video cameras.

#### **DVD**

An acronym for Digital Versatile or Video Disc.

#### **DVD-R**

DVD was originally only known for being specific to the movie and gaming market, you can now burn data and your own home videos to a DVD disc that can be played by all DVD-ROMs. You have the advantage of storing much more data on this disc than that of a regular CD-R/RW. The DVD-R is a non rewritable format that is compatible with most DVD-ROM drives and DVD players.

# **DVD+RW**

A rewritable format developed in cooperation by Hewlett-Packard, Mitsubishi Chemical, Philips, Ricoh, Sony and Yamaha. It is a rewritable format that provides full, non-cartridge, compatibility with existing DVD-Video players and DVD-ROM drives for both real-time video recording and random data recording for many PC and entertainment software applications.

#### **DVD-RW**

An acronym for DVD ReWriteable. The DVD-RW disc is rewritable and performs the same function as that of a DVD-R. However, the compatibility with various DVD-ROMs and DVD players is less. Please check with the manufacturer for compatibility issues.

#### **Frame**

A sector is made up of 98 frames. A frame contains 24 data bytes and 9 control bytes. With an Audio-CD, 75 sectors provide one second of played music.

## **Frames Per Second**

The rate for the number of images per second in the video.

### **Interlaced Video**

This format as displays video in two parts: Each part displays and contains a line in every other row and the second part fills in the alternating rows until the screen is complete. This method is faster than the Progressive Scan in which all rows are displayed one at a time until the screen is complete.

#### **JPEG**

An acronym for Joint Photographic Experts Group. This is an international group which created a standard for the compression of pictures.

#### **Lead-In Area**

The initial area of every session is known as the Lead-In Area at the beginning of the disc. This is where the 'table of contents' for your disc and additional information concerning the CD is stored.

#### **Lead-Out Area**

This defines the closing stages of a session and is located at the end of the disc. If the CD has not yet been finalized, the reference to the next session is stored here.

#### **MiniDV**

This is a type of cassette that your DV camcorder uses. It is known to have finer quality.

#### **MOV File**

This is a QuickTime movie format for video.

#### **MPEG**

An Acronym for Motion Picture Experts Group, it is a standard that was created for highly compressed video such as SVCD and Video CD.

#### **MPEG-1**

Which is a part of the MPEG compression family has the highest compression rate.

#### **MPEG-2**

These is very little difference between MPEG-1 and MPEG-2, with the exception that MPEG-2 works better with televisions that are interlaced and is the broadcast standard.

#### **NTSC**

NTSC is the standard for video and television in the United States and Japan. Other parts of the world have another standard. NTSC has more frames per second than PAL. However, NTSC has less horizontal lines than PAL.

**PAL** 

PAL is the standard video and television in many parts of Europe. PAL has more horizontal lines than NTSC. However, PAL has less frames per second than NTSC.

### **QuickTime**

This is Apple's format for video and audio for the Macintosh computers. A version for the PC has also been released.

### **Simulated Recording**

Simulation of the burn process in order to test whether there is a constant writing flow. The procedure is the same as the writing of the disc, with the only difference being that the laser writer is switched off.

# **Super Video CD (SVCD)**

Super Video CD or (SVCD) is very similar to a video CD however this format uses a compression standard called MPEG to store the audio and data. SVCD discs can be played on DVD players, PC's with DVD-ROM's or a CD-ROM drive with software which allows this type of video format to be seen.

# **Table of Contents**

This designates the contents of every session and is stored in the Lead-In.

#### **Track-At-Once**

Method in which the laser in your recorder turns off and on between each track.

#### **VHS**

The old cassette/tape format in which everyone used to watch video.

#### **Video CD**

An acronym for 'Video Compact Disc', it holds movies and audio/video in stereo with a compression standard called MPEG. A video disc can be played on most CD-ROM's, DVD players, and DVD-ROM drives with the help of software.

#### **White Book**

The official papers from Sony, Philips, and JVC in 1993 that extended the Red Book audio standard to include digital video in MPEG-1 format which is known as Video CD.

#### **Yellow Book**

The official papers by Sony and Philips in 1985 that extended the Red Book audio format to include digital data for use by a computer which is known as CD-ROM.

# **15 Index**

# **A**

Analog Video 14

# **B**

Background Color 77 Background picture 75 Buffer underrun protection 31

## **C**

Camera mode 16 Capturing 14 Contact 86

# **D**

Determine maximum speed 31 Digital Video 14 Digital video vs. Analog video 14 DVD Plug-in 21 DVD+VR 67 DVD-Video 20

# **F**

Font 79 Footer text 79

#### **G**

Getting Started 8 Getting to know the user interface 9

### **H**

Header text 79

#### **I**

Installing from CD 7

#### **L**

Layout 75

# **M**

Making your first DVD-Video, VCD, SVCD or miniDVD 20 miniDVD 20 Minimum Hardware Requirements 6

## **N**

Nero Cover Designer 13

# **O**

Opening NeroVision Express for the first time 8 Operating Systems 6

**R** Recording Settings 30

# **S**

Save Button 12 Setting up your hardware 15 Simulation 31 Super Video CD 21 SVCD 21 SVCD Plug-in 21 System Requirements 6

#### **U**

Uninstalling NeroVision Express 7

# **V**

VCD 20 VCR mode 17 Video CD 20 Volume Name 29

#### **W**

Write 31